# Зміст

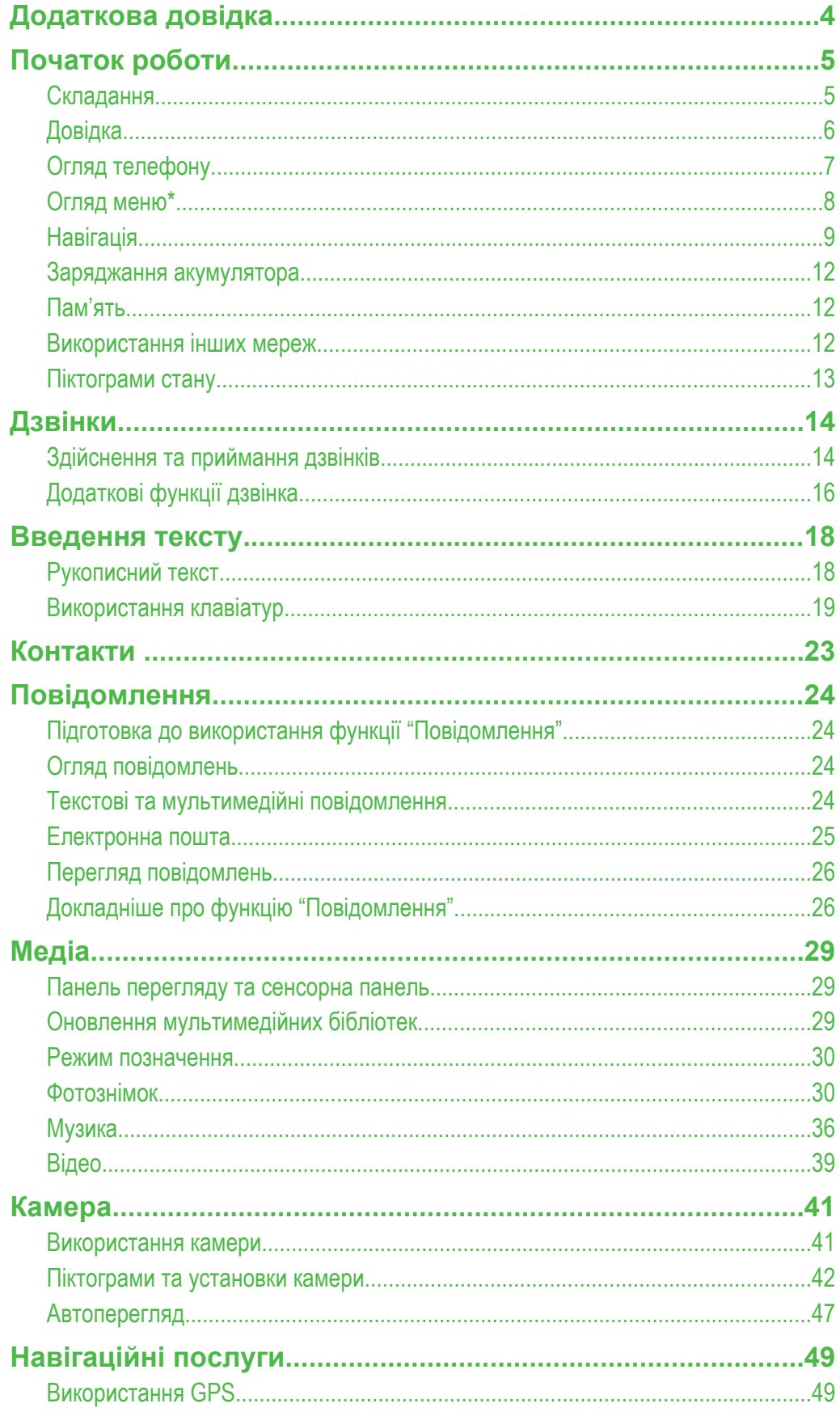

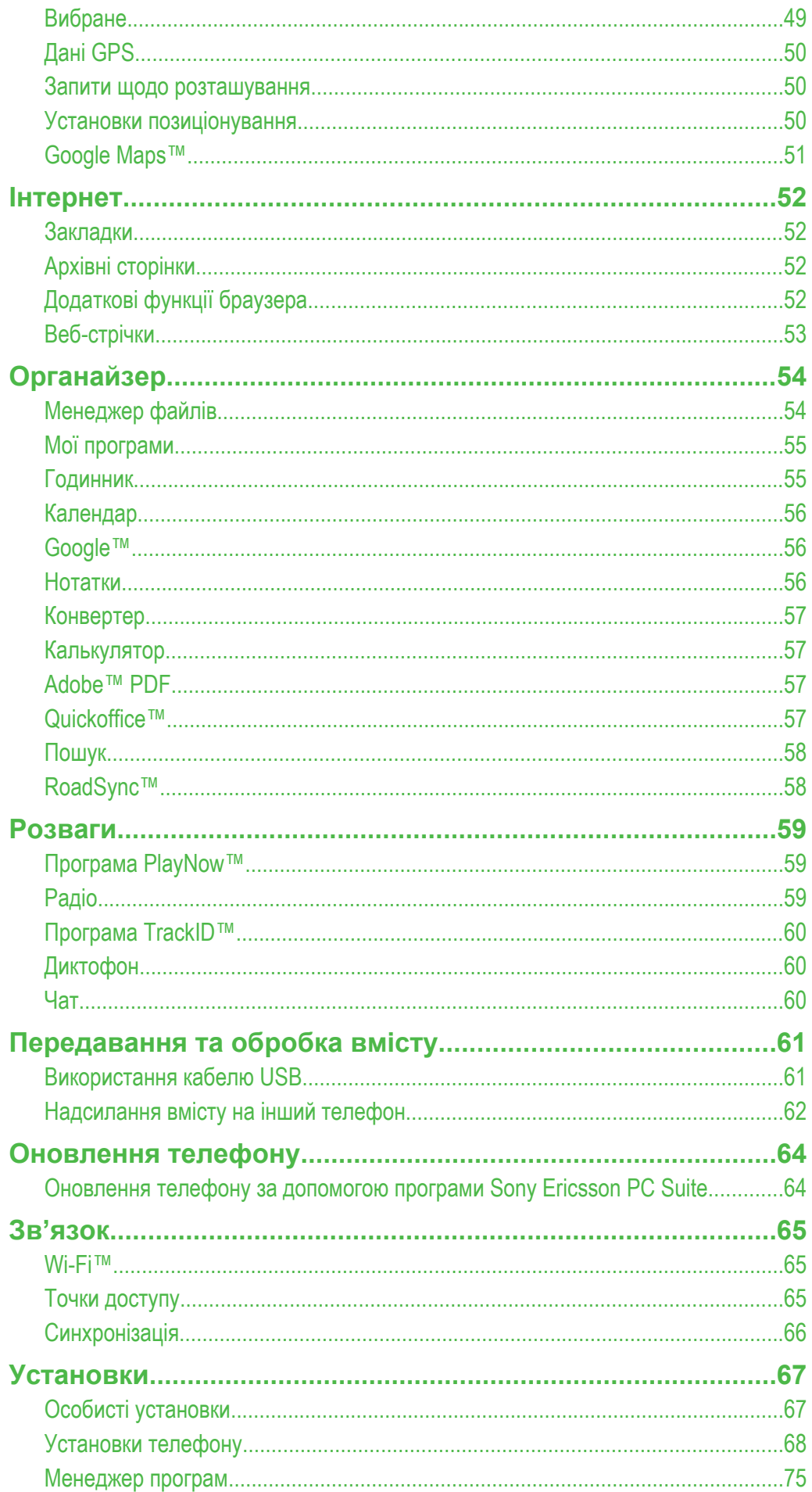

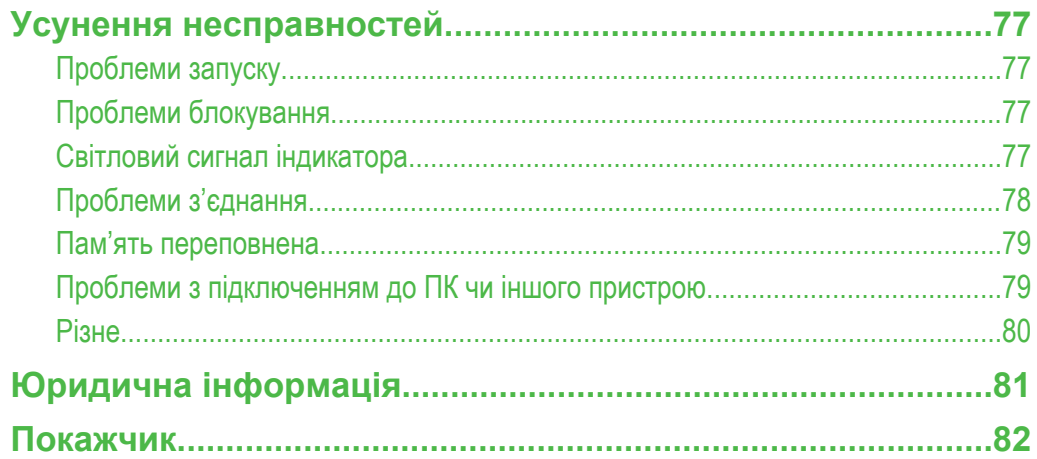

# <span id="page-3-0"></span>Додаткова довідка

Повний комплект документації користувача до телефону містить вказані нижче документи.

- Посібник користувача (надається з телефоном) огляд телефону з відомостями, необхідними для початку роботи.
- Довідкові тексти довідка в телефоні щодо більшості програм.
- Повний посібник користувача (цей документ) оновлений Посібник користувача з покроковими вказівками та додатковою інформацією щодо функцій, доступних у телефоні. Цей документ можна знайти на веб-сторінці *[www.sonyericsson.com/support](http://www.sonyericsson.com/support)*.
- $\ddot{\mathbf{y}}$ Перш ніж почати користуватися мобільним телефоном, прочитайте розділ **Важлива інформація**.

# <span id="page-4-0"></span>Початок роботи

# **Складання**

Перед початком використання телефону потрібно вставити SIM-картку (Subscriber Identity Module модуль ідентифікації абонента) та акумулятор.

# Вставлення SIM-картки

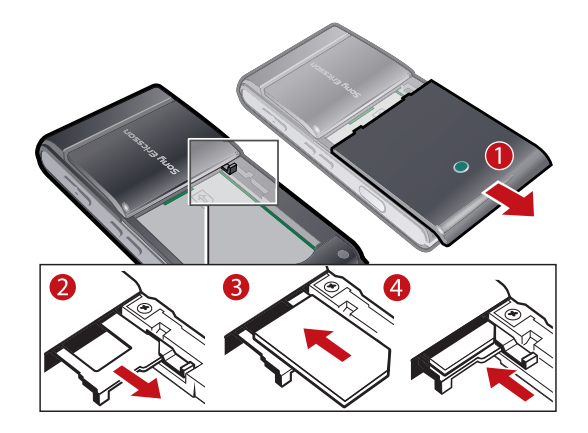

- 1 Зніміть кришку акумулятора.
- 2 Вийміть тримач SIM-картки.
- 3 Вставте SIM-картку у тримач, щоб її золотисті контакти були повернуті донизу.
- 4 Вставте тримач назад у своє місце.

# Вставляння акумулятора

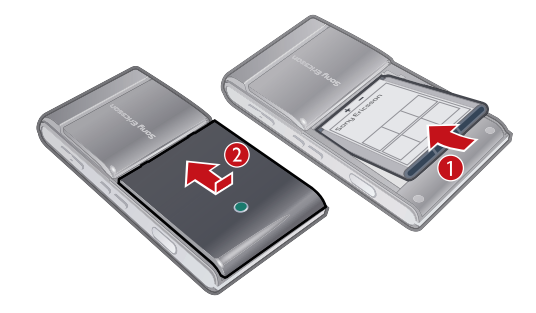

- 1 Вставте акумулятор наклейкою вгору, щоб його контакти були повернуті до контактів телефону.
- 2 Помістіть кришку акумулятора на своє місце.

# Увімкнення телефону

Увімкнення телефону

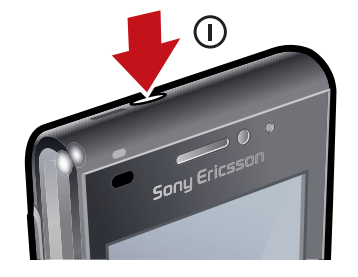

- <span id="page-5-0"></span>1 Потримайте клавішу  $\bigcap$ .
- 2 Введіть PIN-код SIM-картки, якщо потрібно, і виберіть **ОК**.
- 3 Під час першого вмикання телефону виконуйте інструкції майстра налаштування для визначення основних установок та одержання корисних порад.

# PIN-код

Для активації в телефоні послуг та функцій може знадобитися PIN-код (Personal Identification Number — персональний ідентифікаційний номер). PIN-код можна отримати у свого оператора мережі. Кожна цифра PIN-коду відображається як \*, окрім випадків, коли він починається з цифр номерів служб екстреної допомоги, наприклад 112 або 911. Екстрений номер можна побачити та набрати, не вводячи PIN-код.

Ţ Якщо ввести неправильний PIN-код тричі поспіль, SIM-картка заблокується. Див. розділ *[Блокування SIM-картки](#page-73-0)* на стор. 74.

# SIM-картка

Надана оператором мережі SIM-картка (Subscriber Identity Module – модуль ідентифікації користувача) містить інформацію про умови обслуговування вас мережею. Завжди вимикайте телефон і від'єднуйте зарядний пристрій, перш ніж встановлювати чи виймати SIM-картку.

Перед вийманням SIM-картки з телефону можна зберегти на ній контакти. Див. розділ *[Копіювання контактів із картки пам'яті на SIM-картку та навпаки](#page-22-0)* на стор. 23.

# **Довідка**

Меню **Довідка** можна знайти в більшості програм у меню **Органайзер**, також можна одержати доступ до меню **Довідка** з програми, вибравши **Опції**.

Доступ до загальної довідки в телефоні

• Виберіть **Меню** > **Органайзер** > **Довідка**.

Перегляд довідки із програми

• Виберіть **Опції** > **Довідка**.

# <span id="page-6-0"></span>**Огляд телефону**

- Клавіша увімкнення/вимкнення
- Гучномовець
- Індикатор заряджання/повідомлень
- Датчик наближення
- Динамік
- Камера відеодзвінків
- Датчик яскравості
- Клавіша блокування клавіатури
- Екран
- Гніздо для штекера зарядного пристрою, пристрою handsfree та кабелю USB
- Кришка картки пам'яті
- Клавіша дзвінка
- Клавіша головного меню
- Клавіша завершення
- Головна камера
- Ксеноновий спалах
- Клавіші гучності та цифрового масштабування
- Лампа світлодіодного індикатора/лампа підсвічування автофокусування
- Індикатор записування відео
- Датчик яскравості камери
- Клавіша перегляду камери
- Клавіша режиму камери
- Кришка об'єктива камери
- Клавіша зйомки
- Тримач для ремінця

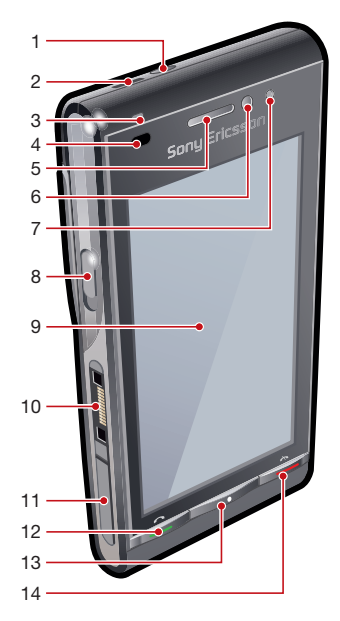

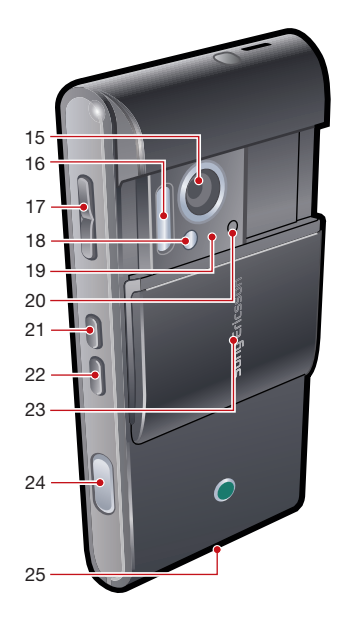

# <span id="page-7-0"></span>**Огляд меню\***

 **Повідомл.**

**• Інтернет** 

**<b> Камера** 

 **Медіа** Фотознім. Музика Відео

### *<b>C* Контакти

#### **PlayNow™**

# **<u><b>1.**</u> Розваги

Радіо TrackID™ Чат Запис звуку

 **Навігаційні послуги** Google Maps Розташування Wisepilot

# **<b>Вай** Календар

**Дзвінки\*\***

 **Органайзер** Менеджер файлів

Мої програми Годинник RoadSync Google Пошук Нотатки Конвертер Калькулятор Adobe PDF **Quickoffice** Довідка

# **Установки**

**Особисте** Профілі Теми Режим очікування **Телефон** Дата і час Мова Дисплей Завант. установок Устан. сенсора Сенсорне введення Аксесуари

**Менедж. прогр.** Встан. програми Файли встан. Уст. встановлен.

Устан. програми Керування телеф.

**Телефонування**

Дзвінок Швидкий набір Голосова пошта Переадрес. дзв. Забор. дзвінків

# **Зв'язок**

Мережа Wi-Fi Bluetooth USB Пункти призн. Менеджер з'єдн. Перед. даних Віддалені носії Обмін відео Адмін. устан-ки

\* Доступність деяких меню залежить від оператора, мережі та передплачених послуг. \*\* Переходити між вкладками у підменю можна за допомогою сенсорної функції. Докладнішу інформацію див. у розділі *[Навігація](#page-8-0)* на сторінці 9.

# <span id="page-8-0"></span>**Навігація**

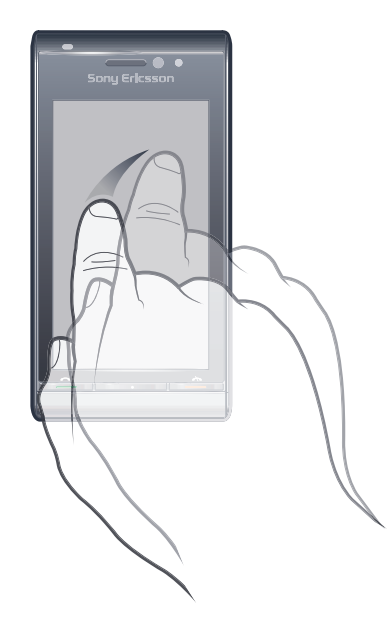

Можна переходити між меню дотиком пальця або стилуса. Торкніться або двічі торкніться об'єкта, щоб вибрати або відкрити його. Також можна переходити між запущеними програмами.

# Головне меню

Можна отримати доступ до меню за допомогою **Меню**. Торкніться меню, щоб відкрити його. Можна відображати меню як список або таблицю, створювати власні папки та переміщувати вміст із папки до папки.

#### Доступ до головного меню

• Натисніть клавішу головного меню.

Щоб змінити подання головного меню

- 1 Виберіть **Меню** > **Опції** > **Змінити вигляд меню**.
- 2 Виберіть опцію.

# Автоматичне блокування клавіатури та екрана

Екран і клавіші можуть автоматично блокуватися, якщо протягом певного часу не здійснюється жодна дія.

### Щоб змінити установки автоматичного блокування клавіатури та екрана

- 1 Виберіть **Меню** > **Установки** > **Телефон** > **Керування телеф.** > **Автоблок.**
- **клав.**.
- 2 Виберіть опцію.

# Щоб заблокувати чи розблокувати телефон

• Посуньте клавішу блокування клавіатури.

# Одночасна робота кількох програм

Телефон дозволяє переглядати всі відкриті програми та переключатися між ними.

# Перегляд запущених програм

- 1 Потримайте клавішу головного меню.
- 2 Щоб перейти до запущеної програми, торкніться її.
- Ţ Програми, запущені у фоновому режимі, підвищують споживання енергії акумулятора та скорочують термін його служби.

### Завершення використання функції

• Як правило, потрібно вибрати **Опції** > **Вихід**.

### Видалення об'єктів

• У більшості програм для видалення об'єктів, наприклад файлів, папок, повідомлень і мультимедійних файлів, потрібно вибрати об'єкт і вибрати **Опції** > **Видалити**.

# Режим очікування

Після ввімкнення телефону та введення PIN-коду на екрані з'явиться назва оператора мережі. Такий перегляд називається режимом очікування. Тепер телефон можна використовувати.

#### Повернення до режиму очікування

- Потримайте клавішу головного меню та виберіть .
- Щоб закрити поточну програму та повернутися до режиму очікування, натисніть

# Стандартна тема режиму очікування

У стандартній темі режиму очікування є п'ять різних переглядів:

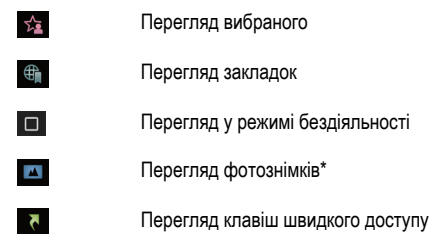

\* Піктограма перегляду фотознімків змінюється залежно від останнього зробленого фотознімка.

Ці п'ять представлень доступні лише для стандартної теми режиму очікування.

# Перегляд у режимі бездіяльності

Після ввімкнення телефону відкривається перегляд у режимі бездіяльності. Можна одержати доступ до музичного плеєра та сенсорної панелі режиму очікування в нижній частині дисплея. Музичний плеєр режиму очікування активується під час відтворення музики у програмі **Медіа**. За допомогою сенсорної панелі можна швидко одержати доступ до чотирьох наведених нижче програм.

- **Запис номера** телефонування 蟲
- **Медіа** перехід до медіа 1
- **Повідомлення** надсилання та одержання повідомлень  $\vee$
- $\bigcirc$ **Пошук** — пошук у телефоні

# Перегляд вибраного

За допомогою перегляду вибраного можна швидко одержувати доступ до вибраних контактів.

Кожний контакт в поданні "Вибране" можна вибрати для здійснення дзвінка, надсилання повідомлення чи перегляду докладної інформації щодо контакту в програмі "Контакти".

# Щоб додати контакт до меню "Вибране"

- 1 Торкніться <del>∴</del>
- 2 Торкніться  $\ddot{=}$  і виберіть контакт або контакти, які потрібно додати.

### Щоб видалити контакт із меню "Вибране"

- 1 Торкніться ☆.
- 2 Торкніться ...
- 3 Торкніться контакту, якого потрібно видалити, та виберіть **Так**.
- 4 Щоб видалити інші контакти, повторіть крок 3.

### Телефонування вибраному контакту

- 1 Торкніться <del>∴</del>
- 2 Торкніться контакту, а потім виберіть **Телефон.**.

### Щоб надіслати повідомлення вибраному контакту

- 1 Торкніться  $\frac{1}{2}$ .
- 2 Торкніться контакту, а потім виберіть **Повідомлення**.

Щоб переглянути детальну інформацію щодо вибраного контакту в меню "Контакти"

- 1 Торкніться №.
- 2 Торкніться контакту, а потім виберіть **Перегл. у Контактах**.

# Перегляд закладок

За допомогою перегляду закладок можна швидко одержати доступ до вибраних веб-сайтів. Можна додавати та видаляти закладки.

Ţ Для відвідування веб-сайтів потрібно, щоб було правильно визначено установки Інтернету. Щоб отримати інформацію про вартість, зверніться до свого постачальника послуг.

## Щоб додати закладку

- 1 Торкніться  $\bigoplus$
- 2 Торкніться + і виберіть закладку, яку потрібно додати.
- 3 Щоб додати інші закладки, повторіть крок 2.

## Щоб видалити закладку

- 1 Торкніться  $\oplus$ .
- 2 Торкніться .
- 3 Торкніться закладки, яку потрібно видалити, та виберіть **Так**.
- 4 Щоб видалити інші закладки, повторіть крок 3.

# Перегляд фотознімків

За допомогою перегляду фотознімків можна швидко одержати доступ до 200 останніх зроблених фотознімків. Найновіші фотознімки відображаються в центрі екрана. Усі фотознімки зменшуються та обрізаються до розміру 360x360 пікселів.

Під час перегляду кожного фотознімка можна встановити його як шпалери, надіслати його як мультимедійне повідомлення або переглянути у папці «Медіа».

### Установлення фотознімка як шпалер

- 1 Торкніться 1
- 2 Торкніться фотознімка та виберіть **Вст. як шпалери**.

# Щоб надіслати фотознімок

- 1 Торкніться ...
- 2 Торкніться фотознімка та виберіть **Надіслати як**.
- 3 Виберіть метод надсилання.

# Щоб переглянути повнорозмірний фотознімок в меню "Медіа"

- 1 Торкніться .
- 2 Торкніться фотознімка та виберіть **Переглянути у Медіа**.

# Перегляд клавіш швидкого доступу

У перегляді клавіш швидкого доступу відображається список клавіш швидкого доступу до різних програм і закладок. Можна визначити, які клавіші швидкого доступу відображатимуться.

# Змінення установок клавіш швидкого доступу

- <span id="page-11-0"></span>1 Торкніться .
- 2 Торкніться .
- 3 Виберіть клавішу швидкого доступу та торкніться **Опції** > **Змінити**.
- 4 Коли відобразиться **Тип кл. шв. дост.:**, виберіть **Програма** або **Закладка**.
- 5 Двічі торкніться об'єкта.
- 6 Виберіть **Назад**, щоб зберегти установки.

# **Заряджання акумулятора**

Телефон продається із частково зарядженим акумулятором.

# **Пам'ять**

Вміст можна зберігати на картці пам'яті, в пам'яті телефону та на SIM-картці. Фотознімки та музика зберігаються на картці пам'яті, якщо вона встановлена. Якщо картка пам'яті не встановлена або переповнена, фотознімки та музика зберігаються в пам'яті телефону. Повідомлення та контакти стандартно зберігаються в пам'яті телефону, але можна вибрати, щоб вони зберігалися на SIM-картці.

### Щоб переглянути об'єм вільної пам'яті

• Виберіть **Меню** > **Органайзер** > **Менеджер файлів**.

# Картка пам'яті

ļ Можливо, картку пам'яті потрібно буде придбати окремо від телефону.

Цей телефон підтримує картки пам'яті, що забезпечує додатковий обсяг пам'яті для збереження даних у телефоні. Картку пам'яті також можна використовувати з іншими сумісними пристроями.

Можна переміщувати вміст із картки пам'яті в пам'ять телефону й навпаки.

Вставлення та виймання картки пам'яті

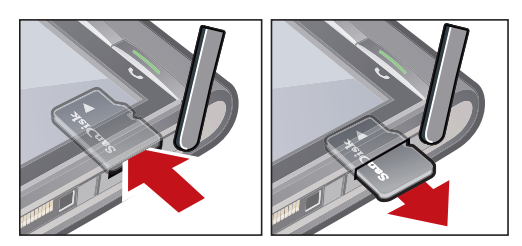

- 1 Відкрийте кришку картки пам'яті.
- 2 Вставте картку пам'яті золотистими контактами вниз.
- 3 Щоб вийняти картку пам'яті, натисніть **Фі виберіть Вийняти картку пам'яті**, після чого натисніть на край картки пам'яті, щоб звільнити та дістати її.

# **Використання інших мереж**

Здійснення та отримання дзвінків, використання функцій повідомлень та передачі даних, наприклад послуг, що потребують з'єднання з Інтернетом, поза межами домашньої мережі (роумінг) може підлягати додатковій оплаті. Зверніться до свого оператора, щоб отримати додаткову інформацію.

# <span id="page-12-0"></span>**Піктограми стану**

Піктограми стану відображаються у верхній частині екрана. Можна торкатися піктограм стану, щоб переглядати докладнішу інформацію або змінювати установки.

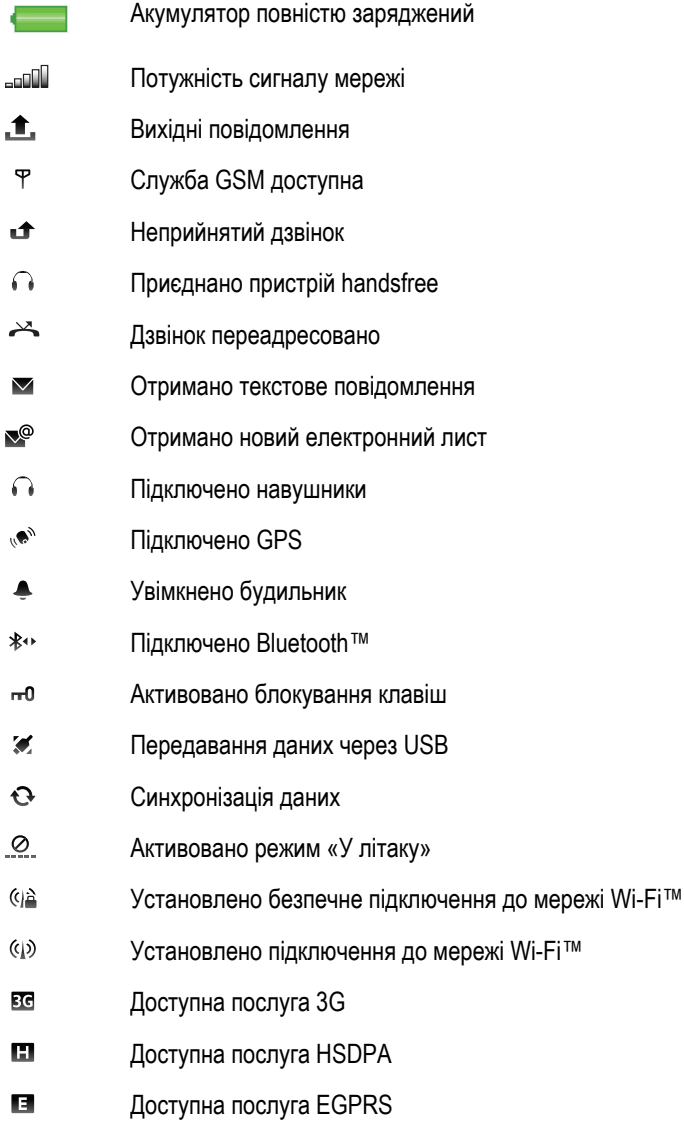

# <span id="page-13-0"></span>Дзвінки

# **Здійснення та приймання дзвінків**

Потрібно ввімкнути телефон і перебувати в зоні покриття мережі.

- • Сенсорний екран автоматично вимикається під час дзвінків, якщо тримати телефон біля вуха.

### Телефонування

- 1 Виберіть , щоб відкрити номеронабирач, і введіть номер телефону (із міжнародним кодом країни та кодом місцевості, якщо необхідно).
- 2 Натисніть $\curvearrowright$ .
- Дзвінки можна здійснювати на номери зі списку контактів та списку дзвінків.

### Завершення дзвінка

• Натисніть $\leftarrow$ 

### Як здійснити міжнародний дзвінок

- 1 Виберіть | і двічі торкніться \*+, щоб відобразився знак "+".
- 2 Введіть код країни, код місцевості (без нуля на початку) і номер телефону.
- $3$  Натисніть  $\sim$ .

### Щоб встановити автоматичний повторний набір

• Виберіть **Меню** > **Установки** > **Телефонування** > **Дзвінок** > **Автом. повторний набір** > **Увімкн.**.

### Відповідь на дзвінок

• Натисніть $\curvearrowleft$ .

### Відхилення дзвінка

• Натисніть  $\leftarrow$ 

### Змінення гучності динаміка під час розмови

• Натисніть клавішу гучності вгору або вниз.

#### Як вимкнути мікрофон під час дзвінка

- 1 Щоб вимкнути мікрофон, торкніться **Без звуку**.
- 2 Щоб знову ввімкнути мікрофон, торкніться **Увім.звук**.

### Як увімкнути гучномовець під час розмови

- Торкніться .
- $\blacktriangle$  Не тримайте телефон близько до вуха під час використання гучномовця. Це може пошкодити Ваш слух.

### Щоб переглянути пропущені дзвінки

• Натисніть , щоб відкрити список дзвінків.

### Мережі

Телефон автоматично переключається з мережі GSM на 3G (UMTS) та навпаки; це залежить від доступності. Деякі оператори мереж дозволяють переключати мережі вручну.

### Щоб переключати мережі вручну

- 1 Виберіть **Меню** > **Установки** > **Зв'язок** > **Мережа** > **Режим мережі**.
- 2 Виберіть опцію.

# Екстрені дзвінки

Цей телефон підтримує набір міжнародних екстрених номерів, наприклад 112 та 911. Ці номери можна використовувати для здійснення екстрених дзвінків у будь-якій країні, із SIM-карткою або без неї, але за умови, що ви перебуваєте в зоні покриття мережі.

 $\bullet$ У деяких країнах також можуть використовуватися інші екстрені номери. Тому, можливо, оператор мережі зберіг додаткові місцеві екстрені номери на SIM-картці.

### Як здійснити екстрений дзвінок

Виберіть  $\#$ , введіть "112" (міжнародний екстрений номер) та натисніть  $\blacktriangleright$ .

# Відеодзвінки

Можна ділитися з друзями та рідними враженнями від подій, коли вони відбуваються, а також зберігати їх, щоб поділитися ними пізніше. Ви бачите на екрані особу, з якою розмовляєте. Інша особа бачить відео, яке ви записуєте своєю камерою.

# Підготовка до здійснення відеодзвінків

Для участі у відеодзвінку обидва абоненти мають передплатити пакет послуг 3G (UMTS), що передбачає послугу 3G (UMTS) та покриття мережі 3G (UMTS).

### Щоб здійснити відеодзвінок

- 1 Виберіть  $\boxplus$  та введіть телефонний номер (з міжнародним кодом країни та кодом міста, якщо необхідно).
- 2 Виберіть **Відеодзв.**.

## Щоб відповісти на відеодзвінок

• Натисніть  $\curvearrowright$ .

Щоб завершити відеодзвінок

• Натисніть $\blacktriangleright$ .

### Щоб використовувати масштабування, коли триває вихідний відеодзвінок

• Виберіть **Опції** > **Масштабування**.

# Щоб переглянути опції відеодзвінка

• Під час відеодзвінка виберіть **Опції**.

## Список дзвінків

Можна переглянути інформацію стосовно останніх дзвінків.

# Телефонування на номер зі списку дзвінків

- 1 Натисніть і виберіть вкладку.
- 2 Виберіть ім'я або номер, а потім натисніть  $\curvearrowright$ .

# Швидкий набір

Функція швидкого набору дозволяє вибрати вісім контактів, телефонні номери яких можна швидко набрати з режиму очікування. Кожному контакту швидкого набору потрібно призначити номер від 2 до 9.

### Щоб призначити контактам номери швидкого набору

- 1 Виберіть **Меню** > **Установки** > **Телефонування** > **Швидкий набір**.
- 2 Виберіть на клавіатурі число від 2 до 9, а потім виберіть **Опції** > **Признач.**.
- 3 Виберіть контакт.

### Щоб здійснити швидкий набір призначеного номера

Виберіть  $\equiv$ , введіть номер швидкого набору та натисніть  $\sim$ .

# <span id="page-15-0"></span>**Додаткові функції дзвінка**

# Голосова пошта

Якщо до пакета передплачених послуг входить послуга автовідповідача, абоненти можуть залишати голосове повідомлення, коли ви не можете відповісти на дзвінок.

### Як ввести свій номер голосової пошти

- 1 Виберіть **Меню** > **Установки** > **Телефонування** > **Прослух. гол. пошту**> **Голосова скринька**.
- 2 Введіть номер і виберіть **ОК**.

### Як зателефонувати до служби голосової пошти

• Виберіть | Лоркніться та потримайте | 1 .

# Переадресація дзвінків

Можна переадресовувати дзвінки, наприклад, на послугу автовідповіді.

Якщо використовується функція Обмеження дзвінків, деякі опції переадресації дзвінків є недоступними.

### Щоб переадресовувати дзвінки

- 1 Виберіть **Меню** > **Установки** > **Телефонування** > **Переадрес. дзв.**.
- 2 Виберіть тип дзвінка та опцію переадресації.
- 3 Виберіть **Активувати**.
- 4 Введіть номер, на який потрібно переадресовувати дзвінки, та виберіть **ОК**.

# Кілька дзвінків

Можна керувати кількома дзвінками одночасно. Наприклад, можна відкласти поточний дзвінок на утримання під час здійснення дзвінка чи відповіді на інший дзвінок. Також можна переключатися між двома дзвінками. Відповісти на третій дзвінок неможливо, поки не завершено один із перших двох дзвінків.

## Очікування дзвінка

Пролунає тональний сигнал у випадку отримання другого дзвінка, коли активовано очікування дзвінка.

### Щоб активувати очікування дзвінка

• Виберіть **Меню** > **Установки** > **Телефонування** > **Дзвінок** > **Очікування дзвінка** > **Активувати**.

### Щоб здійснити другий дзвінок

- 1 Під час дзвінка виберіть **Панель набору**. Поточний дзвінок буде відкладено на утримування.
- 2 Введіть номер, за яким потрібно зателефонувати, та натисніть  $\sim$

## Щоб відповісти на другий дзвінок

• Під час розмови натисніть , якщо почуєте тональний сигнал другого дзвінка. Поточний дзвінок буде відкладено на утримування.

### Щоб відхилити другий дзвінок

• Під час дзвінка виберіть **Відхилити** та продовжте активний дзвінок.

# Що завершити активний дзвінок і відповісти на другий дзвінок

• Під час розмови виберіть **Заверш. акт. дзв.**, а потім виберіть **Відповісти**.

## Керування двома голосовими дзвінками

Можна одночасно відповідати на поточний дзвінок і зберігати утримуваний дзвінок.

# Щоб переключатися між двома дзвінками

 $\Box$ Гід час дзвінка натисніть  $\blacktriangleright$ .

### Щоб завершити активний дзвінок і повернутися до утримуваного дзвінка

• Натисніть  $\leftarrow$ , а потім натисніть  $\curvearrowleft$ .

# Конференц-дзвінки

Функція конференц-дзвінка дозволяє вести спільну розмову з іншими людьми.

### Щоб здійснити конференц-дзвінок

- 1 Зателефонуйте першому учаснику.
- 2 Виберіть **Панель набору**, введіть номер наступного учасника, якому потрібно зателефонувати, та натисніть  $\sim$
- 3 Коли отримаєте відповідь на новий дзвінок, виберіть ...
- 4 Щоб додати більше учасників, повторіть крок 2.
- 5 Коли отримаєте відповідь на дзвінок, виберіть  $\epsilon$ , щоб додати до конференції нового учасника.

### Щоб від'єднати учасника

- 1 Виберіть ...
- 2 Виберіть учасника та виберіть  $\frac{1}{2}$ .

### Щоб провести приватну розмову з одним учасником

- 1 Під час дзвінка виберіть **[28], щоб відобразити всіх учасників**.
- 2 Виберіть учасника, з яким потрібно провести приватну розмову, та виберіть  $\mathcal{F}_{\mathbb{R}^n}$ .

## Щоб повернутися до конференц-дзвінка

• Виберіть .

# Обмежений набір

Можна обмежити вихідні та вхідні дзвінки. Необхідно ввести пароль, отриманий від постачальника послуг.

ļ Якщо вхідні дзвінки переадресовуються, деякі опції обмеження дзвінків використовувати неможливо.

## Щоб обмежити дзвінки

- 1 Виберіть **Меню** > **Установки** > **Телефонування** > **Забор. дзвінків**.
- 2 Виберіть опцію.
- 3 Виберіть **Активувати**.
- 4 Введіть свій пароль, а потім виберіть **ОК**.

# Тривалість і вартість дзвінків

Під час дзвінка на екрані телефону відображається тривалість розмови. Можна також перевірити тривалість останнього дзвінка, тривалість вихідних дзвінків і загальну тривалість усіх дзвінків.

### Щоб відобразити тривалість дзвінка

• Виберіть **Меню** > **Дзвінки** > **Тривал. дзв.**.

# <span id="page-17-0"></span>Введення тексту

Можна вводити літери, номери та спеціальні символи за допомогою екранної клавіатури, літерноцифрової клавіатури або розпізнавання рукописного тексту. Можна переключатися між цими методами введення тексту.

### Щоб ввести текст

- 1 Торкніться будь-якого поля введення тексту. Наприклад, виберіть **Меню** > **Повідомл.** > **Створити повідомлення** та торкніться області екрана під полем **Кому**.
- 2 Відкриється вікно введення тексту. Торкніться **ПИТ** та виберіть опцію.
	- **Міні-клавіатура QWERTY** клавіатура в книжній орієнтації.
	- **Повноекр. клав. QWERTY** клавіатура в альбомній орієнтації.
	- **Літерно-цифрова клав.** традиційна клавіатура.
	- **Рукописне введ.** розпізнавання рукописного тексту.
- 3 Вводьте текст за допомогою кінчиків пальців або пера.

# **Рукописний текст**

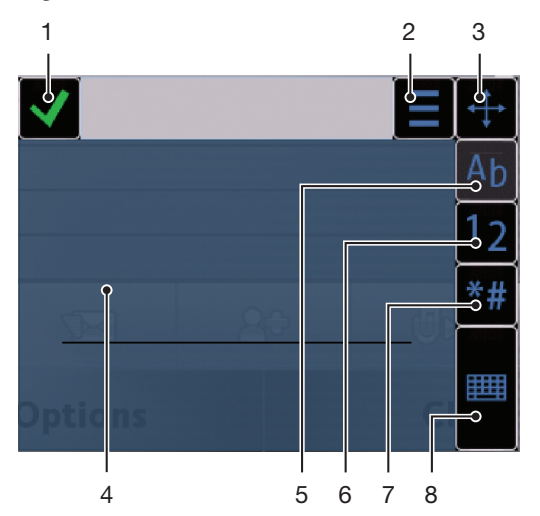

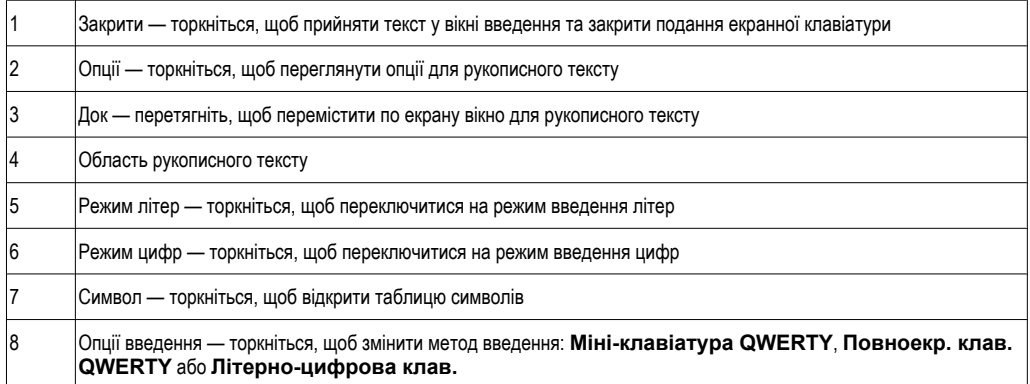

### Щоб відкрити вікно рукописного тексту

- 1 Торкніться будь-якого поля введення тексту. Наприклад, виберіть **Меню** > **Повідомл.** > **Створити повідомлення** і торкніться області екрана під полем **Кому**.
- 2 Відкриється вікно введення тексту. Торкніться **ШША та виберіть Рукописне введ.**.

## Щоб видалити текст

• Проведіть коротку лінію в напрямку ліворуч  $\longrightarrow$ .

Щоб вставити пробіл

• Проведіть коротку лінію в напрямку праворуч .

# <span id="page-18-0"></span>**Використання клавіатур**

Можна торкнутися поля введення тексту, щоб активувати екранну клавіатуру. Можна переключатися між клавіатурами різних типів.

- **Міні-клавіатура QWERTY** клавіатура в книжній орієнтації.
- **Повноекр. клав. QWERTY** клавіатура в альбомній орієнтації.
- **Літерно-цифрова клав.** традиційна клавіатура для літер та цифр.

# Літерно-цифрова клавіатура

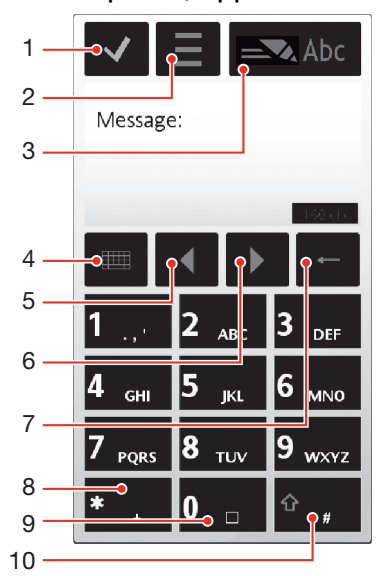

- 1 Закрити торкніться, щоб прийняти текст у вікні введення та закрити подання екранної клавіатури
- 2 Опції торкніться, щоб відкрити меню опцій введення та змінити, наприклад, **Мова набору** або переглянути розділ **Довідка**
- 3 Індикатор введення тексту торкніться, щоб відкрити розкривне вікно, в якому можна ввімкнути чи вимкнути режим інтелектуального введення тексту, змінити регістр символів і переключитися з режиму літер на режим цифр або навпаки
- 4 Методи введення торкніться, щоб змінити метод введення: **Міні-клавіатура QWERTY**, **Повноекр. клав. QWERTY** або **Рукописне введ.**
- 5 Ліворуч торкніться, щоб перемістити курсор вліво
- 6 Праворуч торкніться, щоб перемістити курсор вправо
- 7 Назад торкніться, щоб видалити літеру зліва від курсора
- 8 Символ торкніться, щоб відкрити таблицю символів
- 9 Пробіл торкніться, щоб ввести пробіл або "0"
- 10 Зміна регістру торкніться, щоб змінити регістр символів, увімкнути чи вимкнути режим інтелектуального введення тексту, а також переключитися між режимами букв і цифр

### Щоб активувати літерно-цифрову клавіатуру

- 1 Торкніться будь-якого поля введення тексту. Наприклад, виберіть **Меню** > **Повідомл.** > **Створити повідомлення** та торкніться області екрана під полем **Кому**.
- 2 Розкриється вікно введення тексту. Торкніться та виберіть **Літерно-цифрова клав.**.

### Щоб ввести текст у режимі інтелектуального введення тексту

- 1 Якщо в індикаторі введення тексту не відображається , торкніться = та виберіть **Увімкн. інтел. введення**.
- 2 Натискайте кожну клавішу тільки один раз, навіть якщо потрібна літера не вказана першою на клавіші. Наприклад, щоб написати слово "Jane", торкніться **в та**, щоб ввести "J", в 2 — щоб ввести "a", в апаноб ввести "n", та в 3 пап-щоб ввести "е". Введіть слово повністю, перш ніж переглядати варіанти.
- 3 Щоб переглянути більше варіантів для слова, торкніться підкресленого слова. Виберіть слово.
- 4 Щоб додати пробіл, торкніться 0.
- 5 Щоб додати символи та розділові знаки, торкніться \*+ .

### Щоб ввести текст у режимі звичайного введення тексту

- 1 Якщо в індикаторі введення тексту відображається , торкніться **=** та виберіть **Інтел. введення тексту** > **Вимкн.**, щоб переключитися на режим звичайного введення тексту.
- 2 Торкайтеся 2 9, доки не відобразиться потрібна літера.
- З Щоб додати пробіл, торкніться 0.
- 4 Щоб додати розділові знаки чи символи, торкніться \*+ .
- Використовуючи метод введення, можна вводити цифри, торкаючись й утримуючи цифрові клавіші.
- Для введення розділових знаків можна також торкатися **[1]**, доки не відобразиться потрібний розділовий знак.

### Щоб додати слова до вбудованого словника

- 1 Під час введення тексту в режимі інтелектуального введення торкніться **та виберіть Інтел. введення тексту** > **Вставити слово**.
- 2 Введіть слово в режимі звичайного введення тексту та виберіть **ОК**.

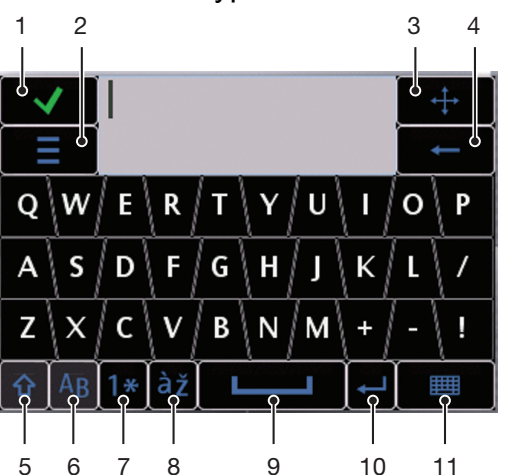

# Міні-клавіатура QWERTY

- 1 Закрити торкніться, щоб прийняти текст у вікні введення та закрити подання клавіатури
- 2 Опції торкніться, щоб відкрити меню опцій введення та змінити, наприклад, **Мова набору** або переглянути розділ **Довідка**
- 3 Док торкніться та утримуйте для переміщення по екрану вікна введення тексту
- 4 Назад торкніться, щоб видалити літеру зліва від курсора
- 5 Зміна регістру та фіксація верхнього регістру торкніться, щоб змінити регістр символів
- 6 ABC торкніться, щоб відобразити літери абетки та найчастіше використовувані символи
- 7 Режим цифр торкніться, щоб відобразити цифри та найчастіше використовувані символи
- 8 Літера з наголосом торкніться, щоб відобразити низку літер із наголосом
- 9 Пробіл торкніться, щоб ввести пробіл

10 Повернення каретки — торкніться, щоб ввести символ повернення каретки

11 Опції введення — торкніться, щоб змінити метод введення: **Повноекр. клав. QWERTY**, **Літерноцифрова клав.** або **Рукописне введ.**

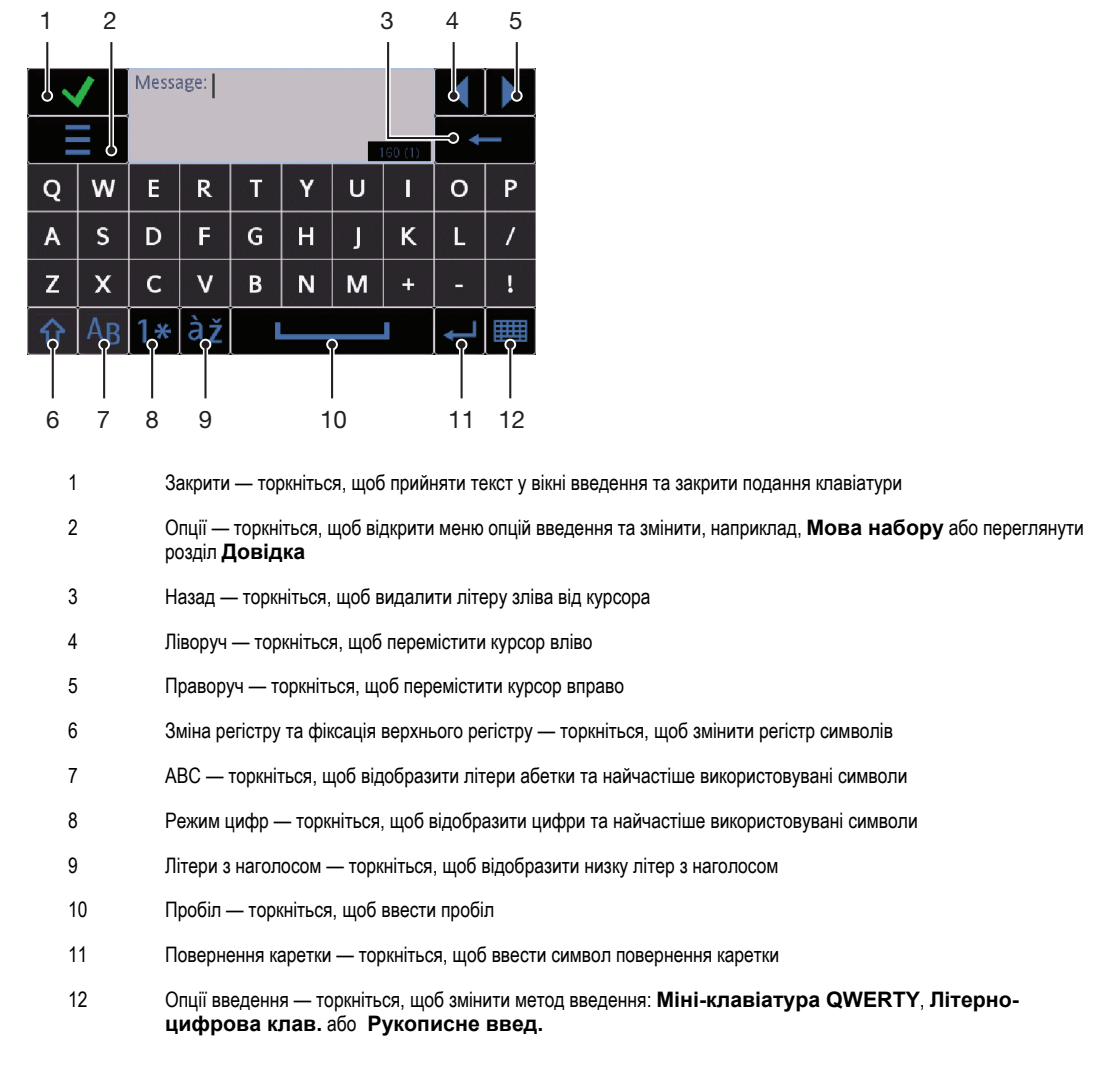

# Клавіатура QWERTY на весь екран

### Щоб активувати клавіатури QWERTY

- 1 Торкніться будь-якого поля введення тексту. Наприклад, виберіть **Меню** > **Повідомл.** > **Створити повідомлення** та торкніться області екрана під полем **Кому**.
- 2 Відкриється вікно введення тексту. Торкніться **ШШ** та виберіть опцію:
	- **Повноекр. клав. QWERTY** клавіатура в альбомній орієнтації;
	- **Міні-клавіатура QWERTY** клавіатура в книжній орієнтації.

### Щоб змінити мову введення тексту

# • Виберіть **Опції** > **Мова набору**.

Коли відкрите вікно введення тексту, можна також торкнутися  $\equiv$  та вибрати Мова набору.

### Копіювання та вставлення тексту

- 1 Торкніться, щоб помістити курсор на початок тексту, який потрібно виділити для копіювання. Потім перетягніть палець або стилус на кінець тексту.
- 2 Щоб скопіювати виділений текст, торкніться **і** виберіть Копіювати.
- 3 Щоб вставити текст у тому самому текстовому полі, перемістіть курсор у місце, куди потрібно вставити текст, торкніться і виберіть **Вставити**.
- Щоб вставити текст в іншому текстовому полі, перейдіть до цього текстового поля, перемістіть курсор у місце, куди потрібно вставити текст, і виберіть Опції > Вставити.

# <span id="page-22-0"></span>Контакти

У програмі **Контакти** можна зберігати імена абонентів, телефонні номери й особисту інформацію. Інформацію можна зберегти в пам'яті телефону або на SIM-картці.

Можна синхронізувати контакти, використовуючи програму *Sony Ericsson PC Suite*.

# Щоб відкрити "Контакти"

• Виберіть **Меню** > **Контакти**.

## Додавання нового контакту

- 1 Виберіть **Меню** > **Контакти**.
- 2 Торкніться
- 3 Додайте інформацію щодо контакту. Щоб закрити вікно введення тексту, торкніться .
- 4 Виберіть **Готово**.

## Щоб редагувати контакти

- 1 Виберіть **Меню** > **Контакти**.
- 2 Двічі торкніться контакту та виберіть **Опції** > **Редагувати**.

#### Установлення стандартних контактів

• Виберіть **Меню** > **Контакти** > **Опції** > **Установки** > **Контакти для відобр.**.

# Копіювання контактів із картки пам'яті на SIM-картку та навпаки

- 1 Виберіть **Меню** > **Контакти**.
- 2 Виберіть контакт, а потім виберіть **Опції** > **Позначити/Скас. позн.** > **Позначити**.
- 3 Щоб позначити кілька контактів, повторіть крок 2.
- 4 Виберіть **Опції** > **Копіювати**.
- 5 Виберіть опцію.
- У разі копіювання контактів із Пам'ять телефону у Пам'ять SIM, у SIM-картці зберігаються лише номер телефону та ім'я контакту.

### Пошук контакту

• У полі пошуку введіть кілька перших літер імені контакту.

### Як зателефонувати контакту

- 1 Виберіть **Меню** > **Контакти**.
- 2 Виберіть контакт і натисніть  $\curvearrowleft$ .

# Щоб здійснити відеодзвінок контакту

- 1 Виберіть **Меню** > **Контакти**.
- 2 Виберіть контакт та виберіть **Опції** > **Відеодзвінок**.

### Щоб надіслати повідомлення контакту

- 1 Виберіть **Меню** > **Контакти**.
- 2 Виберіть контакт і торкніться  $\bowtie$ .
- 3 Щоб відкрити вікно введення тексту, торкніться основної області повідомлення.
- 4 Введіть текст. Щоб закрити вікно введення тексту, торкніться  $\blacktriangledown$ .
- 5 Щоб надіслати повідомлення, торкніться  $\equiv$

# <span id="page-23-0"></span>Повідомлення

# **Підготовка до використання функції "Повідомлення"**

Перш ніж можна буде надсилати або отримувати повідомлення, окрім текстових повідомлень, потрібно налаштувати необхідні облікові записи. Для завантаження установок або налаштування облікових записів уручну можна використовувати майстер підключення до Інтернету та майстер електронної пошти.

# **Огляд повідомлень**

У папці **Повідомл.** відображаються наведені нижче піктограми.

**Створити повідомлення** Створити нове повідомлення

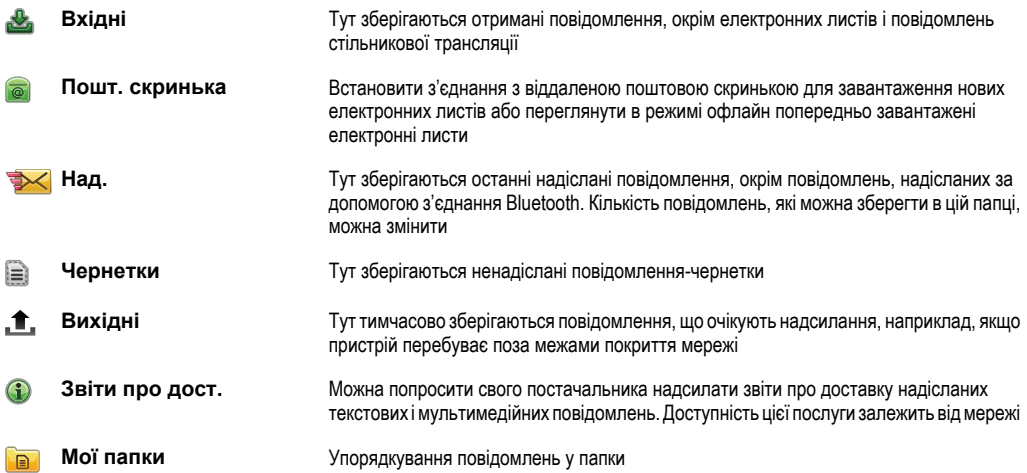

# **Текстові та мультимедійні повідомлення**

Повідомлення можуть містити текст, зображення, звукові ефекти, відеокліпи та презентації. Також можна створювати та використовувати шаблони для повідомлень.

У телефоні автоматично обирається найбільш ефективний спосіб надсилання повідомлень (текстове або мультимедійне повідомлення).

Якщо не вдається надсилати й отримувати мультимедійні повідомлення, див. *[Не вдається](#page-77-0) [використовувати Інтернет-служби](#page-77-0)* на стор. 78.

## Створення та надсилання повідомлення

- 1 Виберіть **Меню** > **Повідомл.** > **Створити повідомлення**.
- 2 Торкніться поля **Кому** і виберіть ім'я контакту зі списку **Контакти**.
- 3 Торкніться **ОК**.
- 4 Торкніться поля тексту та введіть свій текст.
- 5 Виберіть **Опції** > **Вставити вміст** та додайте зображення, відеокліп або звук.
- $6$  Щоб надіслати повідомлення, виберіть  $\equiv$
- Під час введення телефонних номерів кількох одержувачів уручну використовуйте крапку з комою для розділення номерів.

### Щоб відповісти на отримане повідомлення

• Виберіть **Опції** > **Відповісти**.

# Щоб видалити прочитане повідомлення

- 1 Виберіть прочитане повідомлення.
- $2$  Виберіть  $\widehat{m}$ .
- 3 Щоб видалити повідомлення, виберіть **Так**.

### Щоб зберегти контактні відомості відправника

- <span id="page-24-0"></span>1 Виберіть **Меню** > **Повідомл.** > **Вхідні**.
- 2 Торкніться повідомлення відправника.
- 3 Виберіть **Опції** > **Зберегти у контактах** > **Створити новий**.
- 4 Введіть телефонний номер, ім'я чи адресу електронної пошти відправника.
- 5 Виберіть **Готово**.

# **Електронна пошта**

# Підготовка до використання електронної пошти

Для користування електронною поштою необхідно ввести в телефон дійсну точку доступу до Інтернету та правильно визначити установки електронної пошти.

Потрібно створити обліковий запис електронної пошти. Виконайте вказівки, надані постачальником віддаленої поштової скриньки та постачальником послуг Інтернету.

Якщо у телефоні відсутні установки електронної пошти, див. *[Установки електронної](#page-70-0) [пошти](#page-70-0)* на стор. 71.

## Надсилання електронних листів

Створювати електронні листи можна з кожного облікового запису електронної пошти.

### Як створити й надіслати новий електронний лист

- 1 Виберіть **Меню** > **Повідомл.**.
- 2 Виберіть **Опції** > **Створити повідомл.** > **Ел. пошта**.
- 3 Виберіть одержувачів із меню "Контакти" та торкніться поля "Кому", "Копія" або "Прихована копія".
- 4 У полі "Тема" введіть тему електронного листа.
- 5 Щоб додати до електронного листа файли, на панелі інструментів виберіть **Додати**. Виберіть тип вкладення. Деякі зображення, музика та інший вміст можуть бути захищені авторським правом, унаслідок чого їх, можливо, не вдасться скопіювати, змінити чи перенести.
- 6 Щоб переглянути вкладення, торкніться .
- 7 Введіть текст листа.
- 8 Щоб використати шаблон або попередньо написану нотатку, на панелі інструментів виберіть **Додати** і виберіть потрібний шаблон або нотатку.
- 9 Щоб надіслати лист, виберіть **Надіслати**.

# Отримання електронних листів

Електронні листи завантажуються із сервера електронної пошти через Інтернет або в офісі. Електронну пошту можна завантажити вручну або визначити, коли телефон має перевірити пошту на наявність нових електронних листів.

### Щоб завантажити електронний лист у режимі офлайн

- 1 Виберіть **Меню** > **Повідомл.** та виберіть поштову скриньку.
- 2 Щоб установити з'єднання з віддаленою поштовою скринькою, виберіть **Опції** > **З'єднати**.

### Щоб автоматично завантажити електронні листи

- 1 Виберіть **Меню** > **Повідомл.**.
- 2 Виберіть **Опції** >**Установки** > **Ел. пошта** > **Поштові скриньки**.
- 3 Торкніться облікового запису електронної пошти.
- 4 Виберіть **Автомат. завантаження**.

### Щоб видалити з телефону електронні листи

- <span id="page-25-0"></span>1 Виберіть **Меню** > **Повідомл.** та виберіть поштову скриньку.
- 2 Виберіть електронний лист.
- 3 Виберіть **Опції** > **Видалити** >**Лише телефон**. У віддаленій поштовій скриньці електронні листи залишаться.
- У телефоні відображаються заголовки електронних листів із віддаленої поштової скриньки. Хоча вміст електронного листа видаляється, у телефоні залишається його заголовок. Якщо потрібно видалити також і заголовок, під час видалення листа з телефону та віддаленої поштової скриньки потрібно з'єднатися із сервером. Якщо з'єднання із сервером не встановлено, заголовок буде видалено після повторного підключення телефону до віддаленої поштової скриньки для оновлення стану.

### Щоб видалити електронний лист із телефону та віддаленої поштової скриньки

- 1 Виберіть **Меню** > **Повідомл.** та виберіть поштову скриньку.
- 2 Виберіть електронний лист.
- 3 Виберіть **Опції** > **Видалити** > **Телефон і сервер**.

### Щоб від'єднатися від віддаленої поштової скриньки

• Щоб завершити з'єднання даних із віддаленою поштовою скринькою, виберіть **Опції** > **Роз'єднати**.

### Щоб переслати електронний лист

- 1 Виберіть **Меню** > **Повідомл.** та виберіть поштову скриньку.
- 2 Виберіть електронний лист, який потрібно переслати.
- 3 Виберіть **Опції** > **Переслати**.

# **Перегляд повідомлень**

Можна налаштувати телефон, щоб не отримувати великі повідомлення, а отримувати тільки заголовки.

### Щоб завантажити заголовки

- 1 Виберіть **Меню** > **Повідомл.**.
- 2 Виберіть **Опції** >**Установки** > **Ел. пошта** > **Поштові скриньки**.
- 3 Торкніться облікового запису електронної пошти.
- 4 Виберіть **Установки завантаж.** > **Завантаж. ел. пошти**.
- 5 Виберіть **Лише заголовки**.

# **Докладніше про функцію "Повідомлення"**

# Повідомлення стільникової трансляції

Стільникова трансляція дає можливість отримувати від постачальника послуг повідомлення на різні теми, наприклад про погодні умови чи ситуацію на дорогах. Для отримання докладнішої інформації зверніться до свого постачальника послуг.

Повідомлення стільникової трансляції не можна отримувати в мережах UMTS. З'єднання пакетної передачі даних може перешкодити отриманню повідомлень стільникової трансляції.

### Щоб переглянути повідомлення стільникової трансляції

- 1 Виберіть **Меню** > **Повідомл.** > **Опції** > **Стільникова трансляція**.
- 2 Виберіть повідомлення, яке потрібно переглянути.

# Сервісні команди

Сервісні команди можна використовувати для введення та надсилання запитів послуг, наприклад команд активування послуг мережі, до постачальника послуг. Запити послуг також відомі як команди USSD (Unstructured Supplementary Service Data — неструктуровані додаткові дані служб).

### Щоб редагувати сервісні команди

- 1 Виберіть **Меню** > **Повідомл.**.
- 2 Виберіть **Опції** > **Сервісне повідомлен.**.

# Надіслані

Останні 20 надісланих повідомлень автоматично зберігаються в папці "Надіслані".

### Щоб змінити кількість надісланих повідомлень, що зберігаються автоматично

- 1 Виберіть **Меню** > **Повідомл.**.
- 2 Виберіть **Опції** > **Установки** > **Інше**.
- 3 Введіть кількість повідомлень, що потрібно автоматично зберігати.

## Чернетки

У папці **Чернетки** можна переглядати, редагувати та надсилати створені, але ще не надіслані повідомлення.

### Щоб переглянути повідомлення

- 1 Виберіть **Меню** > **Повідомл.** > **Чернетки**.
- 2 Виберіть повідомлення.

### Щоб надіслати повідомлення

- 1 Виберіть **Меню** > **Повідомл.** > **Чернетки**.
- 2 Виберіть повідомлення.
- 3 Торкніться поля **Кому** і виберіть ім'я контакту зі списку **Контакти**.
- 4 Торкніться **ОК**.
- $5$  Щоб надіслати повідомлення, виберіть  $\equiv$

### Звіти про доставку

Для відстеження надісланих текстових і мультимедійних повідомлень можна використовувати **Звіти про дост.**.

Звіти про доставку не надаються для текстових і мультимедійних повідомлень, надісланих на адресу електронної пошти.

### Щоб отримувати звіти про доставку текстових повідомлень

- 1 Виберіть **Меню** > **Повідомл.**.
- 2 Виберіть **Опції** > **Установки** > **Текстове повідомлення** > **Отримувати звіт** > **Так**.

### Щоб отримувати звіти про доставку мультимедійних повідомлень

- 1 Виберіть **Меню** > **Повідомл.**.
- 2 Виберіть **Опції** > **Установки** > **Мультим. повідомлення** > **Отримувати звіт** > **Достав. та читання** або **Доставка**.

### Мої папки

Можна переглядати повідомлення, збережені у власних папках, або використовувати шаблони повідомлень у **Мої папки**.

### Щоб створити нову папку

- 1 Виберіть **Меню** > **Повідомл.** > **Мої папки**.
- 2 Виберіть **Опції** > **Нова папка**.
- 3 Введіть ім'я папки.
- 4 Торкніться **ОК**.

# Шаблони

### Щоб переглянути шаблон

- 1 Виберіть **Меню** > **Повідомл.** > **Мої папки** > **Шаблони**.
- 2 Виберіть шаблон.

# Щоб надіслати шаблон повідомлення

- Виберіть **Меню** > **Повідомл.** > **Мої папки** > **Шаблони**.
- Торкніться шаблона та виберіть **Опції** > **Надіслати**.

# Щоб створити шаблон

- Виберіть **Меню** > **Повідомл.** > **Мої папки** > **Шаблони**.
- Виберіть **Опції** > **Новий шаблон**.
- Введіть текст.
- Щоб зберегти шаблон, виберіть **Готово**.

# <span id="page-28-0"></span>Медіа

За допомогою програми **Медіа** можна керувати медіа-файлами, такими як фотознімки, музичні й інші аудіозаписи та відеокліпи. Також можна керувати фотознімками в альбомах в Інтернеті.

Основні функції програми:

- **Фотознім.** перегляд, редагування, надсилання чи публікація у веб-журналах фотознімків і відеокліпів.
- **Музика** упорядкування за категоріями та відтворення музичних файлів й інших аудіозаписів.
- **Відео** відтворення та робота з відеокліпами.
- Можна автоматично переключатися між книжним і альбомним переглядами, коли ввімкнуто автоповертання. Див. розділ *[Установки датчиків](#page-68-0)* на стор. 69.

# **Панель перегляду та сенсорна панель**

Можна використовувати панель перегляду та сенсорну панель для переходу між різними переглядами та керування мультимедійними файлами.

- Панель перегляду це панель, яка відображається у верхній частині екрана (в книжній орієнтації) після вибору програми в меню **Медіа**. За допомогою цієї панелі можна переходити до перегляду відтворення, до різних переглядів у вигляді списку в одній програмі або до головного меню **Медіа**.
- Сенсорна панель це панель, що відображається в нижній частині екрана (в книжній орієнтації), за допомогою якої можна, наприклад, позначати й редагувати мультимедійні файли та керувати ними, або повернутися на попередній рівень. Щоб побачити додаткові опції, торкніться  $\mathbb{B}$ .
- $\cdot \check{\blacklozenge}'$  Шоб одержати підказки щодо піктограми на панелях, торкніться та утримуйте піктограму.

## Щоб відкрити "Медіа"

- Виберіть **Меню** > **Медіа**.
- Торкніться на сенсорній панелі у верхній частині екрана.
- Ţ Якщо не використовується стандартна тема, можливо, відкрити Медіа буде необхідно іншим способом.

## Щоб закрити "Медіа"

- Натисніть , щоб перейти в режим очікування.
- Якщо відкрито головне меню **Медіа**, на сенсорній панелі торкніться .
- Якщо згорнути Медіа під час відтворення аудіокліпа, відтворення буде продовжуватися. Якщо використовується стандартна тема, музичним плеєром можна керувати в режимі очікування.

### Щоб переміщуватися в "Медіа"

- Щоб перейти на наступний рівень, торкніться піктограми чи назви.
- Щоб повернутися на попередній рівень, на сенсорній панелі торкніться ...
- Щоб перейти до подання відтворення, на панелі перегляду торкніться .
- Щоб повернутися до головного меню **Медіа**, на панелі перегляду торкніться .
- Якщо в поданні списку чи таблиці відображаються не всі об'єкти, проведіть по екрану вгору або вниз, щоб переглянути інші об'єкти.

### Перехід до перегляду відтворення

• Торкніться у верхній частині екрана.

### Перегляд додаткових команд сенсорної панелі

На сенсорній панелі торкніться **...** 

# **Оновлення мультимедійних бібліотек**

Мультимедійні бібліотеки автоматично оновлюються, якщо:

- <span id="page-29-0"></span>• програма **Медіа** використовується вперше;
- завершується передавання мультимедійних файлів у телефон за допомогою кабелю USB;
- у телефон вставляється картка пам'яті;
- вибрано недійсний файл.

### Оновлення мультимедійних бібліотек вручну

На сенсорній панелі торкніться ...

# **Режим позначення**

Можна позначати кілька файлів і керувати ними як групою.

### Позначення мультимедійних файлів

- 1 У режимі перегляду файлів у вигляді списку або сітки на сенсорній панелі торкніться  $\mathbb{W}$ .
- 2 Торкніться файлів, щоб виділити їх як позначені.
- Щоб закрити режим позначення, торкніться ...

# **Фотознімок**

За допомогою функції **Фотознім.** можна переглядати й надсилати фотознімки та керувати ними в телефоні. Також можна редагувати та впорядковувати фотознімки, збережені у фотоальбомах в Інтернеті. Є такі опції перегляду:

- **Останнє фото** останній записаний фотознімок або відеокліп, збережений у телефоні або в картці пам'яті. Останній записаний фотознімок або відеокліп відображається як перший об'єкт.
- **Альбом камери** зроблені за допомогою камери фотознімки та відеокліпи подаються у хронологічному порядку за місяцем.
- **Теги фото** фотознімки з тегами.
- **Веб-альбоми** фотознімки та відеокліпи в альбомах в Інтернеті. Щоб використовувати цю функцію, у телефоні необхідно визначити правильні установки Інтернету.
- **Зображення** попередньо завантажені та завантажені зображення без інформації EXIF (Exchangeable Image File — зображення зі зчитуваними даними), створені не за допомогою цієї камери.

# Панель перегляду фотознімків

# B Q B Q O

У меню **Фотознім.** панель перегляду відображається у верхній частині екрана.

Повернутися до головного меню **Медіа** 원

Перейти до **Альбом камери** 스

- Перейти до **Теги фото** i.
- $\mathbb{Z}$ Перейти до **Веб-альбоми**
- Перейти до подання відтворення  $\qquad \qquad \Box$

### Перегляд фотознімка на повний екран

### 1 Виберіть **Меню** > **Медіа** > **Фотознім.**.

- 2 Виберіть опцію перегляду та торкніться мініатюри, щоб переглянути фотознімок.
- 3 Щоб переглянути наступний або попередній фотознімок, проведіть по екрану вліво або вправо.

# Найновіші фотознімки

У папці **Останнє фото** можна переглянути всі зняті за допомогою камери фотознімки та відеокліпи в хронологічному порядку, починаючи з найновіших. Проведіть по екрану справа наліво, щоб переглянути інші фотознімки та відеокліпи. Щоб повернутися назад, проведіть по екрану зліва направо.

### Щоб переглянути найновіші фотознімки

# • Виберіть **Меню** > **Медіа** > **Фотознім.** > **Останнє фото**.

# Альбом камери

У **Альбом камери** можна знайти всі фотознімки та відеокліпи, зняті за допомогою камери. Усі файли впорядковуються за місяцем у хронологічному порядку. Виберіть місяць, щоб відобразити мініатюри, та торкніться мініатюри фотознімка чи відеокліпа, щоб переглянути його.

Під час перегляду фотознімків або відеокліпів за місяцем або в поданні мініатюр можна позначити декілька об'єктів і керувати цією групою.

### Теги фотознімків

Можна з легкістю керувати фотознімками, створюючи для них теги. У списку **Теги фото** можна переглянути всі фотознімки з тегами. Також можна редагувати теги.

Можна додавати теги лише до фотознімків з інформацією EXIF. Якщо відсутні фотознімки з тегами, список **Теги фото** залишатиметься пустим.

#### Щоб переглянути фотознімки за тегами

- 1 Виберіть **Меню** > **Медіа** > **Фотознім.** > **Теги фото**.
- 2 Виберіть тег та торкніться мініатюри.

### Створення тегів

- 1 Під час перегляду фотознімка торкніться  $\mathbb{R}$  >  $=$ .
- 2 Торкніться , ведіть нове ім'я та виберіть **OK**.
- 3 Виберіть піктограму тегу
- 4 Виберіть створений тег, щоб додати його до свого фотознімка.

#### Додавання тегу до фотознімка

- 1 У режимі перегляду відтворення або в режимі позначення торкніться  $\mathbb{S}$  > ...
- 2 Виберіть тег.

# Щоб видалити тег із фотознімка

- 1 Під час перегляду фотознімка з тегом торкніться  $\mathbb{R}$ ) >  $=$ .
- 2 Торкніться справа від тегу, який потрібно видалити.

### Щоб редагувати тег

- 1 Виберіть **Меню** > **Медіа** > **Фотознім.** > **Теги фото**.
- 2 Виберіть тег і торкніться  $\Box$ .
- 3 Відредагуйте ім'я тегу та виберіть **OK**.
- 4 Виберіть піктограму для тегу.

### Щоб видалити тег

- 1 Виберіть **Меню** > **Медіа** > **Фотознім.** > **Теги фото**.
- 2 Виберіть тег, торкніться **мата підтвердіть**.

# Веб-альбоми

У меню **Веб-альбоми** можна керувати фотознімками та відеокліпами в альбомах, створених онлайн. Можна також додавати до вмісту коментарі чи переглядати коментарі інших людей. Виберіть **Переглян. демо-кліп**, щоб дізнатися більше про основні функції в меню **Веб-альбоми**.

Щоб використовувати цю функцію, необхідно визначити правильні установки Інтернету. Для отримання додаткової інформації щодо оплати, що може стягуватися, зверніться до свого оператора мережі.

### Щоб переглянути фотознімок із меню "Веб-альбоми"

- 1 Виберіть **Меню** > **Медіа** > **Фотознім.** > **Веб-альбоми**.
- 2 Виберіть службу та торкніться ...
- 3 Якщо служба використовується вперше, введіть своє ім'я користувача та пароль, а потім виберіть **Вхід у сист.**.
- 4 Виберіть альбом і торкніться , щоб оновити.
- 5 Виберіть мініатюру. Торкніться стрілки, щоб завантажити фотознімок і переглянути його з більшим розміром.

# Щоб шукати нові служби веб-альбомів

- 1 Виберіть **Меню** > **Медіа** > **Фотознім.** > **Веб-альбоми**.
- 2 Виберіть **Нова служба**.

### Щоб переглянути коментарі до фотознімка

- 1 Переглядаючи фотознімок в онлайн-фотоальбомі, торкніться  $\widehat{\mathbb{B}}$  > ...
- 2 Щоб оновити коментарі, торкніться ...

# Щоб додати коментарі до фотознімка

- 1 Переглядаючи фотознімок в онлайн-фотоальбомі, торкніться  $\mathbb{R}$  > ...
- 2 Торкніться /
- 3 Введіть коментарі та виберіть **Надіслати**.

### Щоб переглянути детальну інформацію про фотознімок у мережі

• Переглядаючи фотознімок в онлайн-фотоальбомі, торкніться  $\sin \theta$ .

## Щоб змінити деталі фотознімка в мережі

- 1 Переглядаючи фотознімок в онлайн-фотоальбомі, торкніться  $\geq 1$ .
- 2 Змініть ім'я файлу чи опис у відповідних полях.

## Щоб надіслати посилання на фотознімки

- 1 Виберіть **Меню** > **Медіа** > **Фотознім.** > **Веб-альбоми**.
- 2 Виберіть службу та альбом.
- 3 На сенсорній панелі торкніться ...
- 4 Торкніться фотознімків, які потрібно вибрати.
- 5 Торкніться . Див. розділ *[Повідомлення](#page-23-0)* на стор. 24.
- • Під час перегляду фотознімка в онлайн-фотоальбомі можна також надіслати посилання на цей фотознімок, якщо на сенсорній панелі торкнутися .

### Щоб видалити фотознімки з онлайн-фотоальбому

- 1 Переглядаючи в альбомі мініатюри фотознімків, на сенсорній панелі торкніться  $\mathbb{R}$ .
- 2 Торкніться, щоб вибрати фотознімки, які потрібно видалити.
- 3 Торкніться та підтвердіть.
- • Під час перегляду фотознімка в онлайн-фотоальбомі його також можна видалити, якщо на сенсорній панелі торкнутися  $\widehat{\mathfrak{m}}$ .

### Щоб змінити деталі веб-альбому

- 1 Виберіть **Меню** > **Медіа** > **Фотознім.** > **Веб-альбоми** та виберіть альбом.
- 2 Торкніться /
- 3 Змініть назву альбому, опис або видимість у відповідних полях.

### Щоб надіслати посилання на альбоми

- 1 Виберіть **Меню** > **Медіа** > **Фотознім.** > **Веб-альбоми**.
- 2 Виберіть службу.
- 3 На сенсорній панелі торкніться .
- 4 Торкніться, щоб вибрати фотоальбоми.
- $5$  Торкніться  $\leq$ .

# Щоб вийти з веб-альбомів

- 1 Виберіть **Меню** > **Медіа** > **Фотознім.** > **Веб-альбоми**.
- 2 На сенсорній панелі торкніться  $\mathbb{R}$ .
- 3 Торкніться, щоб вибрати службу, з якої потрібно вийти.
- 4 Торкніться я та підтвердіть.

# Зображення

У меню **Зображення** всі зображення без інформації EXIF відображаються в хронологічному порядку як мініатюри. Торкніться мініатюри, щоб переглянути зображення.

 $\rightarrow$ Переглядаючи мініатюри зображень, можна позначити декілька об'єктів і керувати ними як групою.

### Перегляд зображень

Під час перегляду зображень у поданні відтворення можна:

- торкнутися екрана, щоб показати чи приховати сенсорну панель та іншу інформацію. Час створення файлу в поданні відображається у верхній частині екрана;
- провести по екрану вліво чи вправо, щоб переглянути попередній або наступний файл зображення;
- керувати файлами зображень за допомогою сенсорної панелі.
- Ţ Щоб отримати підказки, можна торкнутися та утримувати кожну піктограму на сенсорній панелі.

# Керування фотознімками в поданні відтворення

Керувати фотознімками можна багатьма способами. Наприклад, можна редагувати, маркувати, використовувати чи надсилати фотознімок на інші пристрої. Фотознімки можна також переглядати як слайд-шоу.

Під час перегляду фотознімка на сенсорній панелі можна побачити наведені нижче піктограми.

- $\frac{1}{2}$ Вийти з подання відтворення та повернутися на попередній рівень
- Видалити поточний фотознімок 而
- Надіслати поточний фотознімок  $\vee$
- Переглянути додаткові команди 露
- Інформація про фотознімок 4
- Масштабувати фотознімок ÷Ω
- Друкувати фотознімок
- Редагувати фотознімок
- Установити фотознімок як зображення контакту  $\left\lceil \cdot \right\rceil$
- Установити фотознімок як шпалери ු
- Установити фотознімок як зображення дзвінка △
- Маркувати фотознімок i.
- Переглянути фотознімки як слайд-шоу

### Щоб переглянути інформацію про фотознімок

Під час перегляду фотознімка торкніться  $\mathbb{R}$  >  $\mathbb{R}$ .

### Щоб надрукувати фотознімок

Під час перегляду фотознімка торкніться  $\mathbb{R}$  >  $\Rightarrow$ 

# Щоб масштабувати фотознімок

- 1 Під час перегляду фотознімка торкніться  $\sin 2\theta$ .
- 2 Торкніться , щоб збільшити. Торкніться  $\ominus$ , щоб зменшити.

# Редагування фотознімків

Під час перегляду фотознімок можна редагувати кількома способами. Наприклад, можна змінити контрастність або яскравість фотознімка. До фотознімка можна також додавати такі об'єкти, як текст або графічні елементи.

### Редагування фотознімків

- 1 Під час перегляду фотознімка торкніться  $\mathbb{S}$ ) >  $\mathbb{Z}$ .
- 2 Виберіть **Опції**, а потім виберіть об'єкт.
- 3 Щоб скасувати всі зміни та повернутися до головного перегляду, виберіть **Опції** > **Скасувати зміни**.
- Деякі зображення та інший вміст можуть бути захищені авторським правом, і їх не можна копіювати, змінювати та передавати.

### Щоб скасувати останню дію редагування

• З подання редагування виберіть **Опції** > **Скасувати останню дію**.

### Щоб зберегти відредагований фотознімок

• З подання редагування виберіть **Опції** > **Зберегти**.

### Щоб відрегулювати яскравість фотознімків

- 1 Під час перегляду фотознімка торкніться  $\mathbb{R}$  >  $\mathbb{R}$ .
- 2 Виберіть **Опції** > **Дод. ефект**.
- 3 Торкніться та перетягніть повзунок, щоб відрегулювати яскравість.
- 4 Виберіть **ОК**, щоб підтвердити.

### Щоб відрегулювати контрастність фотознімків

- 1 Під час перегляду фотознімка торкніться  $\sin \theta$
- 2 Виберіть **Опції** > **Дод. ефект**.
- З Торкніться та перетягніть повзунок, щоб відрегулювати контрастність.
- 4 Виберіть **ОК**, щоб підтвердити.

## Щоб відрегулювати різкість фотознімків

- 1 Під час перегляду фотознімка торкніться  $\mathbb{R}$  >  $\mathbb{R}$ .
- 2 Виберіть **Опції** > **Дод. ефект**.
- 3 Торкніться  $\triangle$  та перетягніть повзунок, щоб відрегулювати різкість.
- 4 Виберіть **ОК**, щоб підтвердити.

### Щоб зменшити розмір фотознімка

- 1 Під час перегляду фотознімка торкніться  $\mathbb{R}$  >  $\mathbb{Z}$ .
- 2 Виберіть **Опції** > **Дод. ефект**.
- 3 Торкніться та зменшіть розмір фотознімка.
- 4 Виберіть **ОК**, щоб підтвердити.

### Щоб обрізати фотознімок

- 1 Під час перегляду фотознімка торкніться  $\mathbb{R}$  >  $\mathbb{Z}$ .
- 2 Виберіть **Опції** > **Дод. ефект**.
- З Торкніться і та виберіть одну з двох опцій.
	- **Вручну** можна встановити форму, розмір і положення обрізаної області.
	- **За розміром екрана** розміри області, яку потрібно обрізати, встановлюються відповідно до форми шпалер.
- 4 Перетягніть для встановлення форми та розміру обрізаної області.
- 5 Перетягніть область обрізання для переміщення рамки обрізання по фотознімку.
- 6 Виберіть **Обрізув.**.

# Щоб повернути та зберегти фотознімок

- 1 Під час перегляду фотознімка торкніться  $\mathbb{E}$ ) >  $\mathbb{Z}$ .
- 2 Виберіть **Опції** > **Дод. ефект**.
- 3 Торкніться , щоб повернути фотознімок за годинниковою стрілкою.
- 4 Виберіть **Опції** > **Зберегти**.

# Щоб вставити у фотознімок виноску

- 1 Під час перегляду фотознімка торкніться  $\sin \theta$ .
- 2 Виберіть **Опції** > **Дод. еф.**.
- 3 Торкніться  $\bigcirc$  та виберіть виноску.
- 4 Щоб перемістити виноску, виберіть **Опції** > **Перемістити виноску** і перетягніть її в потрібну точку.
- 5 Щоб змінити розмір виноски, виберіть **Опції** > **Змінити розмір виноски** і потягніть її по екрану для змінення розміру.
- 6 Щоб повернути виноску, виберіть **Опції** > **Повернути виноску** і потягніть її по екрану, щоб повернути.
- 7 Щоб повернутися до головного подання, виберіть **Готово**.

### Щоб вставити у фотознімок графічний елемент

- 1 Під час перегляду фотознімка торкніться  $\mathbb{R}$  >  $\mathbb{Z}$ .
- 2 Виберіть **Опції** > **Дод. еф.**.
- 3 Торкніться та виберіть піктограму графічного елемента.
- 4 Щоб перемістити графічний елемент, виберіть **Опції** > **Перемістити картинку** і перетягніть його в потрібну точку.
- 5 Щоб змінити розмір графічного елемента, виберіть **Опції** > **Змінити розм. картинки** і потягніть його по екрану, щоб змінити розмір.
- 6 Щоб повернути графічний елемент, виберіть **Опції** > **Повернути картинку** і потягніть його по екрану, щоб повернути.
- 7 Щоб повернутися до головного подання, виберіть **Готово**.

# Щоб вставити текст у фотознімок

- 1 Під час перегляду фотознімка торкніться  $\mathbb{E}$ ) >  $\mathbb{Z}$ .
- 2 Виберіть **Опції** > **Дод. еф.**.
- 3 Торкніться та введіть текст.
- 4 Щоб перемістити текст, виберіть **Опції** > **Перемістити текст** і торкніться точки, в яку потрібно перемістити текст.
- 5 Щоб збільшити чи зменшити розмір тексту, виберіть **Опції** > **Змінити розмір тексту** і потягніть його вгору або вниз.
- 6 Щоб повернути текст, виберіть **Опції** > **Повернути текст** і потягніть його за годинниковою стрілкою чи проти неї.
- 7 Щоб змінити колір тексту, виберіть **Опції** > **Змінити колір**.
- 8 Щоб повернутися до головного подання, виберіть **Готово**.

### Щоб надати фотознімку вигляд плаката

- 1 Під час перегляду фотознімка торкніться  $\sin \theta$ .
- 2 Виберіть **Опції** > **Дод. ефект** та торкніться .

### Щоб додати рамку до фотознімка

- 1 Під час перегляду фотознімка торкніться  $\mathbb{R}$  >  $\mathbb{Z}$ .
- 2 Виберіть **Опції** > **Дод. ефект**.
- 3 Торкніться **та** га **>** або **4** для вибору рамки.
- 4 Виберіть **ОК**.

### Щоб усунути ефект "червоних очей" на фотознімку

- <span id="page-35-0"></span>1 Під час перегляду фотознімка торкніться  $\mathbb{R}$  >  $\mathbb{Z}$ .
- 2 Виберіть **Опції** > **Дод. еф.**.
- 3 Торкніться .
- 4 Перетягніть коло таким чином, щоб воно закрило червоне око, яке необхідно виправити.
- 5 Щоб збільшити або зменшити розмір кола вибору, потягніть вгору чи вниз за його межами.
- 6 Виберіть **Опції** > **Усун. ефект черв. оч.**.
- 7 Виберіть **Готово**.

# Щоб додати ефекти фільтра до фотознімка

- 1 Під час перегляду фотознімка торкніться  $\mathbb{R}$  >  $\mathbb{R}$ .
- 2 Виберіть **Опції** > **Дод. ефект**.
- 3 Виберіть ефект фільтра:
	- •• чорно-білий;
	- $\bullet$  сепія: надає зображенню коричневого відтінку, як на старих фотографіях;
	- — негатив: інвертує окремо червоний, зелений і синій до різних ступенів.

### Щоб встановити фотознімок як зображення дзвінка

- 1 Під час перегляду фотознімка торкніться  $\hat{p}$ ) >  $\hat{p}$ .
- 2 Фотознімок відображатиметься як фонове зображення під час здійснення дзвінка.

### Щоб призначити фотознімок контакту

- 1 Під час перегляду фотознімка торкніться  $\mathbb{B}$ )  $\blacksquare$ .
- 2 Виберіть один або кілька контактів.
- 3 Виберіть **ОК**.

# Слайд-шоу

Свої фотознімки можна переглядати як слайд-шоу.

### Щоб переглянути фотознімки як слайд-шоу

- $\frac{1}{2}$  Під час перегляду фотознімка торкніться  $\frac{1}{2}$  >  $\frac{1}{2}$ .
- У поданні списку або таблиці фотознімків позначте фотознімки та торкніться  $\mathbb{F}$ ) >  $>$ .

### Щоб призупинити показ слайдів

• Під час перегляду фотознімків у слайд-шоу торкніться екрана та виберіть **Пауза**.

### Щоб відновити показ слайдів

• Якщо показ слайдів призупинено, торкніться екрана та виберіть **Продовж.**.

#### Щоб зупинити показ слайдів

• Під час перегляду фотознімків у режимі показу слайдів торкніться екрана та виберіть **Зупинити**.

#### Щоб масштабувати фотознімок у режимі показу слайдів

- 1 Переглядаючи фотознімки у режимі показу слайдів, виберіть **Зупинити**.
- 2 Торкніться екрана, щоб відобразився повзунок масштабування.
- 3 Перетягніть повзунок, щоб змінити масштаб фотознімка.

### Щоб закінчити показ слайдів

- 1 Під час перегляду фотознімків у режимі показу слайдів торкніться екрана та виберіть **Зупинити**.
- 2 Виберіть **Назад**.

# **Музика**

Можна слухати музику, аудіокниги, подкасти та інші записи.
# <span id="page-36-0"></span>Панель перегляду в меню "Музика"

# 

У меню "Музика" панель перегляду відображається у верхній частині екрана, якщо орієнтація книжна.

- Повернутися до головного меню **Медіа** 웹
- Перейти до **Виконавці** ≚
- Перейти до **Альбоми**  $\odot)$
- Перейти до **Записи** 石
- Перейти до подання відтворення  $\qquad \qquad \Box$

## Відтворення музики та інших аудіозаписів

- 1 Виберіть **Меню** > **Медіа** > **Музика**.
- 2 Перегляньте записи в розділах **Виконавці**, **Альбоми**, **Записи**, **Списки відтвор.**, **Аудіокниги**, **Подкасти** і **Мої записи**.
- 3 Торкніться запису.

## Аудіокниги

Якщо для передавання аудіокниг у телефон із комп'ютера використовується програмне забезпечення Media Go™, їх можна прослухати в телефоні. Може знадобитися кілька хвилин для відображення аудіокниги, що передається, у списку доступних аудіокниг.

#### Щоб отримати доступ до аудіокниг

• Виберіть **Меню** > **Медіа** > **Музика** > **Аудіокниги**.

#### Елементи керування відтворенням

У музичному плеєрі та відеоплеєрі можуть відображатися зазначені нижче елементи керування відтворенням.

- Пауза
- Відтворення
- Торкніться та утримуйте, щоб перемотати назад. Торкніться, щоб перейти до попереднього запису або відеокліпа.
- Торкніться та утримуйте, щоб перемотати вперед. Торкніться, щоб перейти до наступного запису або відеокліпа.

# Додаткові елементи керування музикою

У музичному плеєрі можуть відображатися зазначені нижче елементи керування музикою.

Увімкнути довільний вибір, щоб записи поточного списку відтворення відтворювалися у випадковому порядку

- Вимкнути довільний вибір
- $\subseteq$ Повторювати всі записи поточного списку відтворення
- S Повторити поточний запис кілька раз
- $\overline{\phantom{a}}$ Вимкнути повторення записів

# Зупинення відтворення музики

• Під час відтворення запису торкніться .

#### Щоб увімкнути довільне відтворення

Коли музичний плеєр відкритий, торкніться SHUF. Піктограма стане яскравою.

#### Щоб вимкнути довільне відтворення

**Коли музичний плеєр відкритий, торкніться SHUF. Піктограма потьмяніє.** 

#### Щоб повторити поточний запис

Коли музичний плеєр відкритий, торкайтеся  $\blacktriangleleft$  або  $\blacktriangleleft$ , доки не відобразиться  $\blacktriangleleft$ ,

## Щоб повторити всі записи поточного списку відтворення

Коли музичний плеєр відкритий, торкайтеся  $\blacktriangleright$  або  $\preceq$ , доки не відобразиться  $\preceq$ .

#### Щоб вимкнути повторення

Коли музичний плеєр відкритий, торкайтеся  $\leq$  або  $\leq$ , доки не відобразиться  $\subseteq$ .

#### Перемотування назад і вперед

Торкніться та утримуйте  $\Box$  або  $\Box$ .

### Перехід між записами

• Торкніться або .

#### Змінення гучності

• Натисніть клавішу гучності вгору або вниз.

#### Згортання музичного плеєра

- 1 Коли музичний плеєр відкритий, торкніться  $\blacksquare$ .
- 2 Щоб розгорнути на екрані музичний плеєр, торкніться згорнутої обкладинки альбому.
- Якщо згорнути музичний плеєр, обкладинку альбому також буде згорнуто.

#### Керування записами в поданні відтворення

Під час відтворення записів можна керувати ними багатьма способами. Запис можна, наприклад, видалити, надіслати, встановити як сигнал дзвінка чи додати до списку відтворення.

Під час відтворення запису на сенсорній панелі можуть відображатися наведені нижче піктограми.

- $\overline{)}$ Вийти з подання відтворення та повернутися на попередній рівень
- Перейти до музичної бібліотеки J
- $\Box$ ) Відрегулювати гучність
- Переглянути додаткові команди  $\overrightarrow{33}$
- $\frac{1}{100}$ Видалити поточний запис
- Надіслати поточний запис  $\vee$
- Встановити поточний запис як сигнал дзвінка  $\rightarrow$
- ĠĻ Додати поточний запис до списку відтворення
- ⊕ Переглянути інформацію про запис
- 畏 Згорнути музичний плеєр

#### Щоб видалити запис

- Коли музичний плеєр відкритий, торкніться  $\sin \theta = \frac{1}{2}$ .
- 2 Виберіть опцію.

# Щоб надіслати запис

- 1 Коли музичний плеєр відкритий, торкніться  $\mathbb{B}$  >  $\ge$ .
- 2 Виберіть метод надсилання.

## Щоб встановити запис як сигнал дзвінка

- 1 Під час відтворення запису торкніться  $\widehat{\mathbb{S}}$  >  $\widehat{\mathbb{P}}$ .
- 2 Виберіть профіль або профілі, для яких потрібно встановити запис як сигнал дзвінка.

## Щоб додати поточний запис до списку відтворення

- 1 Під час відтворення запису торкніться  $\sin \theta$  .
- 2 Виберіть список відтворення.

#### Щоб переглянути інформацію про запис

• Під час відтворення запису торкніться  $\mathbb{R}$  >  $\mathbb{R}$ ).

# Списки відтворення

Щоб упорядкувати музичні файли, можна створити списки відтворення. До списку відтворення можна додавати записи та папки. Створення списку відтворення в телефоні може тривати кілька хвилин.

#### Створення списку відтворення

- 1 Виберіть **Меню** > **Медіа** > **Музика** > **Списки відтвор.**.
- 2 Торкніться **Новий спис. відтв.**.
- 3 Введіть назву та виберіть **OK**.
- 4 Щоб додати записи, на панелі перегляду виберіть, наприклад,  $\Box$  і торкніться  $\boxdot$ .
- 5 Виберіть записи, які потрібно додати до списку відтворення, і торкніться  $\mathbb{Q}_+$ .
- 6 Виберіть список відтворення.

## Як додати записи до списку відтворення

- 1 Виберіть **Меню** > **Медіа** > **Музика**.
- 2 Виберіть, наприклад, Записи та торкніться  $\mathbb{R}$ .
- 3 Виберіть записи, які потрібно додати до списку відтворення, й торкніться  $\frac{\partial \alpha}{\partial x}$ .
- 4 Виберіть список відтворення.

#### Як видалити записи зі списку відтворення

- 1 Виберіть **Меню** > **Медіа** > **Музика** > **Списки відтвор.**.
- 2 Виберіть список відтворення та торкніться  $\mathbb N$ .
- 3 Виберіть записи, які потрібно видалити, та торкніться .
- 4 Виберіть **Так**.

# **Відео**

У розділі **Відео** можна переглядати та відтворювати відеокліпи, збережені в телефоні.

- **Відео** відеокліпи, збережені в телефоні, окрім відеокліпів, знятих камерою або визначених як подкасти.
- **Відео камери** відеокліпи, зняті камерою.
- **Подкасти** усі відеофайли, визначені як подкасти. Подкасти належать до різних джерел.

# Панель перегляду відео

# BEENO

У меню **Фотознім.** панель перегляду відображається у верхній частині екрана, якщо орієнтація книжна.

- Повернутися до головного меню **Медіа** 원
- Перейти до **Відео** į,
- i. Перейти до **Відео камери**
- Перейти до **Подкасти** a
- Перейти до подання відтворення  $\begin{matrix} \end{matrix}$

#### Відтворення відеокліпа

- 1 Виберіть **Меню** > **Медіа** > **Відео**.
- 2 Виберіть опцію.
- 3 Торкніться відеокліпа.

#### Щоб відобразити чи приховати панель керування відео

- Якщо відеоплеєр буде відкритим протягом кількох секунд, панель керування автоматично сховається.
- Щоб відобразити панель керування, торкніться будь-якої частини екрана.
- Щоб приховати панель керування, торкніться екрана чи зачекайте кілька секунд.

# Щоб керувати відеоплеєром

• Для керування відеоплеєром використовуйте елементи керування відтворенням. Див. розділ *[Елементи керування відтворенням](#page-36-0)* на стор. 37.

# Керування відеокліпами в поданні відтворення

Під час відтворення відеокліпів ними можна керувати багатьма способами.

Під час відтворення відеокліпа на сенсорній панелі можуть відображатися наведені нижче піктограми.

- Вийти з подання відтворення та повернутися на попередній рівень  $\frac{1}{2}$
- 'n Увімкнути автоматичне масштабування
- Вимкнути автоматичне масштабування  $\frac{1}{2}$  ,  $\frac{1}{2}$
- Настроїти гучність  $\Box$
- $\overrightarrow{53}$ Переглянути додаткові опції
- $\overline{\overline{\mathbf{m}}}$ Видалити поточний відеокліп
- $\vee$ Надіслати поточний відеокліп
- $\textcircled{\scriptsize{1}}$ Переглянути інформацію про відеокліп
- $\Rightarrow$ Повторити поточний відеокліп
- $\overline{\phantom{a}}$ Вимкнути повторюване відтворення відеокліпів

# Камера

# **Використання камери**

Телефон обладнано 12,1-мегапіксельною камерою та сенсорним екраном із роздільною здатністю 3,5 nHD, і він має такі функції: знімання торканням екрана, виявлення обличчя, виявлення посмішки, ксеноновий спалах і стабілізатор зображення.

Увімкнення камери

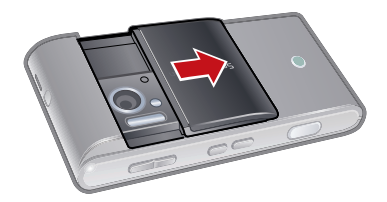

- Відкрийте кришку об'єктива камери.
- Також можна увімкнути камеру, натиснувши .
- ÷ò. Не робіть фотознімки, коли об'єкти розміщені на фоні яскравих джерел світла. Скористайтеся підставкою або автотаймером, щоб фотознімки не вийшли розмитими.

# Видошукач

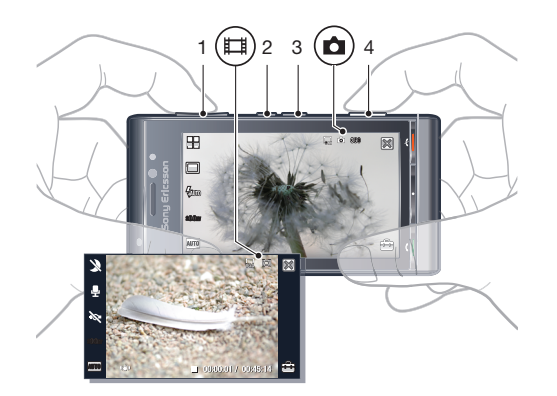

- 1 Збільшення та зменшення масштабу
- 2 Перегляд фотознімків і відеокліпів
- 3 Переключення між режимом фотознімків і режимом відео
- 4 Створення фотознімків і записування відеокліпів

#### Закриття камери

• Закрийте кришку об'єктива камери.

# Подання видошукача

Видошукач — це головний інтерфейс між вами та камерою. Він показує, які операції виконує камера, та містить ярлики до установок камери та найбільш використовуваних опцій меню. Можна торкнутися піктограм у видошукачі, щоб змінити установки чи переглянути поради та підказки. У видошукача є два режими: режим фотозйомки та режим відео.

# Вигляд видошукача

• Щоб приховати всі піктограми, торкніться екрана. Щоб знову відобразити всі піктограми та опції, торкніться його ще раз. Приховування піктограм забезпечує кращий огляд під час фотозйомки та записування відеокліпів.

## Фотографування

- 1 Увімкніть камеру.
- 2 Щоб використовувати автоматичне фокусування, натисніть **вершати наполовину. Почне блимати** .
- 3 Коли відобразиться  $\lceil \frac{1}{2} \rceil$ , натисніть  $\Box$  повністю, щоб зробити фотознімок. Фотознімок автоматично зберігається.
- ÷ò. Щоб швидше робити фотознімки, можна пропустити крок 2 та натиснути  $\bigcirc$  до кінця.

#### Записування відеокліпа

- 1 Увімкніть камеру та натисніть ( ле), щоб перейти до режиму відео.
- 2 Натисніть Эповністю, щоб почати записування.
- 3 Щоб зупинити записування, натисніть  $\bigcirc$  до кінця. Відеокліп автоматично зберігається.

#### Як скористатися масштабуванням

- Натисніть клавішу гучності вгору чи донизу.
- ļ Коефіцієнт масштабування повертається до стандартного значення, якщо змінити режим зйомки або перейти з режиму фотографування в режим записування відео й навпаки. Див. розділ *Режим зйомки* на стор. 42.

#### Щоб переглянути фотознімки та відеокліпи

- 1 Натисніть  $\textcircled{\tiny{1}}$ .
- 2 Щоб переглянути наступний або попередній фотознімок або відеокліп, проведіть по екрану вліво чи вправо.

# **Піктограми та установки камери**

Установки камери можна змінювати, торкаючись піктограм у видошукачі.

#### Сюжети

Для фотозйомки можна вибрати установку режиму сюжетної зйомки, що найкраще відповідає об'єкту зйомки.

- **Авто**
- **Портрет** виділення кольорів шкіри та надання дещо пом'якшеного вигляду
- **•• Пейзаж** надання пріоритету об'єктам на відстані. Спалах вимкнено
- **В Пейзаж у сут.** застосовується в умовах недостатнього освітлення, коли не потрібно використовувати спалах. Оскільки період витримки тривалий, потрібно тримати камеру непорушно чи встановити її на стійку поверхню
- **Спорт** короткий період витримки для зменшення розмивання зображення об'єкта, що рухається
- **Документ** текст та ілюстрації будуть чіткими, з високою контрастністю
- **Портрет у сут.** триваліший період витримки зі спалахом. Оскільки період витримки тривалий, потрібно непорушно тримати камеру чи встановити її на стійку поверхню
- **Пляж/Сніг** застосовується в умовах яскравого освітлення для уникнення отримання передержаних фотознімків. Спалах вимкнено

# Режим зйомки

#### **Звичайний**

- **Панорама** автоматична фотозйомка широкої панорами. Знімаються три фотознімки поспіль, а потім вони з'єднуються в одну широку фотографію без видимих переходів
- **ВеstPic™** використовується для зйомки об'єктів, що швидко рухаються. Отримайте дев'ять знімків у швидкій послідовності, щоб мати змогу вибрати найкращий
- $\odot$ **Розпізн.посміш.** — активуйте розпізнавання посмішки та натисніть **[18]**. Коли особа у фокусі посміхнеться, камера автоматично зробить знімок

**Сенс. клавіша** — торкніться в межах білої рамки, щоб вибрати точку фокусування та зробити знімок

## Створення панорамного фотознімка

- 1 Увімкніть камеру.
- 2 Торкніться  $\Box$  >  $\Box$  У верхній частині екрана відобразиться  $\Box$
- 3 Шоб зробити перший фотознімок, натисніть ...
- 4 Щоб зробити другий фотознімок, перемістіть камеру вліво або вправо, доки не ввімкнеться та не стане повністю зеленим індикатор  $\boxed{2}$ . Фотознімок робиться автоматично, і фіксується напрямок панорами.
- 5 Щоб зробити третій фотознімок, перемістіть камеру в напрямку попереднього знімка, доки не ввімкнеться та не стане повністю зеленим індикатор  $\boxed{3}$ . Автоматично робиться фотознімок.
- $\mathbf{I}$ Змінювати масштабування в панорамному режимі можна лише до виконання першого фотознімка. Масштабування залишається незмінним для наступних двох фотознімків.

#### Щоб встановити швидкість для використання технології BestPic™

- 1 Увімкніть камеру.
- 2 Торкніться ...
- 3 Виберіть **Налаштув.** > **Шв-кість BestPic™**.
- 4 Виберіть опцію.

# Щоб зробити фотознімок за допомогою технології BestPic™

- 1 Увімкніть камеру.
- 2 Торкніться  $\Box$  >  $\Box$ .
- 3 Щоб використовувати автоматичне фокусування, натисніть наполовину. Почне блимати .
- 4 Коли відобразиться <sup>га</sup>натисніть до кінця. У нижній частині екрана відобразяться дев'ять мініатюр.
- 5 Торкніться мініатюри, щоб переглянути фотознімок у видошукачі, і торкніться знову, щоб позначити фотознімок. Торкніться | , щоб зберегти позначені фотознімки. Можна позначати та зберігати кілька фотознімків.

#### Використання розпізнавання посмішки

- 1 Увімкніть камеру.
- 2 Торкніться  $\Box$  >  $\odot$ .
- 3 Щоб почати розпізнавання посмішки, натисніть . У верхній лівій частині видошукача почне блимати **.**.
- Коли обличчя у видошукачі почне посміхатися, індикатор © припинить блимати, і буде автоматично зроблено фотознімок.

## Виконання фотознімків у режимі знімання торканням екрана

- 1 Увімкніть камеру.
- 2 Торкніться  $\Box$  >  $\mathbb{C}_{\mathbb{A}}^{\mathbb{C}}$ .
- 3 Торкніться в межах білої рамки, щоб вибрати точку фокусування. Потім автоматично робиться фотознімок.
- Не торкайтеся видошукача, доки не потрібно зробити фотознімок.

# Спалах

Під час фотографування можна покращити освітлення за допомогою спалаху камери.

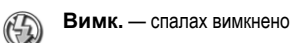

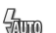

- **Авто** спалах автоматично вмикається, якщо освітлення недостатнє
- **Усун."чер.оч."** усунення ефекту "червоних очей" випромінюванням кількох спалахів світла

## Щоб встановити режим спалаху

- 1 Увімкніть камеру.
- 2 Торкніться  $\frac{7}{6000}$  та виберіть опцію.
- Ñ Не використовуйте спалах для фотографування людей та тварин з близької відстані. Не закривайте спалах під час фотозйомки.

## Витримка

Установки витримки визначають період часу, протягом якого в камеру може потрапити світло для фотозйомки або записування відеокліпа. Що менше значення витримки, то темнішим буде фотознімок або відеокліп. Стандартне значення витримки — нуль. Значення витримки можна змінити за допомогою повзунка в діапазоні від -2,0 до +2,0.

## Щоб встановити рівні витримки в режимі фотозйомки

- $1$  Увімкніть камеру та торкніться  $\frac{1}{2000}$
- 2 Торкніться повзунка, що відобразиться.

# Автотаймер

Можна застосовувати автотаймер для фотозйомки та записування відеокліпів із затримкою часу. Це допомагає уникнути розмивання зображення на фотознімках. Цю функцію можна також використовувати, щоб фотографувати себе.

**Вимк.** \* — вимкнути автотаймер

- **Увімк., 2 с** робити фотознімки з двосекундною затримкою. Після натискання **можна почути тональний сигнал** відліку часу
- **Вімк., 10 с** робити фотознімки з 10-секундною затримкою. Після натискання **можна почути тональний сигнал** відліку часу

\* Якщо активована ця функція, не відображається жодна піктограма.

Щоб використовувати автотаймер у режимі фотозйомки

- 1 Увімкніть камеру.
- 2 Торкніться > **Фото** > **Автотаймер**.
- 3 Виберіть **Увімк., 2 с** або **Увімк., 10 с**.
- Ţ У режимі панорами автотаймер можна використовувати тільки для першого фотознімка із серії знімків. У режимі зйомки торканням екрана автотаймер не доступний.

## Фокус

Під час фотографування можна вибрати спосіб налаштування камерою фокуса.

**Безкінечн.** — для фотознімків, зроблених з великої відстані. Автоматичне фокусування вимкнене

**Авто**\* — камера автоматично вибирає точку для фокуса

- **Макрозйомка** для фотографування зблизька
- **Розпізн.облич.** налаштування фокуса на обличчя, що не перебуває в центрі кадру. Камера автоматично визначає одне обличчя, яке позначається білою рамкою. Рамка стане зеленою, коли фокус зафіксується. Фокус установлюється на вибір найближчого до камери обличчя.
- \* Якщо активована ця функція, не відображається жодна піктограма.

Установлення розпізнавання обличчя

- 1 Увімкніть камеру.
- 2 Торкніться
- 3 Виберіть **Фото** > **Фокусування** > **Розпізн.облич.**.
- Ţ Функція розпізнавання обличчя недоступна для сюжетів «Пейзаж», «Документ» і «Пейзаж у сутінках».

# Баланс білого

Функція балансу білого регулює баланс кольору фотознімка чи відеокліпа відповідно до умов освітлення.

Зазвичай очі компенсують умови освітлення при різних колірних температурах. Цифровій камері потрібно знайти орієнтир, що репрезентує білий колір. Тоді, відповідно до цієї білої точки, вона обчислить всі інші кольори. Наприклад, якщо біла стіна освітлюється галогеновою лампою, стіна відобразиться жовтою, але насправді вона має бути білою. Якщо камера налаштована на те, що стіна має бути білою, вона відповідно компенсує всі інші кольори в режимі сюжетної зйомки.

Більшість цифрових камер оснащено функцією автоматичного балансу білого. Це означає, що камера аналізує загальний колір зображення та обчислює найкращий баланс білого. Утім, ці системи можуть працювати неналежним чином, якщо в режимі сюжетної зйомки домінує один колір або якщо відсутній природний білий колір.

Існує п'ять установок для різних умов освітлення.

**Авто**\* — автоматичне налаштування колірного балансу відповідно до умов освітлення

- **Лампа розж.** налаштування колірного балансу за яскравого освітлення, наприклад світлі електричних ламп на стелі, або якщо умови освітлення швидко змінюються
- **Люмін. світло** налаштування колірного балансу для флуоресцентного освітлення
- **Денне світло** налаштування колірного балансу для використання надворі
- **Хмарно** налаштування колірного балансу при значній хмарності

\* Якщо активована ця функція, не відображається жодна піктограма.

Щоб застосувати баланс білого в режимі фотозйомки

- Увімкніть камеру та торкніться  $\bigoplus$ .
- 2 Виберіть **Фото** > **Баланс білого**.
- 3 Виберіть опцію.

# Стабілізатор зображення

Стабілізатор зображення компенсує невеликі рухи руки для одержання чітких фотознімків. Коли цю функцію ввімкнуто, у видошукачі відображається піктограма ...

#### Увімкнення стабілізатора зображення

- 1 Увімкніть камеру.
- 2 Торкніться
- 3 Виберіть **Фото** > **Стабілізатор зоб.** > **Увімк.**.
- Стабілізатор зображення доступний, лише коли вимкнуто спалах.

# Розмір зображення

Розмір зображення визначає роздільну здатність фотознімка. Великий розмір означає чіткіший фотознімок; маленький розмір дозволяє зберегти в пам'яті більше фотознімків. Можна вибрати розмір зображення, що відповідає запланованому формату роздруківки фотознімка.

#### Щоб встановити розмір зображення

- 1 Увімкніть камеру.
- 2 Торкніться ...
- 3 Виберіть **Фото** > **Розмір зображ.**.
- 4 Виберіть опцію.

# Ефекти

Перед фотографуванням або записуванням відеокліпів можна застосувати та переглянути різні ефекти.

**Вимк.**\* — для звичайних фотознімків

- **Негатив** інвертувати окремо червоний, зелений і синій до різних ступенів 昼
- **Освітити** додати до фотознімка штучний ефект 飞
- **Сепія** надати фотознімку коричневого відтінку, щоб він виглядав старішим ■
- **Чорно-білий** робити чорно-білі фотознімки 歐

\* Якщо активована ця функція, не відображається жодна піктограма.

#### Щоб встановити ефекти в режимі фотозйомки

- 1 Увімкніть камеру та торкніться
- 2 Виберіть **Фото** > **Ефекти**.

#### Звук затвора

Перед фотозйомкою можна вибрати чи вимкнути звук затвора.

**Звук затвора** 1-4 вибрати один із чотирьох звуків затвора

**Вимк. Вимк. Вимк. Вимк. Вимк. весити робити** фотознімки без звуку затвора

#### Щоб встановити звук затвора

- 1 Увімкніть камеру та торкніться
- 2 Виберіть **Фото** > **Звук затвора**.

# Інформація про розташування

Якщо на екрані відображається  $\gg$ , зі зробленими фотознімками зберігаються координати розташування. Це називається геотегуванням. Геотеги вказують приблизне розташування, де був зроблений фотознімок.

# Щоб додати до фотознімка інформацію про розташування

- 1 Увімкніть камеру та торкніться
- 2 Виберіть **Налаштув.** > **Геотег** > **Увімк.**.

# Автоповертання

Якщо ця функція активована, фотознімок відображається в такій орієнтації (альбомній або книжній), в якій його було зроблено.

# Щоб увімкнути автоматичне повертання

- 1 Увімкніть камеру та торкніться
- 2 Виберіть **Налаштув.** > **Автоповертання** > **Увімк.**.

#### Скидання установок

Установки камери можна скинути до стандартних заводських значень.

#### Щоб скинути установки камери

- 1 Увімкніть камеру та торкніться
- 2 Виберіть **Налаштув.** > **Скинути.** > **Так**.

#### Нічний режим

Під час записування відеокліпів в умовах недостатнього освітлення можна ввімкнути **Нічний режим** для збільшення періоду витримки та покращення якості відеокліпа. Коли використовується ця функція, камера стає чутливішою до руху.

#### Щоб увімкнути нічний режим

- 1 Увімкніть камеру.
- 2 За допомогою переключіться на режим відео.
- 3 Торкніться  $\mathbb{R}$  > ...

# <span id="page-46-0"></span>Мікрофон

Під час записування відеокліпа можна керувати записом звуку з відео.

#### Щоб вимкнути мікрофон

- 1 Увімкніть камеру.
- 2 За допомогою переключіться на режим відео.
- $3$  Торкніться  $\mathbb{Q}$  >  $\mathbb{N}$

# Освітлювач

Можна ввімкнути освітлювач камери під час записування відеокліпа, незалежно від умов освітлення.

#### Щоб увімкнути освітлювач

- 1 Увімкніть камеру.
- 2 За допомогою переключіться на режим відео.
- 3 Торкніться > .

# Формат відео

Можна вибирати різні формати відео для різних цілей.

- **VGA (640x480)** 640 х 480 пікселів
- **QVGA (320x240)** 320 x 480 пікселів
- **第4 Для пов.з зобр.** короткі відеокліпи з нижчою роздільною здатністю, які придатні для надсилання в мультимедійних повідомленнях

# **Автоперегляд**

Якщо активована функція **Автоперегляд**, можна переглядати або керувати щойно зробленими фотознімками та відеокліпами.

#### Щоб активувати автоматичний перегляд

- 1 Увімкніть камеру та торкніться
- 2 Виберіть **Налаштув.** > **Автоперегляд** > **Увімк.**.

#### Як повернутися до режиму фотографування, зробивши фотознімок

- 1 Увімкніть камеру та зробіть фотознімок.
- 2 Торкніться ...
- Ţ Спочатку потрібно ввімкнути режим Автоперегляд. Див. розділ *Щоб активувати автоматичний перегляд* на стор. 47 .

#### Як видалити щойно зроблений фотознімок

- 1 Увімкніть камеру та зробіть фотознімок.
- 2 Торкніться ...
- $\ddot{\bullet}$ Спочатку потрібно ввімкнути режим Автоперегляд. Див. розділ *Щоб активувати автоматичний перегляд* на стор. 47.

# Надсилання фотознімків або відеокліпів

Фотознімки та відеокліпи можна надсилати в мультимедійному повідомленні чи використовувати інші методи з'єднання, наприклад технологію бездротового з'єднання Bluetooth. Фотознімки та відеокліпи можна також надіслати до сумісного онлайн-альбому.

Щоб оптимізувати розмір фотознімка чи відеокліпа для надсилання, в установках камери виберіть відповідну якість фотознімка чи відео.

# Як надіслати щойно зроблений фотознімок

- 1 Увімкніть камеру та зробіть фотознімок.
- 2 Торкніться $\leq$ .
- 3 Виберіть опцію.
- Спочатку потрібно ввімкнути режим Автоперегляд. Див. розділ *[Щоб активувати](#page-46-0) [автоматичний перегляд](#page-46-0)* на стор. 47.

# Навігаційні послуги

Телефон обладнано GPS-приймачем, в якому використовуються сигнали супутника для визначення місцезнаходження. Можна одержувати допомогу під час пошуку шляху до місця призначення та зберігати вибрані місцезнаходження. За допомогою інформації, одержаної з розташованих поблизу базових станцій мобільного зв'язку, можна переглядати своє приблизне місцезнаходження на карті.

ļ Якщо не вдається використовувати певні можливості GPS, див. *[Не вдається](#page-77-0) [використовувати Інтернет-служби](#page-77-0)* на сторінці 78.

#### Доступ до послуг визначення місцезнаходження

- Виберіть **Меню** > **Навігаційні послуги** і виберіть програму.
- $\pmb{\P}$ Для використання послуг визначення місцезнаходження потрібне підключення GPS. Щоб використовувати GPS, потрібно визначити точку доступу до Інтернету для пакетного передавання даних. Див. *[Не вдається використовувати Інтернет-служби](#page-77-0)* на стор. 78.

# **Використання GPS**

Своє місцезнаходження можна знайти, якщо небо ясне. Якщо місцезнаходження не вдається знайти протягом кількох хвилин, перемістіться в інше місце. Щоб сприяти пошуку, не рухайтесь і не накривайте антену GPS, розташовану у верхній правій частині телефону.

Ţ Під час першого використання GPS пошук вашого місцезнаходження може тривати до 10 хвилин.

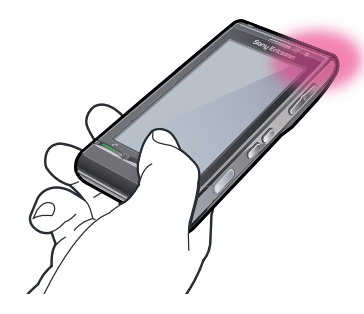

# **Вибране**

Можна зберегти інформацію позиціонування щодо вибраних розташувань. Можна також розподіляти вибрані розташування за категоріями, додавати до них таку інформацію, як веб-адреси та телефонні номери, а також надсилати їх на сумісні пристрої.

Щоб додати нове розташування до списку вибраних розташувань

- 1 Виберіть **Меню** > **Навігаційні послуги** > **Розташув.** > **Орієнтири**.
- 2 Виберіть **Опції** > **Нове розташування**, а потім виберіть опцію:
	- **Поточне положення** визначити своє поточне розташування та додати його до вибраних розташувань;
	- **Ввести вручну** ввести географічні координати та іншу інформацію про вибране розташування.

# Щоб розподілити вибране за категоріями

- 1 Виберіть **Меню** > **Навігаційні послуги** > **Розташув.** > **Орієнтири**.
- 2 Виберіть вибране розташування та **Опції** > **Додати до категорії**.
- 3 Виберіть одну чи кілька категорій і виберіть **ОК**.

#### Щоб змінити піктограми вибраних розташувань

- 1 Виберіть **Меню** > **Навігаційні послуги** > **Розташув.** > **Орієнтири**.
- 2 Виберіть вибране розташування та **Опції** > **Піктограма розташування**.
- 3 Двічі торкніться піктограми.

#### Щоб надсилати вибрані розташування

- 1 Виберіть **Меню** > **Навігаційні послуги** > **Розташув.** > **Орієнтири**.
- Виберіть вибране розташування.
- 3 Виберіть **Опції** > **Надіслати**, а потім виберіть опцію.

# **Дані GPS**

Можна переглядати інформацію про маршрут до вибраного пункту призначення, інформацію позиціонування щодо поточного розташування, а також інформацію для мандрівників, наприклад приблизну відстань до пункту призначення та приблизну тривалість поїздки.

#### Щоб переглянути дані GPS

- 1 Виберіть **Меню** > **Навігаційні послуги** > **Розташув.** > **GPS-дані**
- 2 Виберіть опцію.
	- **Навігація** переглянути інформацію щодо маршруту до пункту призначення поїздки.
	- **Положення** переглянути інформацію позиціонування щодо поточного розташування.
	- **Відстань** переглянути інформацію щодо відстані, пройденої під час поточної поїздки.

# Стан супутника

Можна перевірити, скільки супутників визначив телефон, а також чи отримує він їхні сигнали.

#### Щоб переглянути стан супутників

• Виберіть **Меню** > **Навігаційні послуги** > **Розташув.** > **GPS-дані** > **Положення** > **Опції** > **Стан супутника**.

# **Запити щодо розташування**

Сторонні служби можуть запитувати про ваше розташування. Можна дозволити чи заборонити стороннім службам використовувати інформацію про ваше розташування.

Щоб обробити запити позиціонування

• Коли отримується запит позиціонування, відображається повідомлення з інформацією про службу, що робить цей запит. Виберіть **Прийняти**, щоб дозволити надсилання інформації позиціонування, або **Відхилити**, щоб заборонити.

# **Установки позиціонування**

Перед використанням служб GPS можна відрегулювати установки позиціонування, наприклад методи позиціонування GPS і пріоритети систем позначень.

#### Щоб встановити метод позиціонування

- 1 Виберіть **Меню** > **Навігаційні послуги** > **Розташув.** > **Позиціон.** > **Методи позиціонуван.**.
- 2 Виберіть опцію.
	- **Внутрішній GPS** використовувати інтегрований GPS-приймач у телефоні.
	- **Bluetooth GPS** використовувати сумісний зовнішній GPS-приймач за допомогою з'єднання Bluetooth.
	- **На базі мережі** використовувати інформацію, отриману від мережі мобільного зв'язку.

Щоб встановити сервер позиціонування

- Виберіть **Меню** > **Навігаційні послуги** > **Розташув.** > **Позиціон.** > **Сервер позиціонування**.
- Точка доступу та адреса сервера можуть бути попередньо встановлені постачальником послуг, і вам, можливо, не вдасться редагувати установки.

# Пріоритетність систем вимірювання

Можна змінити системи вимірювання для швидкості та відстані, а також змінити формат координат для розміщень.

## Щоб змінити параметри систем вимірювання

- 1 Виберіть **Меню** > **Навігаційні послуги** > **Розташув.** > **Позиціон.** > **Параметри сист. вимір.**.
- 2 Щоб змінити параметри систем вимірювання, торкніться **Система вимірювання**.
- 3 Щоб змінити параметри формату координат, торкніться **Формат координат** та виберіть опцію.
- 4 Для збереження змін виберіть **Назад**.

# **Google Maps™**

За допомогою Google Maps™ можна переглядати своє поточне розташування, знаходити інші пункти та отримувати вказівки щодо напрямку руху до пункту призначення.

Після запуску програми Google Maps відображається ваше поточне розташування відповідно до інформації від найближчих веж мобільного зв'язку. Координати розташування буде оновлено точнішими значеннями, коли GPS-приймач знайде ваше розташування.

Щоб використовувати програму Google Maps

• Виберіть **Меню** > **Навігаційні послуги** > **Google Maps**.

Щоб отримати додаткову інформацію про Google Maps

• Коли використовується програма Google Maps, виберіть **Опції** > **Довідка** для перегляду підказок і ярликів.

# Вказівки щодо напрямку руху

Wisepilot™ за допомогою голосових вказівок спрямовує до пункту призначення. У телефоні може міститися пробна версія програми Wisepilot.

Ţ Sony Ericsson не гарантує точність будь-яких послуг надання вказівок щодо напрямку руху, включно з, але не обмежуючись покроковими навігаційними послугами.

# Щоб запустити програму Wisepilot™

• Виберіть **Меню** > **Навігаційні послуги** > **Wisepilot™**.

# <span id="page-51-0"></span>Інтернет

Перед використанням Інтернету потрібно буде визначити точку доступу. Див. розділ *[Щоб](#page-64-0) [створити нову точку доступу](#page-64-0)* на стор. 65.

# Запуск інтернет-браузера

- 1 Виберіть **Меню** > **Інтернет**.
- 2 Торкніться **(2) і введіть веб-адресу**.
- 3 Виберіть **Перейти**.

## Щоб закрити Інтернет-браузер

• Виберіть **Опції** > **Вихід**.

# **Закладки**

Можна створювати та редагувати закладки як швидкі посилання на улюблені веб-сторінки.

#### Щоб створити закладку

- 1 Під час перегляду веб-сторінок виберіть **Опції** > **Опції веб-сторінок** > **Збер. як закладку**.
- 2 Введіть ім'я закладки та виберіть **ОК**.

# Щоб вибрати закладку

- 1 Виберіть **Меню** > **Інтернет**.
- 2 Виберіть закладку та торкніться її.

# **Архівні сторінки**

Можна переглянути список недавно відвіданих веб-сторінок.

Щоб переглянути сторінки архіву

• Виберіть **Меню** > **Інтернет** > **Недав. відвід. стор.**.

# **Додаткові функції браузера**

# Щоб масштабувати веб-сторінку

• Під час перегляду веб-сторінок виберіть  $Q$ .

## Щоб зберегти зображення з веб-сторінки

- 1 Під час перегляду веб-сторінок виберіть **Опції** > **Опції відображення** > **Переглянути зображ.**.
- 2 Виберіть зображення та виберіть **ОК**.
- 3 Торкніться зображення та виберіть **Опції** > **Зберегти**.

# Щоб знайти текст на веб-сторінці

- 1 Під час перегляду веб-сторінок торкніться  $\sin \theta$ .
- 2 Введіть текст для пошуку та торкніться . або ...

# Щоб надіслати посилання

- 1 Під час перегляду веб-сторінок виберіть **Опції** > **Опції веб-сторінок** > **Надіслати**.
- 2 Виберіть метод передачі.

# Щоб встановити повноекранний режим для веб-сторінок

- 1 Під час перегляду веб-сторінок торкніться
- 2 Торкніться ...
- 3 Щоб повернутися до режиму звичайного перегляду, торкніться чорного квадрата в нижній частині справа на екрані.

# **Веб-стрічки**

За допомогою веб-стрічок можна передплатити та завантажити часто оновлюваний вміст, наприклад новини, подкасти чи фотознімки.

## Щоб додати нові веб-стрічки

Під час перегляду в Інтернеті сторінки, яка пропонує веб-стрічки, позначені , виберіть **Опції** > **Передпл. веб-стрічки**.

#### Щоб переглянути веб-стрічки

- 1 Під час перегляду веб-сторінок торкніться  $\hat{\mathbb{R}}$  >  $\hat{\mathbb{R}}$ .
- 2 Щоб відкрити всі веб-стрічки, торкніться **....**.
- 3 Виберіть веб-стрічки, які потрібно переглянути.

## Щоб оновити веб-стрічки вручну

- **1 Відкривши список веб-стрічок, виберіть веб-стрічку та торкніться**  $\mathbb{R}_\infty$ **.**
- 2 Щоб оновити всі веб-стрічки, торкніться ...

# Щоб відрегулювати установки для автоматичного оновлення веб-стрічок

- 1 Під час перегляду веб-сторінок виберіть **Опції** > **Установки** > **Веб-стрічки**.
- 2 Виберіть **Автоматич. оновлення**, а потім виберіть опцію.

## Подкасти

Подкасти — це файли (наприклад радіопередачі або відеовміст), які можна завантажувати та відтворювати. Можна передплатити та завантажувати подкасти за допомогою веб-стрічок.

Щоб отримати доступ до аудіоподкастів

• Виберіть **Меню** > **Медіа** > **Музика** > **Подкасти**.

Щоб отримати доступ до відеоподкастів

• Виберіть **Меню** > **Медіа** > **Відео** > **Подкасти**.

# <span id="page-53-0"></span>Органайзер

# **Менеджер файлів**

Використовуючи **Менеджер файлів** у телефоні, можна працювати із вмістом, збереженими у пам'яті телефону або на картці пам'яті. Якщо пам'ять переповнена, видаліть деякий вміст, щоб звільнити простір.

# Щоб знайти файли

- 1 Виберіть **Меню** > **Органайзер** > **Менеджер файлів**.
- 2 Виберіть **Опції** > **Знайти** і виберіть цільову папку.
- 3 Введіть текст пошуку, що відповідає імені файлу, та виберіть **Знайти**.

# Щоб впорядкувати об'єкти

- 1 Виберіть **Меню** > **Органайзер** > **Менеджер файлів**.
- 2 Знайдіть об'єкт та виберіть **Опції** > **Упорядкувати**.
- 3 Виберіть опцію.

# Щоб сортувати файли за категоріями

- 1 Виберіть **Меню** > **Органайзер** > **Менеджер файлів**.
- 2 Знайдіть цільовий файл та виберіть **Опції** > **Сортувати за**.
- 3 Виберіть потрібну категорію.

# Створення резервної копії та відновлення

За допомогою програмиSony Ericsson PC Suite можна створювати резервні копії та відновлювати контакти, календар, завдання й закладки.

Перед синхронізацією та відновленням потрібно встановити програму Sony Ericsson PC Suite, яку можна завантажити за допомогою програми PC Companion або з веб-сторінки *[www.sonyericsson.com/support](http://www.sonyericsson.com/support)*..

За допомогою картки пам'яті MicroSD™ можна створювати в телефоні резервні копії файлів і відновлювати їх. Можна переміщати вміст із картки пам'яті в пам'ять телефону й навпаки.

#### Створення резервних копій за допомогою програми Sony Ericsson PC Suite

- 1 **Комп'ютер:** Запустіть програму Sony Ericsson PC Suite із меню *Start (Пуск)/Programs (Програми)/Sony Ericsson/Sony Ericsson PC Suite*.
- 2 Установіть з'єднання відповідно до інструкцій у програмі Sony Ericsson PC Suite.
- 3 Перейдіть до розділу резервного копіювання та відновлення у програмі Sony Ericsson PC Suite і створіть резервну копію вмісту свого телефону.

# Відновлення вмісту телефону за допомогою програми Sony Ericsson PC Suite

- Під час відновлення за допомогою програми Sony Ericsson PC Suite перезаписується весь вміст телефону. Можна пошкодити телефон, якщо перервати цей процес.
- 1 **Комп'ютер:** Запустіть програму Sony Ericsson PC Suite із меню *Start (Пуск)/Programs (Програми)/Sony Ericsson/Sony Ericsson PC Suite*.
- 2 Установіть з'єднання відповідно до інструкцій у програмі Sony Ericsson.
- 3 Перейдіть до розділу резервного копіювання та відновлення у програмі Sony Ericsson PC Suite і відновіть вміст свого телефону.

#### Щоб створити резервні копії файлів на картці пам'яті

- 1 Виберіть **Меню** > **Органайзер** > **Менеджер файлів** > **Резервна копія**.
- 2 Виберіть **Ств. резерв. копію вмісту** та виберіть одну чи кілька опцій.
- 3 Виберіть **Повтор. резерв. копіюв.**, а потім виберіть опцію.
- 4 Виберіть **Опції** > **Вик. рез. копіюв. зараз**.

## Щоб відновити файли в пам'яті телефону

- 1 Щоб перемістити вміст з картки пам'яті в пам'ять телефону, виберіть **Меню** >
- **Органайзер** > **Менеджер файлів** > **Резервна копія**.
- 2 Виберіть **Опції** > **Відновити**.
- 3 Виберіть файли, які потрібно перемістити, та виберіть **ОК**.
- 4 Виберіть **Так**.

# **Мої програми**

Можна переглянути пакети програмного забезпечення, встановлені в телефоні. Можна переглянути детальну інформацію щодо встановлених програм, видалити програми та визначити установки встановлення.

## Щоб відкрити програму

- 1 Виберіть **Меню** > **Органайзер** > **Мої прогр.**.
- 2 Виберіть програму, яку потрібно відкрити.

# **Годинник**

## Будильник

Сигнал будильника пролунає, навіть якщо телефон вимкнений. Коли лунає сигнал будильника, можна вимкнути звук або будильник. Будильник можна настроїти таким чином, що сигнал не лунатиме під час перебування телефону в беззвучному режимі.

## Щоб встановити новий сигнал будильника

- 1 Виберіть **Меню** > **Органайзер** > **Годинник** > **Новий сигнал**.
- 2 Виберіть **Час сигналу:** та введіть час.
- 3 Виберіть **Опис** та введіть назву сигналу будильника.
- 4 Виберіть **Повтор**, а потім виберіть опцію.

## Щоб відкласти сигнал будильника

• Коли лунає сигнал будильника, виберіть **Відкладан.**, щоб припинити звучання сигналу на певний період часу.

#### Щоб вимкнути будильник

• Коли лунає сигнал будильника, виберіть **Зупинити**.

#### Щоб видалити сигнал будильника

- 1 Виберіть **Меню** > **Органайзер** > **Годинник** > **Сигнали**.
- 2 Виберіть сигнал будильника та виберіть **Опції** > **Видалити сигнал**.

#### Щоб встановити тон сигналу будильника

- 1 Виберіть **Меню** > **Установки** > **Телефон** > **Дата і час** > **Сигнал будильника**.
- 2 Виберіть опцію.

#### Щоб встановити період відкладання сигналу будильника

- 1 Виберіть **Меню** > **Установки** > **Телефон** > **Дата і час** > **Час затримки сигналу**.
- 2 Установіть час від 1 до 60 хвилин та виберіть **ОК**.

# Світовий час

Можна переглянути поточний час у різних містах світу.

## Щоб додати розташування

- 1 Виберіть **Меню** > **Органайзер** > **Годинник** > **Світовий час** > **Опції** > **Додати розташування**.
- 2 Виберіть опцію.

#### Щоб встановити поточне розташування

• Виберіть розташування та виберіть **Опції** > **Моє поточ. розташуван.**.

# **Календар**

#### Щоб додати новий запис

- 1 Виберіть **Меню** > **Календар**.
- 2 Виберіть дату.
- 3 Виберіть **Опції** > **Новий запис**.
- 4 Виберіть опцію.

## Щоб видалити запис

- 1 Виберіть дату й запис.
- 2 Виберіть **Опції** > **Видалити**.
- 3 Виберіть **Так**.

#### Щоб змінити подання календаря

- 1 Коли календар відкритий, виберіть **Опції** > **Змінити вигляд**.
- 2 Виберіть опцію.

#### Щоб вибрати дату

- 1 Коли календар відкритий, виберіть **Опції** > **Перейти до дати**.
- 2 Введіть дату та виберіть **ОК**.

#### Щоб встановити тон сигналу календаря

- 1 Коли календар відкритий, виберіть **Опції** > **Установки** > **Сигнал нагад. календаря**.
- 2 Виберіть опцію.

# **Google™**

У мережі Google можна шукати різний вміст, наприклад веб-сайти чи зображення.

# Підготовка до використання Google

Якщо Google використовується вперше, необхідно підтвердити деяку інформацію, наприклад "Умови надання послуг" і країну. Якщо не вдається отримати доступ до Інтернету, див. *[Не вдається](#page-77-0) [використовувати Інтернет-служби](#page-77-0)* на стор. 78.

# Щоб почати пошук

- 1 Виберіть **Меню** > **Органайзер** > **Google**.
- 2 Введіть текст пошуку в поле пошуку.

# Щоб переглянути докладнішу інформацію Google

- 1 Виберіть **Меню** > **Органайзер** > **Google**.
- 2 Торкніться **1**.

#### Щоб змінити установки для Google

- 1 Виберіть **Меню** > **Органайзер** > **Google**.
- 2 Торкніться та виберіть установки, які потрібно змінити.

# **Нотатки**

Можна створювати нотатки та зберігати їх.

#### Щоб додати нотатку

- 1 Виберіть **Меню** > **Органайзер** > **Нотатки** > **Опції** > **Нова нотатка**.
- 2 Створіть нотатку та виберіть **Готово**.

#### Щоб видалити нотатку

- 1 Виберіть **Меню** > **Органайзер** > **Нотатки**.
- 2 Виберіть нотатку.
- 3 Виберіть **Опції** > **Видалити**.

## Щоб надіслати нотатку

- 1 Виберіть **Меню** > **Органайзер** > **Нотатки**.
- 2 Виберіть нотатку.
- 3 Виберіть **Опції** > **Надіслати**, а потім виберіть метод передачі

# **Конвертер**

Значення можна конвертувати з одних одиниць вимірювання в інші. Точність обчислень конвертера обмежена; можуть виникати помилки округлення.

## Щоб скористатися конвертером

- 1 Виберіть **Меню** > **Органайзер** > **Конвертер**.
- 2 Виберіть **Тип**, а потім виберіть опцію.
- 3 Виберіть перший параметр **Одиниця** і виберіть одиницю, з якої потрібно конвертувати.
- 4 Виберіть другий параметр **Одиниця** і виберіть одиницю, в яку потрібно конвертувати.
- 5 Виберіть перший параметр **Кільк-ть** та введіть значення, а в іншому параметрі **Кількть** відобразиться конвертоване значення.

# **Калькулятор**

Точність обчислень калькулятора обмежена; він призначений для простих підрахунків. Можуть виникати помилки округлення.

## Щоб скористатися калькулятором

• Виберіть **Меню** > **Органайзер** > **Калькулятор**.

# **Adobe™ PDF**

Документи у форматі PDF (Portable Document Format — Формат переносних документів) можна читати за допомогою програми Adobe™ Reader™.

**ANGEL Adobe PDF** є пробною версією програми. Для використання програми після завершення пробного періоду необхідно придбати ліцензію.

#### Щоб переглянути документ PDF

- 1 Виберіть **Меню** > **Органайзер** > **Adobe PDF**.
- 2 Виберіть папку.
- 3 Виберіть документ PDF.

#### Щоб масштабувати документ PDF

Відкривши документ PDF, виберіть  $\oplus$  або  $\ominus$ .

## Щоб шукати текст у документі PDF

- 1 Відкривши документ PDF, виберіть **Опції** > **Знайти**.
- 2 Введіть рядок для пошуку та виберіть **Знайти**.

# **Quickoffice™**

Можна читати та редагувати документи Microsoft® Word, Microsoft® Excel® і Microsoft® PowerPoint,® а також текстові документи.

Перш ніж можна буде використовувати програму, потрібно придбати ліцензію на Quickoffice.

## Щоб відкрити Quickoffice

• Виберіть **Меню** > **Органайзер** > **Quickoffice**.

# **Пошук**

У телефоні можна шукати такі об'єкти, як контакти, файли, папки та записи календаря.

## Щоб шукати об'єкти

- 1 Виберіть **Меню** > **Органайзер** > **Пошук**.
- 2 Введіть фразу для пошуку та виберіть **Шукати**.

# **RoadSync™**

Програма RoadSync™ використовує протокол Microsoft® Exchange ActiveSync® для забезпечення захищеної безпроводової та прямої push-синхронізації інформації. За допомогою встановленої в телефоні програми RoadSync можна безпроводовим способом синхронізувати електронну пошту та вкладені папки, об'єкти календаря, контакти, завдання та вкладення.

RoadSync зберігає дані в програмах телефону. Електронні листи зберігаються в **Повідомл.** (в окремій поштовій скриньці RoadSync), об'єкти календаря — в **Календар**, а контакти — в **Контакти**.

Для отримання докладнішої інформації, що міститься в телефоні, виберіть Меню > Органайзер > Довідка > **Довідка RoadSync**.

# Підготовка до встановлення RoadSync™

Î Перед встановленням програми RoadSync потрібно налаштувати в телефоні обліковий запис Інтернету. Для отримання додаткової інформації див. розділ *[Інтернет](#page-51-0)* на стор. 52 або запитайте у відділі інформаційних технологій чи у свого оператора, які установки потрібно використовувати для облікових записів Інтернету та RoadSync.

# Щоб налаштувати обліковий запис RoadSync™

- 1 Виберіть **Меню** > **Органайзер** > **RoadSync**.
- 2 Виберіть **Далі** і дотримуйтеся вказівок на екрані.
- ļ Щоб відкрити довідку, виберіть Опції > Довідка.

# Помилки синхронізації

Якщо виникнуть проблеми синхронізації чи інші проблеми з програмою RoadSync, виконайте наведені нижче дії.

- Перевірте журнал. Тут можна знайти інформацію, що допоможе перевірити установки чи з'єднання.
- Перезапустіть телефон.
- Скиньте всі дані програми RoadSync.

# Робота в режимі офлайн

Можна використовувати телефон для роботи в режимі офлайн, якщо жодна служба недоступна. Наприклад, телефон можна використовувати в режимі "У літаку" для написання електронних листів та вказування адрес контактів, доступних у телефоні.

Щойно ви з'єднаєтеся з мережею після польоту, програма RoadSync автоматично надішле всі електронні листи з папки "Вихідні". Електронна пошта на сервері Exchange server буде також автоматично оновлена, що відобразиться на ПК.

# Якщо телефон загублено

Якщо телефон загублений або вкрадений, негайно повідомте про це працівників відділу інформаційних технологій, якщо ви є корпоративним користувачем. У відділі інформаційних технологій можуть віддалено стерти синхронізовані дані телефону.

Якщо ви синхронізуєте дані із сервером мережі загального користування, зверніться до відповідної служби підтримки.

# Розваги

# **Програма PlayNow™**

Якщо вибрати програму **PlayNow™**, відкриється онлайн-служба PlayNow™ arena, де можна завантажувати музику, ігри, сигнали дзвінка, теми та шпалери. Можна переглянути або прослухати вміст, перш ніж придбати та завантажити його на свій телефон.

Ця послуга доступна не в усіх країнах.

Ще більше функцій можна знайти, відвідавши з комп'ютера веб-магазин PlayNow™ arena на сайті *[www.playnow-arena.com](http://www.playnow-arena.com)*. Додаткову інформацію можна знайти за адресою *[www.sonyericsson.com/support](http://www.sonyericsson.com/support)*.

Перед використанням програми PlayNow™ потрібно налаштувати в телефоні потрібні установки з'єднання з Інтернетом.

# Щоб скористатися програмою PlayNow™

- 1 Виберіть **Меню** > **PlayNow™**.
- 2 Відвідайте онлайнову службу PlayNow™ arena та виконайте інструкції щодо перегляду та придбання вмісту.

# Завантаження з веб-магазину PlayNow™

Вартість відображається, якщо вибрати музичний файл для збереження та завантаження. Після підтвердження придбання кошти стягуються з рахунку за користування телефоном або з картки передоплати.

# Щоб завантажити музичний файл

- 1 Прослухавши уривок музичного файлу, можна прийняти умови.
- 2 Виберіть **Так**, щоб завантажити.
- 3 Для підтвердження оплати буде надіслано текстове повідомлення, а файл стане доступним для завантаження.

# **Радіо**

Не використовуйте телефон як радіо в місцях, де це заборонено.

# Як увімкнути радіо

- 1 Приєднайте пристрій handsfree до телефону.
- 2 Виберіть **Меню** > **Розваги** > **Радіо**.

# Як автоматично знаходити радіостанції

- Виберіть **Меню** > **Радіо** > **Автопошук вгору**.
- • Для автоматичного пошуку радіостанцій можна також вибрати Автопошук вниз.

# Як шукати радіостанції вручну

• Виберіть  $\blacktriangle$  або  $\blacktriangledown$ .

# Щоб відрегулювати гучність

• Натисніть клавішу гучності вгору або вниз.

# Як згорнути вікно радіо

• Виберіть **Опції** > **Відтв. у фонов. режимі**.

# Щоб повернутися до радіо

• Виберіть **Меню** > **Радіо**.

#### Щоб зберегти радіостанції вручну

- 1 Знайшовши радіостанцію, виберіть **Опції** > **Зберегти радіостанцію**.
- 2 Введіть розташування, нове ім'я, а потім виберіть **ОК**.

Щоб переключатися між збереженими радіостанціями

• Виберіть  $\blacktriangleright$  або  $\blacktriangleright$  46

# **Програма TrackID™**

Програма TrackID™ — це служба розпізнавання музики. Дозволяє шукати назву, ім'я виконавця чи назву альбому музичного запису, який відтворюється через гучномовець.

Перед використанням програми TrackID™ потрібно налаштувати в телефоні потрібні установки з'єднання з Інтернетом.

#### Пошук інформації про запис

- Коли в гучномовці лунає запис, виберіть **Меню** > **Розваги** > **TrackID™** > **Почати**.
- Щоб одержати найкращі результати, використовуйте програму TrackID™ в тихому оточенні.
- Ви отримаєте сповіщення вібросигналом, якщо записування завершиться чи виникне помилка записування.

# **Диктофон**

Можна записати голосову пам'ятку. Записані звуки можна також застосувати як сигнали дзвінка.

#### Щоб записати звук

- 1 Виберіть **Меню** > **Розваги** > **Запис звуку** > **Опції** > **Записати аудіокліп**.
- 2 Виберіть **Зупинити**, щоб завершити записування.

#### Щоб прослухати запис

- 1 Виберіть **Меню** > **Органайзер** > **Мен.файлів** > **Пам'ять телефону** > **Аудіофайли** > **Цифрові звуки**.
- 2 Виберіть запис, а потім виберіть **Опції** > **Відкрити**.

# **Чат**

Для використання функції **Чат** потрібно встановити супутні програми.

# Щоб встановити програми

- 1 Виберіть **Меню** > **Розваги** > **Чат** > **Завантажити**.
- 2 Автоматично з'єднайтеся з веб-сторінкою завантаження.
- 3 Виберіть дві програми у відповідному порядку, а потім виберіть **ОК**, щоб завантажити.
- 4 Коли завантаження буде завершено, виберіть **Опції** > **Відкр. Менедж. файлів**.
- 5 Виберіть **ОК**, щоб почати завантаження програм.

# Щоб запустити програми

- 1 Виберіть **Меню** > **Органайзер** > **Мої програми**.
- 2 Виберіть установлені програми.

# Передавання та обробка вмісту

Можна передавати та обробляти вміст, наприклад зображення та музику.

Î Забороняється обмінюватися матеріалом, захищеним авторським правом.

# **Використання кабелю USB**

Можна приєднати телефон до комп'ютера за допомогою кабелю USB, щоб синхронізувати, передати чи створити резервну копію вмісту телефону або використовувати телефон як модем.

Ā Можливо, кабель USB потрібно буде придбати окремо від телефону.

## Необхідні операційні системи

Для використання програмного забезпечення Sony Ericsson для ПК потрібна одна із зазначених нижче операційних систем:

- Microsoft® Windows Vista™
- Microsoft® Windows XP, пакет оновлення 2 або вище

# Перед початком використання кабелю USB

Використовуйте тільки кабель USB, який підтримується телефоном. Під час передавання не від'єднуйте кабель USB від телефону або комп'ютера, щоб не пошкодити картку пам'яті або пам'ять телефону.

#### Використання збереження даних

- 1 Приєднайте кабель USB до телефону та комп'ютера.
- 2 **Телефон:**: Виберіть **Накопичувач**.
- 3 **Комп'ютер:** зачекайте, доки картка пам'яті не з'явиться як зовнішній диск у *Microsoft® Windows® Explorer*.
- 4 **Комп'ютер:** На робочому столі комп'ютера двічі клацніть піктограму *My Computer* (Мій комп'ютер).
- 5 **Комп'ютер:** Щоб переглянути папки картки пам'яті, двічі клацніть піктограму картки пам'яті.
- 6 Скопіюйте та вставте потрібний файл або перетягніть його в папку на комп'ютері або на картці пам'яті.
- ļ Не вдасться переглянути передані файли в телефоні, доки від телефону не від'єднано кабель USB.

# PC Companion

За допомогою PC Companion можна:

- переглядати вміст у телефоні;
- використовувати телефон як модем;
- встановлювати програмне забезпечення для ПК, яке використовується для синхронізації, передавання та резервного копіювання вмісту телефону. Щоб отримати додаткову інформацію, відвідайте *[www.sonyericsson.com/support](http://www.sonyericsson.com/support)*.

## Установлення PC Companion

- 1 Приєднайте телефон до комп'ютера за допомогою кабелю USB, підтримуваного телефоном.
- 2 **Комп'ютер:** Виберіть **Накопичувач**.
- 3 **Комп'ютер:** Зачекайте, поки картка пам'яті в телефоні не з'явиться як зовнішній диск у Провіднику *Microsoft® Windows® Explorer*.
- 4 **Комп'ютер:** На робочому столі комп'ютера двічі клацніть піктограму *My Computer* (Мій комп'ютер).
- 5 **Комп'ютер:** Щоб запустити програму встановлення PC Companion із картки пам'яті, двічі клацніть піктограму картки пам'яті та двічі клацніть **Startme.exe** у папці **pccompanion**.
- 6 **Комп'ютер:** Виконуйте інструкції, які з'являтимуться.

# **Надсилання вмісту на інший телефон**

Можна надсилати вміст, наприклад, за допомогою **Повідомл.** або технології бездротового з'єднання Bluetooth™.

# Використання технології бездротового з'єднання Bluetooth™

Функція Bluetooth™ безкоштовна; за її допомогою встановлюється безпроводове з'єднання з іншими пристроями Bluetooth. Можна, наприклад:

- установлювати з'єднання з пристроями handsfree;
- установлювати з'єднання одночасно з кількома пристроями;
- установлювати з'єднання з комп'ютерами та отримувати доступ до Інтернету;
- обмінюватися об'єктами;
- грати в ігри з кількома гравцями.
- Для з'єднання Bluetooth рекомендується розміщувати пристрої на відстані до 10 метрів (33 футів) один від одного таким чином, щоб між ними не було твердих предметів.

## Ім'я телефону

Можна ввести ім'я телефону, яке відображається для інших пристроїв, що використовують технологію бездротового з'єднання Bluetooth.

### Щоб ввести ім'я телефону

- 1 Виберіть **Меню** > **Установки** > **Зв'язок** > **Bluetooth** > **Ім'я телефону**.
- 2 Введіть ім'я телефону та виберіть **ОК**.

# Видимість

Якщо потрібно, щоб інші пристрої Bluetooth могли знайти ваш телефон, можна налаштувати видимість телефону.

## Щоб увімкнути видимість телефону

- 1 Виберіть **Меню** > **Установки** > **Зв'язок** > **Bluetooth** > **Видимість телефону**.
- 2 Двічі торкніться **Видимий** або **Визн. період видим.**.

#### Щоб приховати телефон

- 1 Виберіть **Меню** > **Установки** > **Зв'язок** > **Bluetooth** > **Видимість телефону**.
- 2 Двічі торкніться **Схований**.

# Підготовка до використання технології бездротового з'єднання Bluetooth

Для встановлення з'єднання з іншими пристроями потрібно ввімкнути функцію Bluetooth. Можливо, потрібно буде також об'єднати телефон у пару з іншими пристроями Bluetooth.

#### Щоб увімкнути функцію Bluetooth

- Виберіть **Меню** > **Установки** > **Зв'язок** > **Bluetooth** > **Bluetooth** > **Увімкн.**.
- 1 Переконайтеся, що в пристрої, з яким потрібно створити пару, активовано функцію Bluetooth і ввімкнено видимість Bluetooth.

## Щоб об'єднати телефон в пару з іншим пристроєм або гарнітурою Bluetooth

- 1 Виберіть **Меню** > **Установки** > **Зв'язок** > **Bluetooth**.
- 2 Торкніться 2223.
- 3 Торкніться **Опції** > **Новий парний пристрій**.
- 4 Виберіть пристрій.
- 5 Введіть цифровий пароль, якщо відобразиться відповідний запит.

#### Як отримати об'єкт

- 1 Виберіть **Меню** > **Установки** > **Зв'язок** > **Bluetooth** > **Bluetooth** > **Увімкн.**.
- 2 Отримавши об'єкт, виконайте відображені на дисплеї інструкції.

# Щоб заблокувати парний пристрій

- Виберіть **Меню** > **Установки** > **Зв'язок** > **Bluetooth**.
- 2 Торкніться 2%2.
- Торкніться пристрою зі списку.
- Торкніться **Опції** > **Блокувати**.
- Виберіть опцію.

# Щоб видалити заблокований пристрій

- Виберіть **Меню** > **Установки** > **Зв'язок** > **Bluetooth**.
- 2 Торкніться  $\mathbf{\odot}$
- Торкніться пристрою зі списку.
- Торкніться **Опції** > **Видалити**.
- Виберіть опцію.

# Оновлення телефону

Для покращення роботи можна оновити програмне забезпечення телефону та отримати останні вдосконалення. Потрібен кабель USB та ПК із підключенням до Інтернету.

Щоб дізнатися, як це зробити, перейдіть до

*[www.sonyericsson.com/update](http://www.sonyericsson.com/update)*.

÷ò. Не забудьте створити резервну копію вмісту телефону перед оновленням. Див. *[Створення](#page-53-0) [резервної копії та відновлення](#page-53-0)* на стор. 54.

# **Оновлення телефону за допомогою програми Sony Ericsson PC Suite**

Можна оновити телефон за допомогою кабелю USB та програми *Sony Ericsson PC Suite*. Після підключення телефону автоматично перевірятиметься наявність нових оновлень і надсилатимуться сповіщення про них.

# <span id="page-64-0"></span>Зв'язок

Телефон можна підключити до Інтернету, інших сумісних пристроїв або комп'ютерів.

# **Wi-Fi™**

За допомогою Wi-Fi™ з телефону можна отримати доступ до Інтернету безпроводовим способом. Переглядати веб-сторінки можна вдома (персональні мережі) або в громадських зонах доступу (гарячі точки).

- Персональні мережі зазвичай захищені. Від власника вимагається пароль або ключ.
- Гарячі точки зазвичай незахищені, але часто перед наданням доступу до Інтернету потребують реєстрації в службі оператора.

# Використання Wi-Fi

Щоб мати змогу переглядати веб-сторінки за допомогою Wi-Fi, потрібно знайти доступну мережу та встановити з'єднання з нею, а потім відкрити Інтернет-браузер.

## Щоб установити з'єднання з мережею

- 1 Виберіть **Меню** > **Установки** > **Зв'язок** > **Wi-Fi**.
- 2 Торкніться мережі та виберіть **Опції** > **З'єднати**.
- 3 Введіть ключ, якщо відобразиться відповідний запит.

#### Щоб почати перегляд веб-сторінок через Wi-Fi

- 1 Виберіть **Меню** > **Установки** > **Зв'язок** > **Wi-Fi**.
- 2 Торкніться мережі та виберіть **Опції** > **Почати вик. Інтернету**.
- 3 Введіть ключ, якщо відобразиться відповідний запит.

# **Точки доступу**

Для з'єднання з пунктом призначення мережі потрібно визначити точки доступу, що використовуються телефоном. Наприклад, можна створити точки доступу до **Інтернет** для перегляду веб-сторінок, а також створити точки доступу до **Мультим. повід.** для надсилання й отримання мультимедійних повідомлень.

 $\bullet$ Установки точок доступу можна отримати в повідомленні від постачальника послуг. Деякі чи всі точки доступу можуть бути попередньо визначені в телефоні постачальником послуг, і вам, можливо, не вдасться змінювати, створювати, редагувати або видаляти їх.

#### Щоб створити нову точку доступу

- 1 Виберіть **Меню** > **Установки** > **Зв'язок** > **Пункти призн.** > **Точка доступу**.
- 2 Виконайте вказівки, що відобразяться, для автоматичного пошуку доступних точок доступу або визначте їх вручну.

# Щоб автоматично шукати точки доступу

- 1 Виберіть **Меню** > **Установки** > **Зв'язок** > **Пункти призн.** > **Точка доступу**.
- 2 Коли відобразиться **Перевіряти доступні точки доступу автоматично?**, виберіть **Так**.
- 3 Виберіть точку доступу. Введіть ключ, якщо відобразиться відповідний запит.
- 4 Виберіть пункт призначення в мережі.

#### Щоб визначити точку доступу для пакетного передавання даних

- 1 Виберіть **Меню** > **Установки** > **Зв'язок** > **Пункти призн.** > **Точка доступу**.
- 2 Якщо відобразиться запит щодо автоматичної перевірки наявності точок доступу, виберіть
- **Ні**. 3 Виберіть **Пакетні дані** як точку доступу.
- 4 Введіть назву та виберіть **ОК**.
- 5 Виберіть пункт призначення в мережі.

# **Синхронізація**

Синхронізацію можна здійснювати двома різними способами. Синхронізувати телефон можна за допомогою комп'ютерної програми чи Інтернет-служби.

 $-\bullet$ Використовуйте з телефоном тільки один метод синхронізації за раз.

# Синхронізація за допомогою комп'ютера

За допомогою комп'ютера можна синхронізувати контакти, події, закладки, завдання та нотатки, збережені в телефоні, з даними, збереженими в такій програмі, як Microsoft® Outlook®, Для передавання даних із телефону на комп'ютер і навпаки потрібно використовувати кабель USB або технологію бездротового з'єднання Bluetooth.

Перед синхронізацією потрібно встановити програму *Sony Ericsson PC Suite*, яку можна завантажити за допомогою програми PC Companion або з веб-сторінки *[www.sonyericsson.com/support](http://www.sonyericsson.com/support)*.

Щоб завантажити програмне забезпечення, сумісне з ОС Mac, відвідайте веб-сторінку *[www.sonyericsson.com/support](http://www.sonyericsson.com/support)*.

## Щоб синхронізувати за допомогою програми Sony Ericsson PC Suite

- 1 **Комп'ютер:** запустіть програму *Sony Ericsson PC Suite* з меню *Start (Пуск)/Programs (Програми)/Sony Ericsson/Sony Ericsson PC Suite*.
- 2 Виконайте вказівки програми *Sony Ericsson PC Suite* щодо підключення.
- 3 Коли відобразиться сповіщення, що програма *Sony Ericsson PC Suite* знайшла телефон, можна починати синхронізацію.
- $-\bullet$ Докладну інформацію щодо використання див. у розділі довідки програми *Sony Ericsson PC Suite*, якщо вона встановлена на комп'ютер.

# Синхронізація за допомогою Інтернет-служби

Для синхронізації даних телефону з даними, що зберігаються в мережі, за допомогою Інтернетслужби синхронізації можна використовувати протокол SyncML™. Можна також використовувати протокол Microsoft Exchange ActiveSync для синхронізації даних телефону з даними, що зберігаються на Microsoft Exchange Server.

# Профілі синхронізації

Можна створити профіль синхронізації, щоб зберегти установки синхронізації.

Щоб створити новий профіль синхронізації

- 1 Виберіть **Меню** > **Установки** > **Зв'язок** > **Перед. даних** > **Синхронізація**.
- 2 Торкніться **Опції** > **Нов. профіль синхрон.** > **Почати**.
- 3 Виконуйте інструкції, які з'являтимуться.

# Установки

У телефоні можна змінити деякі установки. Можна дотримуватися вказівок **Майстер налашт.**, щоб налаштувати основні установки, отримати поради та підказки.

Деякі установки можуть бути попередньо встановлені постачальником послуг, і вам, можливо, не вдасться змінити їх.

Щоб використовувати майстер налаштування

• Виберіть **Меню** > **Органайзер** > **Мої програми** > **Налаштув.**.

# **Особисті установки**

Можна персоналізувати свій телефон, змінивши екран режиму очікування, профіль або теми.

# Профілі

Можна змінити установки, наприклад гучність сигналу дзвінка та вібросигнал, відповідно до різних розташувань. Можна створити нові профілі чи змінити попередньо встановлені.

## Щоб змінити профіль

- 1 Виберіть **Меню** > **Установки** > **Особисте** > **Профілі**.
- 2 Торкніться профілю та виберіть **Активувати**.
- 3 Виберіть **Назад**.
- $\cdot \check{\bullet}$  Можна також натиснути  $\circled$ , а потім вибрати профіль.

# Щоб редагувати профіль

- 1 Виберіть **Меню** > **Установки** > **Особисте** > **Профілі**.
- 2 Торкніться профілю та виберіть **Персоналізація**.
- 3 Змініть установки та виберіть **Назад**.

# Щоб створити новий профіль

- 1 Виберіть **Меню** > **Установки** > **Особисте** > **Профілі**.
- 2 Виберіть **Опції** > **Створити новий**.
- 3 Введіть установки та виберіть **Назад**.

# Режим "У літаку"

У режимі **У літаку** прийом і передавання даних мережі та радіо вимкнені, щоб запобігти виникненню перешкод для чутливого обладнання.

# Щоб увімкнути режим "У літаку"

Натисніть  $\bigcap$  та виберіть **У літаку**.

# Теми

Можна персоналізувати свій телефон за допомогою тем. Теми керують, наприклад, кольором екрана та тексту, виглядом меню та шпалерами.

## Щоб встановити теми

- 1 Виберіть **Меню** > **Установки** > **Особисте** > **Теми**.
- 2 Змініть установки.
	- **Загальні** переглянути чи змінити тему, яка використовується для програм, що не мають власної теми, або завантажити в телефон додаткові теми.
	- **Меню** змінити вигляд програм у **Меню**.
	- **Тема реж. очік.** змінити вигляд екрана режиму очікування.
	- **За розм. екр.** змінити фонове зображення для екрана режиму очікування.
	- **Зобр. дзвінка** відображати на екрані зображення для вихідних дзвінків.
- 3 Для збереження змін виберіть **Назад**.

#### Щоб змінити вигляд екрана режиму очікування

- 1 Виберіть **Меню** > **Установки** > **Особисте** > **Режим очікування**.
- 2 Змініть установки:
	- **Ярлики** додати до екрана режиму очікування ярлики програм або закладки;
	- **Тема реж. очік.** змінити вигляд екрана режиму очікування.
- 3 Для збереження змін виберіть **Назад**.

# Екран режиму очікування

Можна змінити вигляд екрана режиму очікування та додати до нього ярлики.

Як користуватися ярликами з режиму очікування

- 1 Щоб перейти в режим очікування, натисніть
- 2 Щоб перейти у вікно ярликів, торкніться
- 3 Виберіть ярлик.
- Ярлики доступні лише за умови, що для екрана режиму очікування як стандартну тему вибрано Sony Ericsson. Див. розділ *Щоб встановити теми* на стор. 68.

# **Установки телефону**

Можна змінити дату, час і мову телефону, а також визначити установки для програм.

# Дата й час

Можна вказати часовий пояс і поточну дату й час і вибрати формати й роздільники для дати й часу. Якщо під час подорожі часові пояси змінюються, можна настроїти телефон на автоматичне оновлення дати й часу.

Щоб встановити дату й час

- 1 Виберіть **Меню** > **Установки** > **Телефон** > **Дата і час**.
- 2 Змініть установки та виберіть **Назад**.

#### Щоб встановити часовий пояс

- 1 Виберіть **Меню** > **Установки** > **Телефон** > **Дата і час** > **Часовий пояс**.
- 2 Виберіть свою країну або регіон.
- 3 Виберіть **Назад**.

#### Щоб увімкнути автоматичне оновлення часу

- Виберіть **Меню** > **Установки** > **Телефон** > **Дата і час** > **Автом. оновлення часу** > **Увімкн.**.
- Автом. оновлення часу може бути доступним не у всіх мережах.

#### Щоб змінити установки будильника

- 1 Виберіть **Меню** > **Установки** > **Телефон** > **Дата і час**.
- 2 Щоб змінити сигнал будильника, виберіть **Сигнал будильника**.
- 3 Щоб змінити час відкладання сигналу будильника, виберіть **Час затримки сигналу**.
- 4 Виберіть **Назад**, щоб зберегти установки.

# Мови

Можна змінити мову телефону та мову введення тексту.

#### Щоб змінити мову телефону

- 1 Виберіть **Меню** > **Установки** > **Телефон** > **Мова** > **Мова телефону**.
- 2 Виберіть опцію та **Назад**.

#### Щоб змінити мову введення тексту

- 1 Виберіть **Меню** > **Установки** > **Телефон** > **Мова** > **Мова набору тексту**.
- 2 Виберіть опцію та **Назад**.

#### Дисплей

Можна змінити контрастність, розмір шрифту і тайм-аут підсвічування для екрана.

#### Щоб змінити установки екрана

- 1 Виберіть **Меню** > **Установки** > **Телефон** > **Дисплей**.
- 2 Змініть установки:
	- **Розмір шрифту** змінити розмір тексту та піктограм на екрані;
	- **Привітання/логотип** щоб під час увімкнення телефону відображалася нотатка чи зображення, виберіть **Текст** або **Зображення**;
	- **Тайм-аут підсвітки** установити, протягом якого періоду часу залишатиметься ввімкненим підсвічування після припинення використання телефону.

## Завантаження установок

Можна завантажити установки для облікових записів електронної пошти, мультимедійних повідомлень і доступу до Інтернету.

Установки також можна завантажити з веб-сторінки *[www.sonyericsson.com/support](http://www.sonyericsson.com/support)*.

#### Щоб завантажити установки

- 1 Виберіть **Меню** > **Установки** > **Телефон** > **Завант. установок**.
- 2 Щоб завантажити установки для електронної пошти, виберіть **Ел. пошта**.
- 3 Щоб завантажити установки для Інтернету, виберіть **Internet і MMS**.
- 4 Виконайте вказівки.

## Установки датчиків

Телефон обладнаний датчиками, наприклад датчиками наближення та яскравості. Коли датчики ввімкнені, можна керувати кількома функціями, наприклад вимикати звук вхідних дзвінків і відкладати сигнал будильника, перевертаючи телефон верхньою частиною вниз. Ця функція називається керуванням повертанням.

#### Щоб увімкнути датчики

• Виберіть **Меню** > **Установки** > **Телефон** > **Устан. сенсора** > **Сенсори** > **Увімкн.**.

## Щоб використовувати керування повертанням

- 1 Виберіть **Меню** > **Установки** > **Телефон** > **Устан. сенсора** > **Керув. повертанням**.
- 2 Виберіть події, для яких потрібно використовувати керування повертанням.
	- **Відкладан. сигналів** щоб відкласти сигнал будильника, що лунає, переверніть телефон верхньою частиною вниз.
	- **Вимкнен. звуку дзв.** щоб вимкнути звук вхідного дзвінка, переверніть телефон верхньою частиною вниз.
	- **Автоповерт. дисплея** автоматично повертати вміст на екрані, щоб він відповідав орієнтації екрана (вертикальній або горизонтальній).
- Керування повертанням підтримується не всіма програмами.

# Сенсорне введення

Можна змінити установки розпізнавання рукописного тексту, наприклад швидкість написання та ширину ліній, проведених ручкою.

#### Щоб змінити установки сенсорного введення

- 1 Виберіть **Меню** > **Установки** > **Телефон** > **Сенсорне введення**.
- 2 Змініть установки:
	- **Тренув. рукописн. вводу** навчити телефон розпізнавати ваш почерк;
	- **Мова набору** вказати, які символи рукописного тексту, властиві для мови, розпізнаватимуться, та визначити вигляд екранної клавіатури;
	- **Швидкість написання** налаштувати швидкість розпізнавання рукописного тексту;
	- **Спрямовуюча лінія** відобразити або приховати напрямну лінію в області написання від руки;
	- **Ширина лінії** змінити товщину ліній тексту, що пишеться за допомогою пера;
	- **Колір написання** змінити колір тексту, що пишеться за допомогою пера;
	- **Калібрув. сенсорн. екр.** калібрувати екран.
- -••<br>• Ці опції можуть бути недоступними для деяких мов.

# Аксесуари

Можна змінити установки аксесуарів, наприклад змінити профіль телефону, який має використовуватися, коли до телефону підключений певний аксесуар.

#### Щоб змінити установки аксесуара

- 1 Виберіть **Меню** > **Установки** > **Телефон** > **Аксесуари**.
- 2 Виберіть аксесуар і змініть його установки.
- 3 Для збереження змін виберіть **Назад**.

#### Установки програм

Для деяких програм можна ввести установки.

## Установки повідомлень

Установки повідомлень можуть бути попередньо встановлені в телефоні, а також їх можна отримати в повідомленні.

Деякі чи всі центри повідомлень або точки доступу можуть бути попередньо встановлені в телефоні постачальником послуг, і вам, можливо, не вдасться змінювати, створювати, редагувати чи видаляти їх.

#### Щоб змінити установки повідомлень

- 1 Виберіть **Меню** > **Повідомл.**.
- 2 Виберіть **Опції** > **Установки**.
- 3 Щоб змінити установки повідомлень різних типів, виберіть тип повідомлення.
- 4 Для збереження змін виберіть **Назад**.

# Установки текстових повідомлень

## Щоб змінити установки текстових повідомлень

- 1 Виберіть **Меню** > **Повідомл.**.
- 2 Виберіть **Опції** > **Установки** > **Текстове повід.**.
- 3 Доступні наведені нижче установки.
	- **Центри повідомлень** переглянути список усіх визначених центрів текстових повідомлень.
	- **Поточний центр повід.** виберіть, який центр повідомлень потрібно використовувати для доставки текстових повідомлень.
	- **Кодування символів** виберіть **Повна підтримка**, щоб запобігти автоматичному перетворенню символів до іншої системи кодування, або **Зменш. підтримка**, щоб перетворення відбувалося, коли доступно.
	- **Отримувати звіт** виберіть, якщо мережа має надсилати звіти про доставку ваших повідомлень. Ця функція залежить від мережі.
	- **Дійсність повідомлення** виберіть період часу, протягом якого центр повідомлень здійснюватиме спроби повторно надіслати ваше повідомлення, якщо перша спроба виявиться невдалою. Якщо повідомлення не вдасться надіслати протягом періоду дійсності, його буде видалено з центру повідомлень.
	- **Повідомл. надіслано як** виберіть формат, в якому надсилатимуться текстові повідомлення: текстовому, факсимільному або пейджинговому.
	- **Пріоритетне з'єднання** виберіть з'єднання, яке потрібно використовувати.
	- **Відпов. через цей центр** виберіть, чи потрібно, щоб відповідь на текстове повідомлення надсилалася через той самий центр текстових повідомлень.

# Установки мультимедійних повідомлень

## Щоб настроїти установки мультимедійних повідомлень

- 1 Виберіть **Меню** > **Повідомл.**.
- 2 Виберіть **Опції** > **Установки** > **Мультим. повід.**.
- 3 Виберіть одну з наведених нижче опцій.
	- **Розмір зображення** визначити розмір зображення в мультимедійному повідомленні.
	- **Режим створення MMS З підказками**: телефон сповістить, якщо буде здійснено спробу надіслати повідомлення, яке може не підтримуватися пристроєм одержувача. **Обмежено**: телефон заборонить надсилання повідомлень, які можуть не підтримуватися. **Вільно**: включати вміст у повідомлення без сповіщень.
	- **Поточна точка доступу** вибрати, яка точка доступу буде використовуватися як пріоритетне з'єднання.
	- **Завантаж. мультимедіа** щоб автоматично завантажувати нові мультимедійні повідомлення, виберіть **Завжди автомат.**. Надсилання й отримання мультимедійних повідомлень з інших мереж, окрім домашньої, може підлягати додатковій оплаті.
	- **Дозвол. анонімні повід.** виберіть, чи потрібно відхиляти повідомлення від анонімних абонентів.
	- **Отримувати рекламу** виберіть, чи потрібно отримувати рекламні мультимедійні повідомлення.
	- **Отримувати звіт** виберіть, чи потрібно, щоб стан надісланого повідомлення відображався в журналі.
	- **Заборон. надсил. звітів** виберіть, чи потрібно заборонити телефону надсилати звіти про доставку отриманих повідомлень.
	- **Дійсність повідомлення** виберіть період часу, протягом якого центр повідомлень здійснюватиме спроби повторно надіслати ваше повідомлення, якщо перша спроба виявиться невдалою. Якщо повідомлення не вдасться надіслати протягом цього періоду часу, його буде видалено з центру повідомлень.

# Установки електронної пошти

#### Щоб керувати поштовими скриньками

- 1 Виберіть **Меню** > **Повідомл.**.
- 2 Виберіть **Опції** > **Установки** > **Ел. пошта**.

# Щоб створити нову поштову скриньку

- 1 Виберіть **Меню** > **Повідомл.**.
- 2 Виберіть **Опції** > **Установки** > **Ел. пошта**.
- 3 Виберіть **Поштові скриньки** > **Опції** > **Нова пошт. скринька**.
- $\bullet$ Коли надається ім'я новій поштовій скриньці, відповідно перейменовується стандартна поштова скринька в головному поданні Повідомл..

## Щоб видалити з телефону поштову скриньку та її вміст

- 1 Виберіть **Меню** > **Повідомл.**.
- 2 Виберіть **Опції** > **Установки** > **Ел. пошта**.
- 3 Виберіть **Поштові скриньки**.
- 4 Торкніться поштової скриньки, яку потрібно видалити.
- 5 Виберіть **Опції** > **Видалити**.

# Установки стільникової трансляції

За допомогою служби стільникової трансляції можна отримувати від постачальника послуг інформаційні повідомлення на різні теми, наприклад про погодні умови чи ситуацію на дорогах у певному регіоні.

# Щоб налаштувати установки стільникової трансляції

- 1 Виберіть **Меню** > **Повідомл.**.
- 2 Виберіть **Опції** > **Установки** > **Стільникова трансляція**.
- 3 Виберіть одну з наведених нижче опцій.
	- **Прийом** щоб отримувати повідомлення стільникової трансляції, виберіть **Увімкн.**.
	- **Мова** щоб отримувати повідомлення стільникової трансляції всіма доступними мовами, виберіть **Усі**. Щоб вибрати певні мови, виберіть **Вибрані**. Якщо не вдається знайти потрібні мови, виберіть **Інші**.
	- **Виявлення тем** щоб відобразити нові теми в списку тем стільникової трансляції, виберіть **Увімкн.**.

## Щоб змінити інші установки повідомлень

- 1 Виберіть **Меню** > **Повідомл.**.
- 2 Виберіть **Опції** > **Установки** > **Інше**.
- 3 Виберіть одну з наведених нижче опцій.
	- **Зберегти надісл. повід.** щоб зберігати копії надісланих повідомлень у папці повідомлень "Надіслані", виберіть **Так**.
	- **Кільк. збереж. повід.** щоб вказати, скільки надісланих повідомлень потрібно зберігати, введіть число. Стандартне обмеження становить 20. Коли досягається ця межа, найдавніше повідомлення замінюється найновішим збереженим повідомленням.
	- **Поточна пам'ять** щоб вибрати пам'ять для збереження отриманих повідомлень, виберіть **Пам'ять телефону** або **Картка пам'яті**.
	- **Показ. повід. по групах** переглянути повідомлення в групах.
	- **Показ. ел. листи по груп.** переглянути електронні листи в групах.
- 4 Щоб зберегти зміни, виберіть **Назад**.

# Керування телефоном

Можна оновити програмне забезпечення телефону, підвищити рівень захисту за допомогою автоматичного блокування та сертифікатів, а також скинути установки телефону до заводських значень.
# Телефон і SIM-картка

#### Як отримати доступ до установок захисту телефону та SIM-картки

- 1 Виберіть **Меню** > **Установки** > **Телефон** > **Керуван. телефоном** > **Захист:** > **Телефон і SIM-картка**.
- 2 Можна вибрати одну з наведених нижче опцій:
	- **Запит PIN** якщо ця функція активована, запит PIN-коду відображається щоразу під час увімкнення телефону. Деякі SIM-картки не дозволяють вимикати функцію запиту PINкоду.
	- **PIN:** та **PIN2:** змінити PIN-код та PIN2-код. Ці коди можуть складатися тільки з цифр.
	- **Період автоблок. телеф.** щоб запобігти несанкціонованому використанню, можна встановити період очікування, після якого телефон автоматично блокуватиметься. Заблокований телефон неможливо використати, поки не буде введено правильний код блокування.
	- **Код блокування** код блокування, що використовується для розблокування телефону. Можна змінити код блокування, щоб запобігти несанкціонованому використанню телефону. Стандартний код — "0000". Новий код може містити від чотирьох до восьми цифр. Якщо код блокування має неправильний формат, телефон сповістить про це. Тримайте в таємниці новий код і зберігайте його окремо від телефону.
	- **Блокув. при зміні SIM** настроїти телефон на відображення запиту коду блокування, якщо встановлено невідому SIM-картку.
	- **Віддал. блок. телефону** увімкнути чи вимкнути віддалене блокування.
	- **Підтвердж. послуги SIM** настроїти телефон на відображення повідомлень підтвердження, якщо використовується послуга SIM-картки.
- ļ Намагайтеся не використовувати коди доступу, подібні до екстрених номерів, щоб запобігти випадковому набору екстреного номера. Якщо ви забули свій PIN-код або PIN2-код, зверніться до постачальника послуг. Якщо ви забули код блокування, зверніться до свого постачальника послуг.
- Ţ Підтвердж. послуги SIM залежать від мережі. Докладнішу інформацію див. у розділі *[Щоб](#page-74-0) [використовувати віддалене блокування телефону](#page-74-0)* на сторінці 75.

#### Керування сертифікатами

Цифрові сертифікати необхідно використовувати, якщо потрібно встановити з'єднання з послугою Інтернет-банку, іншим сайтом або віддаленим сервером для виконання дій, що потребують передавання конфіденційної інформації. Їх також необхідно використовувати, якщо під час завантаження та встановлення програмного забезпечення потрібно зменшити ризик завантаження вірусів та інших шкідливих програм, а також бути впевненим у тому, що програмне забезпечення є оригінальним.

#### Як отримати доступ до керування сертифікатами

- 1 Виберіть **Меню** > **Установки** > **Телефон** > **Керуван. телефоном** > **Захист:** > **Керування сертифікат.**.
- 2 Можна вибрати одну з наведених нижче опцій:
	- **Сертифікати авторизації** перегляд і редагування сертифікатів на право використання.
	- **Сертифік. надійн. сайта** перегляд і редагування сертифікатів надійних сайтів.
	- **Особисті сертифікати** перегляд і редагування особистих сертифікатів.
	- **Сертифікати телефону** перегляд і редагування сертифікатів телефону.
- $\mathbf{y}$ Для забезпечення високого рівня захисту сертифікати потрібно використовувати належним чином. Існування сертифіката саме по собі не забезпечує захист — для забезпечення високого рівня захисту менеджер сертифікатів має містити правильні, справжні чи надійні сертифікати. Сертифікати мають обмежений період дійсності. Якщо завершиться термін дії або вони стануть недійсними, перевірте в телефоні поточну дату й час.

### Захищений вміст

Можна вибрати, чи дозволяється постачальникам мультимедійних файлів, захищених правами на використання, відслідковувати переміщення таких файлів та операції з ними.

#### Щоб отримати доступ до захищеного вмісту

<span id="page-73-0"></span>• Виберіть **Меню** > **Установки** > **Телефон** > **Керуван. телефоном** > **Захист:** > **Захищений вміст**.

#### Модуль захисту

Щоб отримати доступ до інформації про модуль захисту

- 1 Виберіть **Меню** > **Установки** > **Телефон** > **Керуван. телефоном** > **Захист:** > **Модуль захисту**.
- 2 Щоб переглянути чи змінити модуль захисту, за його наявності, виберіть модуль зі списку.

#### Блокування

#### Блокування SIM-картки

Це блокування захищає тільки пакет передплачених послуг. Телефон працюватиме з новою SIMкарткою. Якщо блокування ввімкнено, потрібно ввести PIN-код.

PIN2-код потрібен для доступу до деяких мережевих послуг, які має підтримувати встановлена SIMкартка.

Якщо PIN-код ввести неправильно тричі поспіль, SIM-картка заблокується та потрібно буде ввести код PUK (Personal Unblocking Key — персональний код розблокування). Коди PIN, PIN2 та PUK надаються оператором мережі.

#### Розблокування SIM-картки

- 1 Коли відображається **PIN-код заблоков. Введіть PUK-код:**, введіть код PUK і виберіть **ОК**.
- 2 Введіть новий PIN-код, який містить від чотирьох до восьми цифр, і виберіть **ОК**.
- 3 Повторно введіть новий PIN-код і виберіть **ОК**.

#### Увімкнення блокування SIM-картки

- 1 Виберіть **Меню** > **Установки** > **Телефон** > **Керуван. телефоном** > **Захист:** > **Телефон і SIM-картка** > **Запит PIN** > **Увімкн.**.
- 2 Введіть свій PIN-код, а потім виберіть **ОК**.

#### Змінення PIN-коду

- 1 Виберіть **Меню** > **Установки** > **Телефон** > **Керуван. телефоном** > **Захист:** > **Телефон і SIM-картка** > **PIN:**.
- 2 Виконайте інструкції, щоб один раз ввести старий PIN-код і двічі ввести новий PIN-код.

#### Змінення PIN2-коду

- 1 Виберіть **Меню** > **Установки** > **Телефон** > **Керуван. телефоном** > **Захист:** > **Телефон і SIM-картка** > **PIN2:**.
- 2 Виконайте інструкції, щоб один раз ввести старий PIN2-код і двічі ввести новий PIN2-код.

#### Блокування телефону

Можна зупинити неавторизоване використання телефону. Стандартний код блокування телефону — "0000". Його можна змінити на будь-який особистий код, що містить від чотирьох до восьми цифр.

Коли заблоковано сенсорний екран і клавіші, вони неактивні.

Обов'язково запам'ятайте свій новий код. Якщо ви його забудете, потрібно буде віднести телефон дистриб'ютору Sony Ericsson, в якого його було придбано.

#### Увімкнення блокування телефону

- <span id="page-74-0"></span>1 Виберіть **Меню** > **Установки** > **Телефон** > **Керуван. телефоном** > **Захист:** > **Телефон і SIM-картка** > **Період автоблок. телеф.** > **Визнач. користув.**.
- 2 Щоб автоматично заблокувати телефон, коли він не використовується протягом певного часу, торкніться поля введення тексту під написом **Заблокувати після (хвилин):** і тривалість очікування.
- 3 Введіть свій код блокування телефону та виберіть **ОК**.
- 4 Щоб розблокувати телефон, посуньте клавішу блокування клавіатури на боковій панелі телефону та виконуйте інструкції, які відображатимуться.

#### Змінення коду блокування телефону

- 1 Виберіть **Меню** > **Установки** > **Телефон** > **Керуван. телефоном** > **Захист:** > **Телефон і SIM-картка** > **Код блокування**.
- 2 Виконайте інструкції, щоб один раз ввести старий код блокування та двічі ввести новий код блокування.

#### Віддалене блокування телефону

Можна віддалено заблокувати телефон і запобігти його несанкціонованому використанню, визначивши та надіславши на нього текстове повідомлення з іншого телефону. Для розблокування телефону необхідно ввести код блокування телефону.

#### Щоб використовувати віддалене блокування телефону

- 1 Виберіть **Меню** > **Установки** > **Телефон** > **Керуван. телефоном** > **Захист:** > **Телефон і SIM-картка** > **Віддал. блок. телефону** > **Увімкнено**.
- 2 Торкніться поля введення тексту під написом **Повідомлення віддаленого блокування:** та визначте вміст повідомлення. Перевірте повідомлення та введіть код блокування телефону.
- 3 Щоб заблокувати телефон, надішліть з іншого телефону за допомогою SMS повідомлення віддаленого блокування, і телефон негайно заблокується. На телефон, з якого було надіслано повідомлення, надійде повідомлення з підтвердженням блокування.

#### Заводські установки

Установки телефону можна скинути до заводських значень. Таке скидання не впливає на документи та файли.

#### Щоб відновити заводські установки

- 1 Виберіть **Меню** > **Установки** > **Телефон** > **Керуван. телефоном** > **Завод. устан-ки** > **Так**.
- 2 Введіть код блокування. Телефон перезапуститься.

# **Менеджер програм**

Можна встановлювати програми .sis, .sisx та Java, а також програми, завантажені з Інтернету чи отримані з інших сумісних пристроїв. У програмі **Менеджер програм** можна встановлювати збережені в телефоні програми, переглядати детальну інформацію щодо встановлених програм, видаляти програми або визначати установки встановлення.

 $\bullet$ Установлюйте програми, отримані тільки з надійних джерел, наприклад програми з підписом Symbian або такі, що пройшли перевірку Java.

Щоб настроїти установки встановлення

• Виберіть **Меню** > **Установки** > **Менеджер програм** > **Устан. встановлення**.

#### Щоб надіслати файли встановлення

- 1 Виберіть **Меню** > **Установки** > **Менеджер програм** > **Встановлені програми**.
- 2 Виберіть програму.
- 3 Виберіть **Опції** > **Надіслати**, а потім виберіть метод передачі.
- $-\bullet$ Можливо, вам не дозволено надсилати ліцензовані файли встановлення на інші пристрої.

## Щоб видалити програми

- <span id="page-75-0"></span>1 Виберіть **Меню** > **Установки** > **Менеджер програм** > **Встановлені програми**.
- 2 Виберіть програму, а потім виберіть **Опції** > **Видалити**.

# Усунення несправностей

Цей розділ повністю присвячений розв'язанню можливих проблем, пов'язаних із телефоном. Щоб отримати додаткові поради, завітайте на веб-сторінку *[www.sonyericsson.com/support](http://www.sonyericsson.com/support)*. Виберіть регіон, країну та модель телефону, щоб знайти корисну інформацію.

У телефоні також містяться довідкові тексти. У багатьох програмах і деяких діалогових вікнах, наприклад в таких, де вводяться важливі установки, **Довідка** доступна з меню **Опції**.

Для покращення роботи можна оновити в телефоні програмне забезпечення. Див. розділ *[Оновлення телефону](#page-63-0)* на стор. 64.

ļ Якщо необхідно здати телефон у ремонт, майте на увазі, що будь-яка інформація та вміст, збережені в ньому, можуть бути втрачені. Рекомендується копіювати таку інформацію за допомогою програми PC Companion. Див. розділ *[PC Companion](#page-60-0)* на стор. 61.

# **Проблеми запуску**

Якщо телефон не запускається, можна:

- перезарядити чи замінити акумулятор. Намагайтеся не заряджати акумулятор в умовах екстремальних температур;
- очистити контакти акумулятора та телефону.

# **Проблеми блокування**

#### Вставлення SIM-картки

Переконайтеся, що SIM-картка активована та встановлена в телефон. Див. розділ *[SIM-картка](#page-5-0)* на стор. 6.

#### Блокування клавіш та екрана

Можливо, екран телефону та клавіші заблоковано. Екран і клавіші можуть блокуватися для запобігання ненавмисному натисканню клавіш. Щоб розблокувати, посуньте клавішу блокування клавіатури на боковій панелі телефону та виконайте інструкції, які відображатимуться. Див. розділ *[Автоматичне блокування клавіатури та екрана](#page-8-0)* на стор. 9.

#### Заблокована SIM-картка

Якщо ввести PIN-код неправильно тричі поспіль, SIM-картку буде заблоковано. Її можна розблокувати за допомогою коду PUK. Див. розділ *[Блокування SIM-картки](#page-73-0)* на стор. 74.

#### Блокування телефону

Телефон можна заблокувати, щоб запобігти несанкціонованому використанню. Див. розділ *[Блокування телефону](#page-73-0)* на стор. 74.

# **Світловий сигнал індикатора**

Індикатор може світитися чи блимати зеленим або червоним кольором.

- **Блимає зеленим** ви, наприклад, отримали нове повідомлення чи пропустили дзвінок.
- **Блимає червоним** заряд акумулятора майже вичерпано, невдовзі його потрібно перезарядити чи замінити запасним акумулятором.
- **Світиться зеленим** телефон повністю заряджений.
- **Світиться червоним** телефон заряджається.

# **Проблеми з'єднання**

## Телефон не працює

- Отримуваний сигнал може бути занадто слабким, можливо, через перешкоди. Перевірте індикатор потужності сигналу на дисплеї телефону. Вийдіть надвір або підніміться вище, щоб отримати сигнал достатньої потужності.
- Переконайтеся, що в телефоні не встановлено **У літаку**.
- Перевірте установки переадресації чи обмеження дзвінків. Див. розділ *[Переадресація дзвінків](#page-15-0)* на стор. 16 та *[Обмежений набір](#page-16-0)* на стор. 17.
- Якщо на екрані відображається напис **Лише екстрені дзвінки**, вам не дозволяється використовувати мережу в межах досяжності, але можна здійснювати екстрені дзвінки за допомогою екстреного номера.
- Можливо, ви перебуваєте в місцевості, що не входить до меж покриття мережі, або в якій отримуваний сигнал занадто слабкий.

### Не лунає сигнал вхідного дзвінка

- Рівень гучності дзвінка занадто низький. Збільшіть рівень гучності.
- У телефоні встановлено режим **Без звуку**.
- У телефоні встановлено режим **У літаку**.
- Звук передається на гарнітуру Bluetooth або на звичайну гарнітуру.

#### Особа, з якою я розмовляю, не чує мене

- Переконайтеся, що під час розмови ви не закриваєте мікрофон. Мікрофон розміщений у нижній частині телефону.
- Переконайтеся, що не вимкнений звук мікрофона. Щоб увімкнути звук в телефоні, виберіть **Увім.звук**.
- Можливо, ви перебуваєте майже за межами покриття мережі. Звук покращиться, якщо стане потужнішим з'єднання з мережею.

#### Не вдається надсилати або отримувати текстові чи мультимедійні повідомлення

- До пакета передплачених послуг не входять послуги текстових або мультимедійних повідомлень. Зверніться до постачальника послуг.
- Зверніться до постачальника послуг для перевірки правильності введеного номера телефону сервісного центру.
- Перевірте установки повідомлень. Для отримання докладнішої інформації зверніться до постачальника послуг або відвідайте веб-сторінку *[www.sonyericsson.com/support](http://www.sonyericsson.com/support)*.
- Переконайтеся, що режим **У літаку** вимкнуто.
- Можливо, пам'ять телефону переповнена. Видаліть, наприклад, деякі зображення або музику.

#### Не вдається використовувати електронну пошту

- Дізнайтесь у постачальника послуг, чи входить до пакета передплати електронна пошта.
- Установки можуть бути неправильними. Введіть нові установки. Для отримання повідомлення автоматичного налаштування скористайтеся генератором повідомлень налаштування для електронної пошти на веб-сторінці *[www.sonyericsson.com/support](http://www.sonyericsson.com/support)* або зверніться до постачальника послуг. Див. також *[Установки електронної пошти](#page-70-0)* на стор. 71.

### Не вдається використовувати Інтернет-служби

Пакет передплачених послуг не передбачає підтримку режиму передачі даних. Установки відсутні або неправильні.

#### Установки можна завантажити, вибравши **Меню** > **Установки** > **Телефон** > **Завант. установок** > **Internet і MMS**, або з веб-сторінки *[www.sonyericsson.com/support](http://www.sonyericsson.com/support)*.

#### Факсимільні дзвінки

• Цей телефон не підтримує факсимільні дзвінки. Навіть якщо пакет передплачених послуг оператора підтримує передавання факсів, факсимільні дзвінки буде відхилено. Проте, їх можна

переадресовувати на інший номер, наприклад на номер факсу в офісі. Для отримання докладнішої інформації див. *[Переадресація дзвінків](#page-15-0)* на стор. 16.

• Переконайтеся, що потенційні абоненти, які можуть надсилати факси, не намагатимуться надіслати факс на ваш телефон, оскільки вони можуть здійснити низку повторних спроб, перш ніж передавання факсу буде зупинено.

# **Пам'ять переповнена**

Якщо в телефоні більше немає місця для збереження інформації, потрібно звільнити пам'ять, щоб забезпечити нормальну роботу телефону. Для отримання докладнішої інформації див. *[Пам'ять](#page-11-0)* на стор. 12.

# **Проблеми з підключенням до ПК чи іншого пристрою**

#### Не вдається встановити з'єднання за допомогою кабелю USB

- Переконайтеся, що кабель USB правильно приєднаний до комп'ютера.
- Переконайтеся, що блокування телефону не активовано.
- Видаліть програму Sony Ericsson PC Companion. Перевстановіть програму та уважно дотримуйтеся процедури встановлення. Підключіть телефон до комп'ютера.
- Перевірте наявність оновлень програми Sony Ericsson PC Companion на веб-сторінці *[www.sonyericsson.com/support](http://www.sonyericsson.com/support)*. Якщо знайдете нову версію програми, завантажте та встановіть цю версію, щоб замінити попередню.

#### Не вдається перевести об'єкти за допомогою технології бездротового з'єднання Bluetooth

- Переконайтеся, що в телефоні та іншому пристрої активовано функцію Bluetooth та ввімкнено видимість телефону.
- Переконайтеся, що пристрої розміщені в межах видимості один від одного. Рекомендована відстань — до 10 метрів (33 футів).

### Не вдається встановити з'єднання з пристроєм Bluetooth

- Переконайтеся, що пристрої правильно об'єднані в пару. Див. розділ *[Використання технології](#page-61-0) [бездротового з'єднання Bluetooth™](#page-61-0)* на стор. 62.
- Переконайтеся, що пристрої заряджені.
- Переконайтеся, що пристрої розміщені в межах видимості один від одного. Рекомендована відстань — до 10 метрів (33 футів).

#### Не вдається знайти програмне забезпечення для комп'ютера для завантаження

Найновішу версію програми Sony Ericsson PC Companion можна завантажити з веб-сторінки *[www.sonyericsson.com/support](http://www.sonyericsson.com/support)*.

#### Не вдається використовувати телефон як модем

- Попросіть постачальника послуг увімкнути з'єднання даних.
- Підключіть телефон до комп'ютера за допомогою кабелю USB або з'єднання Bluetooth.

### Не вдається синхронізувати з комп'ютером

- Підключіть телефон до комп'ютера за допомогою кабелю USB або з'єднання Bluetooth. Див. розділ *[Зв'язок](#page-64-0)* на стор. 65.
- Встановіть програму Sony Ericsson PC Companion і введіть потрібні установки. Див. *[Синхронізація](#page-65-0)* на стор. 66 та функцію довідки в програмі Sony Ericsson PC Companion.

# **Різне**

## Не вдається вибрати об'єкт на екрані

• Може виникнути ситуація, коли вибирається один об'єкт, наприклад клавіша чи опція меню, але активується інший об'єкт. Калібрування екрана забезпечує активування потрібного об'єкта. Для калібрування екрана запустіть майстер налаштування. Див. розділ *[Щоб використовувати](#page-66-0) [майстер налаштування](#page-66-0)* на стор. 67.

# Програми не відповідають

- Вимкніть телефон і ввімкніть його знову.
- Вийміть акумулятор, зачекайте приблизно 10 секунд, а потім знову встановіть його.
- Якщо проблема не зникне, відновіть у телефоні заводські установки. Див. розділ *[Заводські](#page-74-0) [установки](#page-74-0)* на стор. 75. Усі дані буде втрачено.

#### Збій системи

У випадку збою системи, якщо телефон не перезапускається автоматично, потримайте клавішу ввімкнення/вимкнення протягом **щонайменше** 10 секунд, щоб вимкнути телефон, а потім за допомогою клавіші ввімкнення/вимкнення ввімкніть телефон.

# Юридична інформація

# Телефон Sony Ericsson Satio™U1i

Цей посібник користувача виданий компанією Sony Ericsson Mobile Communications AB або її місцевою дочірньою компанією без будь-яких гарантійних зобов'язань. Компанія Sony Ericsson Mobile Communications AB залишає за собою право без попереднього<br>сповіщення вносити у цей посібник користувача зміни, зумовлені типографськими помилками, неточніст цього посібника користувача.

Усі права захищені.

#### **©Sony Ericsson Mobile Communications AB, 2009**

Номер видання: 1229-1321.1

особою.

Перш ніж почати користуватися мобільним телефоном, прочитайте розділ *Важлива інформація*.

За допомогою цього мобільного телефону можна завантажувати, зберігати й пересилати додатковий вміст, наприклад сигнали дзвінка. Використання такого вмісту може бути обмежене або захищене правами третіх осіб, у тому числі законодавством про захист авторських прав, але не тільки. Ви, а не компанія Sony Ericsson, несете повну відповідальність за додатковий вміст, який завантажується на мобільний телефон або пересилається з нього. Перш ніж використовувати будь-який додатковий вміст, перевірте, чи таке використання дозволене й підкріплене відповідною ліцензією. Компанія Sony Ericsson не надає гарантій щодо точності, цілісності та якості додаткового вмісту або будь-якого вмісту, наданого третьою особою. Компанія Sony Ericsson за жодних<br>обставин не несе відповідальності за невідповідне використання додаткового вмісту або будь

Bluetooth є товарним знаком або зареєстрованим товарним знаком корпорації Bluetooth SIG Inc., і кожне використання такої марки компанією Sony Ericsson здійснюється відповідно до ліцензії.

Media Go є товарним знаком або зареєстрованим товарним знаком компанії Sony Media Software and Services.

Логотип Liquid Identity, PlayNow, TrackID, BestPic, make.believe та **Satio** є товарними знаками або зареєстрованими товарними знаками компанії Sony Ericsson Mobile Communications AB.

Adobe Photoshop Album Starter Edition, Acrobat та Reader є товарними знаками або зареєстрованими товарними знаками компанії Adobe Systems Incorporated у США та/або інших країнах.

TrackID™ забезпечується технологією Gracenote Mobile MusicID™. Gracenote та Gracenote Mobile MusicID є товарними знаками або зареєстрованими товарними знаками компанії Gracenote, Inc.

Sony, Memory Stick Micro™, M2™ та Media Go є товарними знаками або зареєстрованими товарними знаками корпорації Sony Corporation

PictBridge є товарним знаком або зареєстрованим товарним знаком корпорації Canon Kabushiki Kaisha Corporation. Wi-Fi є товарним знаком або зареєстрованим товарним знаком компанії Wi-Fi Alliance.

Google™ і Google Maps™ є товарними знаками або зареєстрованими товарними знаками корпорації Google, Inc.

SyncML є товарним знаком або зареєстрованим товарним знаком компанії Open Mobile Alliance LTD.

Ericsson є товарним знаком або зареєстрованим товарним знаком компанії Telefonaktiebolaget LM Ericsson.

Adobe Photoshop Album Starter Edition є товарним знаком або зареєстрованим товарним знаком компанії Adobe Systems Incorporated у США та/або інших країнах.

Adobe є товарним знаком або зареєстрованим товарним знаком корпорації Adobe Systems, Inc.

RoadSync є товарним знаком або зареєстрованим товарним знаком корпорації DataViz, Inc.

Quickoffice є зареєстрованим товарним знаком корпорації Quickoffice, Inc.

Wisepilot є зареєстрованим товарним знаком компанії Appello Systems AB.

Microsoft, ActiveSync, Windows, Outlook, Windows Media та Vista є зареєстрованими товарними знаками або товарними знаками корпорації Microsoft Corporation у США та/або інших країнах.

Цей продукт захищений певними правами на інтелектуальну власність компанії Microsoft. Використання або розповсюдження цієї технології за межами продукту заборонено без ліцензії від компанії Microsoft.

Власники вмісту використовують технологію адміністрування цифрових прав Windows Media (WMDRM) для захисту своєї<br>інтелектуальної власності, в тому числі авторських прав. Для доступу до вмісту, захищеного технологією WMDRM,

використовує програмне забезпечення WMDRM. Якщо програмному забезпеченню WMDRM не вдасться захистити вміст, власники вмісту можуть попросити Microsoft скасувати здатність програмного забезпечення використовувати WMDRM для відтворення чи копіювання захищеного вмісту. Скасування не вплине на незахищений вміст. Завантажуючи ліцензії на захищений вміст, ви погоджуєтеся, що Microsoft має право включити до ліцензій список скасування. Власники вмісту можуть попросити вас оновити WMDRM для доступу до їх вмісту. Якщо відхилити оновлення, не вдасться отримати доступ до вмісту, який потребує оновлення. Цей виріб ліцензовано відповідно до пакету ліцензій на відеостандарти MPEG-4 та патенти AVC для особистого та некомерційного використання користувачем для (і) кодування відео відповідно до відеостандартів MPEG-4 ("MPEG-4 video") або стандарту AVC<br>("AVC video") та/або (іі) декодування відео MPEG-4 або AVC, закодованого користувачем для особистої

та/або отриманого від постачальника відео, який має ліцензію від компанії MPEG LA на надання відео MPEG-4 та/або AVC. Жодна ліцензія для будь-яких інших видів використання не надається та не мається на увазі. Додаткову інформацію, в тому числі інформацію, пов'язану з рекламним, внутрішнім і комерційним використанням, можна отримати в компанії MPEG LA, L.L.C. Див.

веб-сайт http://www.mpegla.com. Технологія декодування звуку MPEG Layer-3 ліцензована компаніями Fraunhofer IIS та Thomson. Java, JavaScript і всі товарні знаки й логотипи, що містять слово Java, є товарними знаками або зареєстрованими товарними знаками корпорації Sun Microsystems, Inc. у США та в інших країнах.

Ліцензійна угода кінцевого користувача щодо використання продукції Sun Java Platform, Micro Edition.

1. Обмеження: програмне забезпечення є конфіденційною та захищеною авторським правом інформацією корпорації Sun, тому право власності на всі копії програмного забезпечення належить корпорації Sun та/або власникам її ліцензій. Користувач не має права модифікувати, декомпілювати, аналізувати код, розшифровувати, видаляти або будь-яким іншим чином переробляти<br>Програмне забезпечення. Програмне забезпечення заборонено здавати в оренду, передавати іншим особам або ви субліцензії на використання такого забезпечення повністю або частково.

2. Положення щодо експорту: програмне забезпечення та технічна документація регулюються законодавством США щодо експорту, включно із Законом про контроль за експортом, а також пов'язаними із ним нормативними положеннями, і можуть підлягати дії законів щодо експорту та імпорту в інших країнах. Користувач зобов'язується суворо дотримуватись усіх згаданих положень та підтверджує, що він несе відповідальність за отримання ліцензій на експорт, реекспорт та імпорт Програмного забезпечення. Забороняється завантаження або інші способи експорту/реекспорту Програмного забезпечення (i) в Кубу, Ірак, Іран, Північну Корею,<br>Лівію, Судан, Сирію, всім громадянам та резидентам цих країн (перелік країн може періодично США та Міністерства торгівлі США. 3. Обмежені права: використання, дублювання або розкриття інформації урядом США регулюється обмеженнями, викладеними у статтях "Права у сфері технічної інформації та програмного забезпечення", що містяться в документах DFARS 252.227-7013(c) (1) та FAR 52.227-19(c) (2).

Обмежені права: використання, копіювання чи розкриття інформації урядом США регулюється обмеженнями, викладеними в<br>статтях "Права у сфері технічної інформації та програмного забезпечення", що містяться в документах DFARS (ii) та FAR 52.227-19(c) (2).

Інші назви виробів і компаній, згадані в цьому посібнику, можуть бути товарними знаками їхніх відповідних власників. Будь-які права, які випливають з вищезазначеного, але не були чітко викладені у цьому посібнику, є захищеними. Усі ілюстрації наведено для прикладу, тому вони можуть не відображати саме цей телефон.

# Покажчик

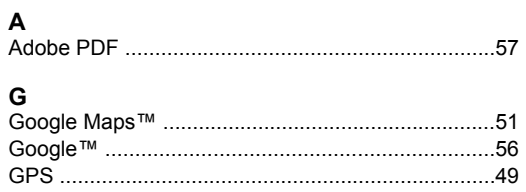

#### Þ

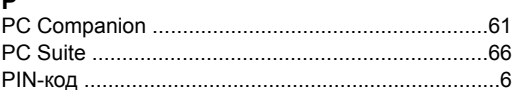

# $\Omega$

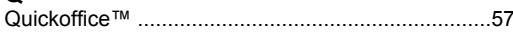

# $\mathbf{S}$

 $\overline{R}$ 

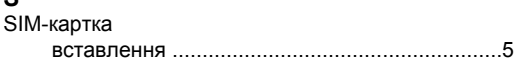

# $\overline{1}$

# w

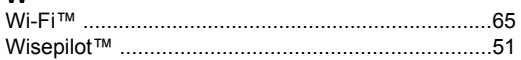

# $\overline{A}$

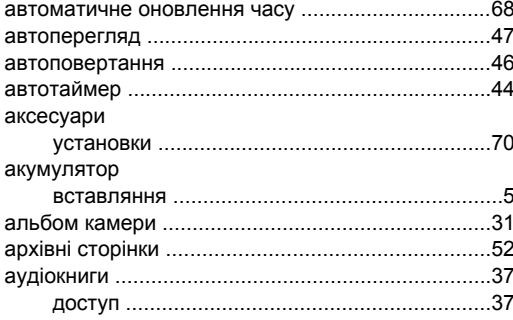

#### $\, {\bf 5}$

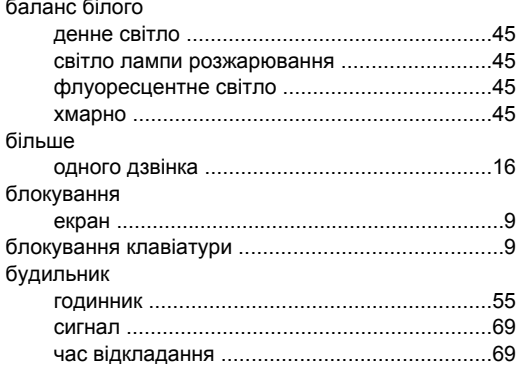

### $\mathbf B$

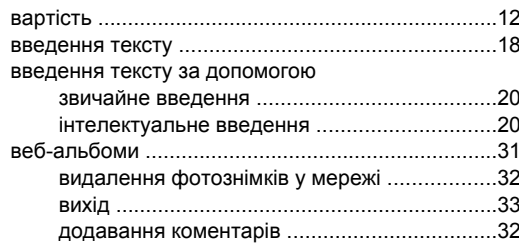

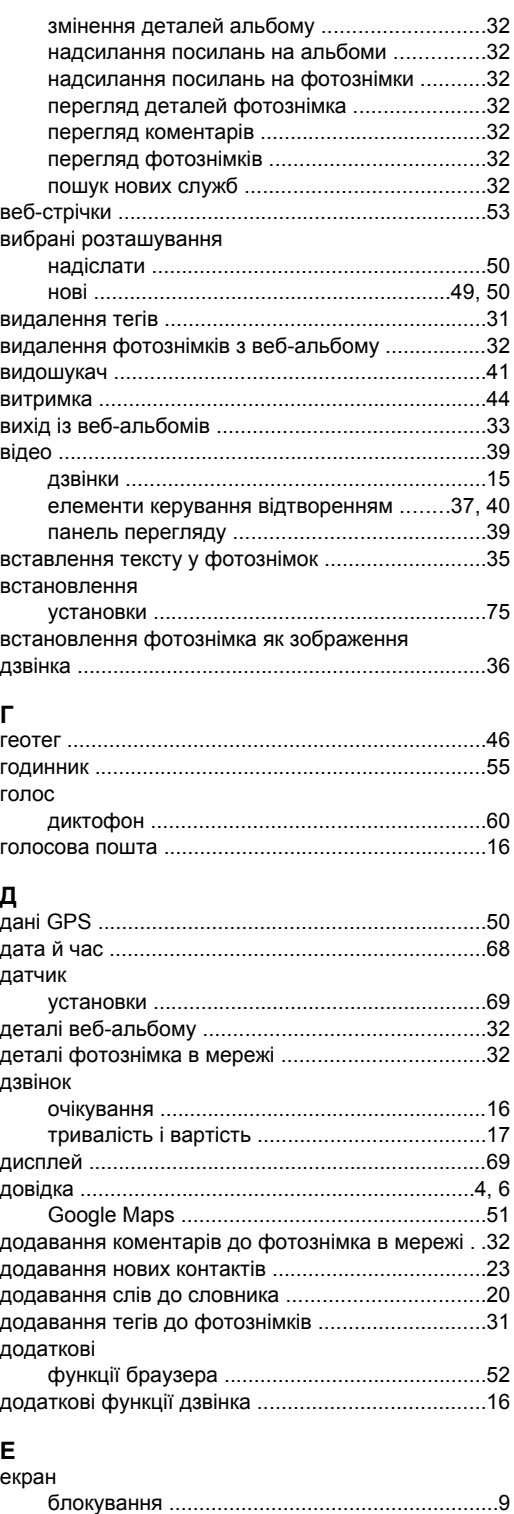

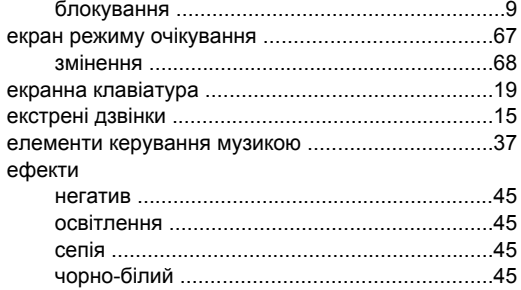

# 3<br>завантаження

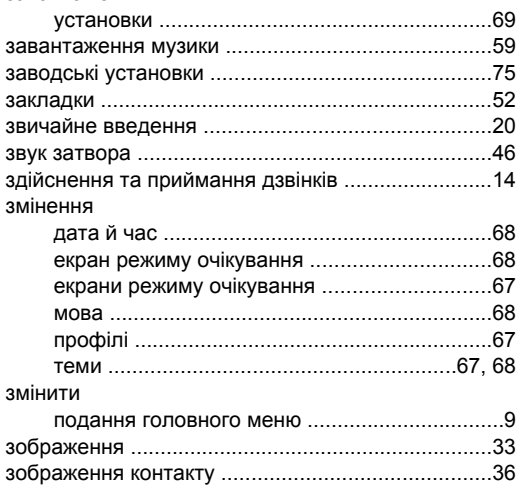

# $\overline{1}$

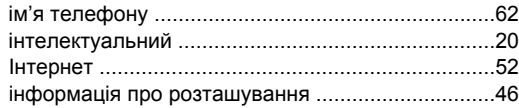

# $\mathbf K$

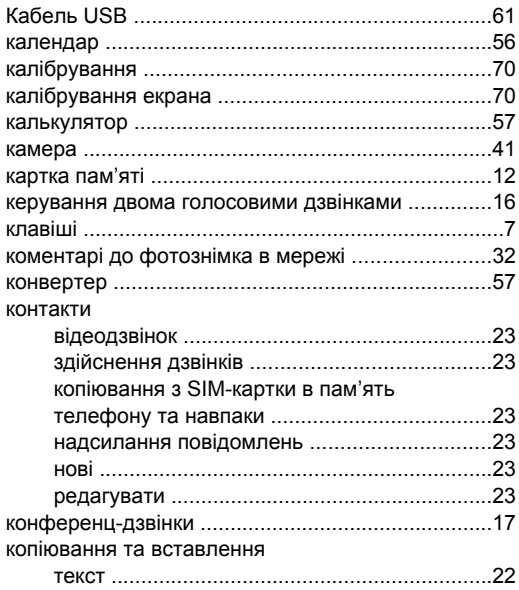

#### $\mathbf{u}$

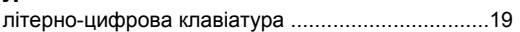

#### M

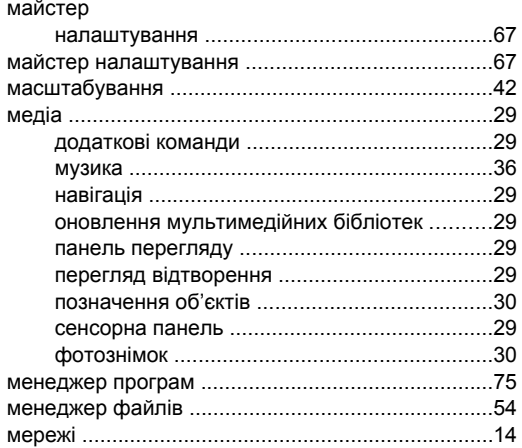

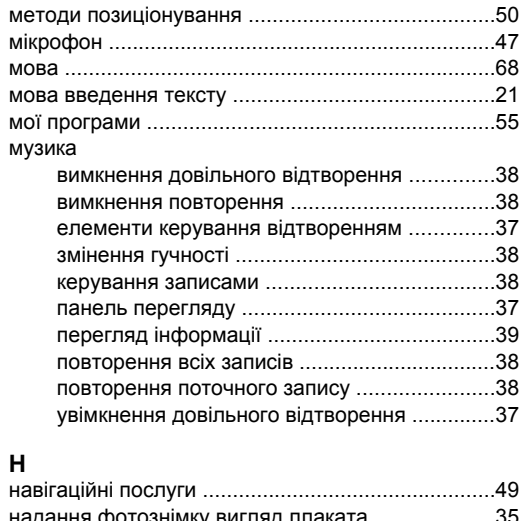

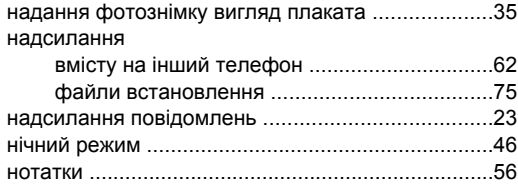

#### $\mathbf{o}$

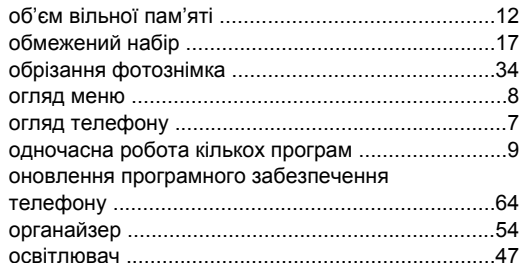

# $\mathbf{u}$

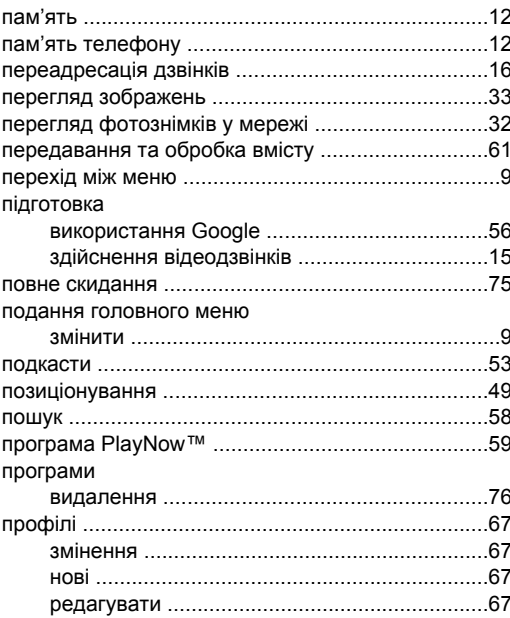

### $\mathsf{P}$

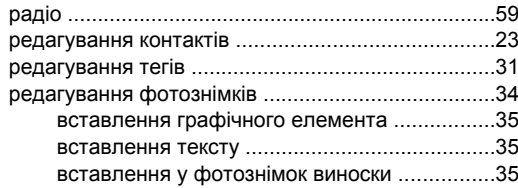

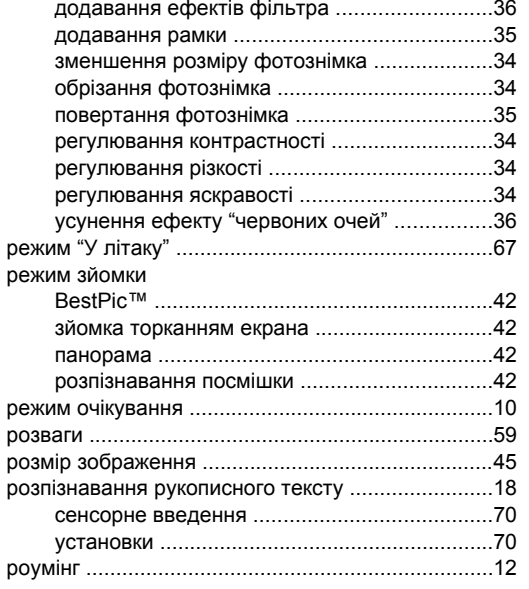

# С<br>світовий

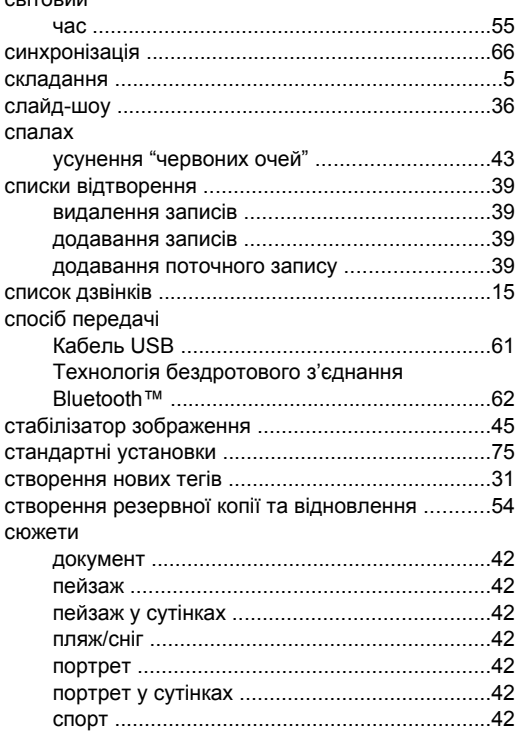

# $\mathbf{T}$

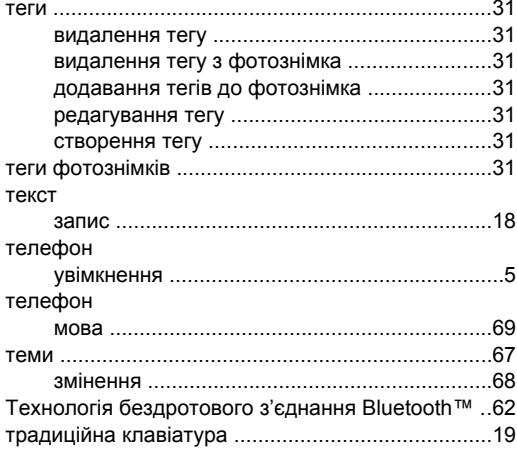

# $\mathbf{y}$

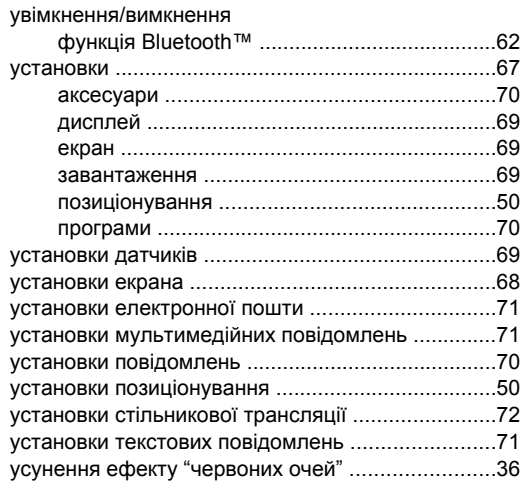

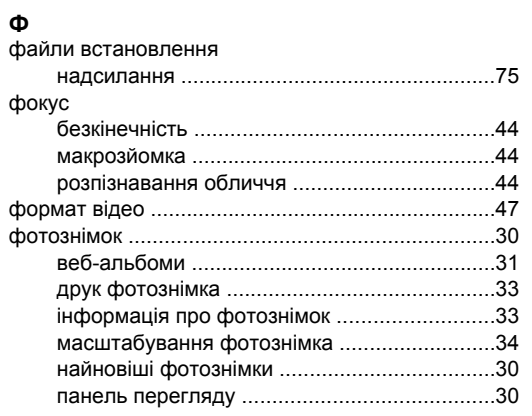

# Ч<br>час

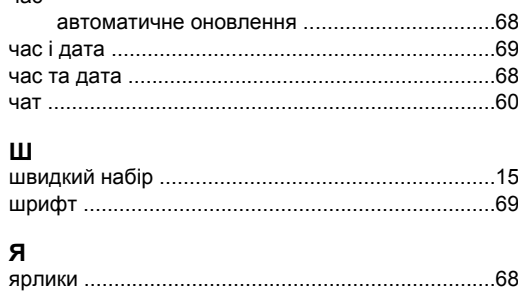

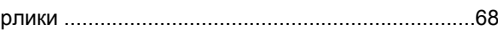